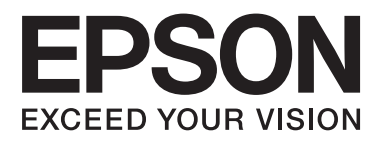

# AL-M8200/AL-M8100/AL-M7100 Series

# 進階使用說明

NPD5125-00 TC

目錄

### 目録

### 簡介

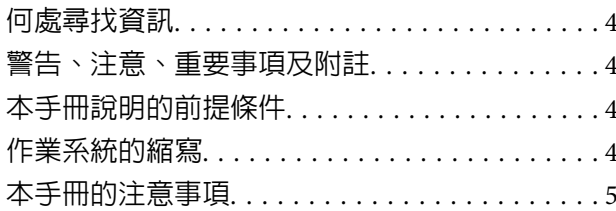

### 重要操作說明

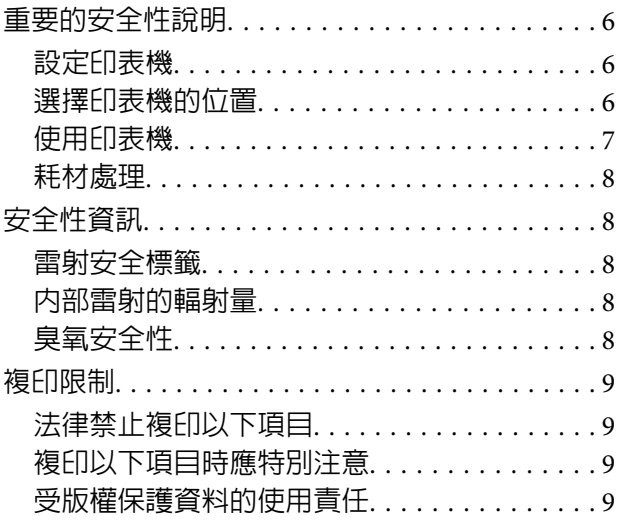

### 瞭解您的印表機

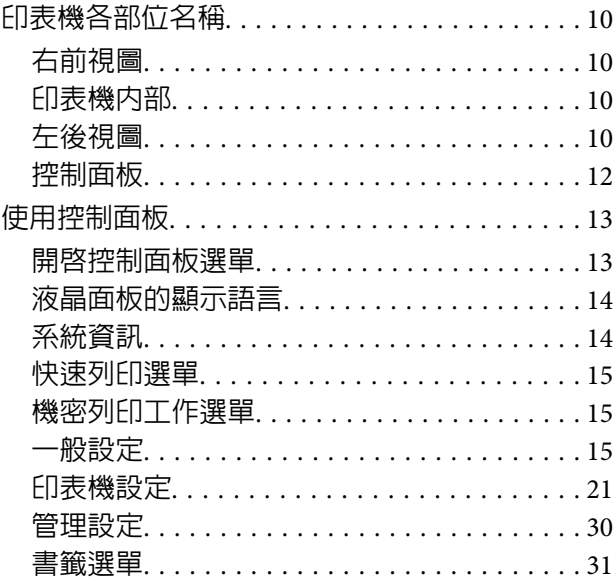

### 放入紙張

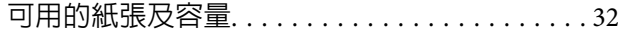

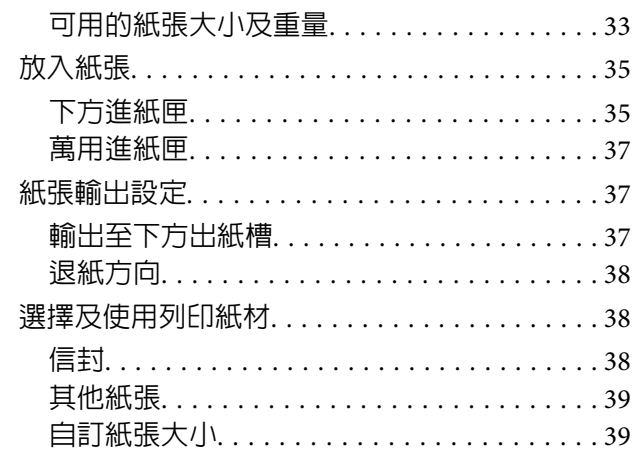

### 列印工作

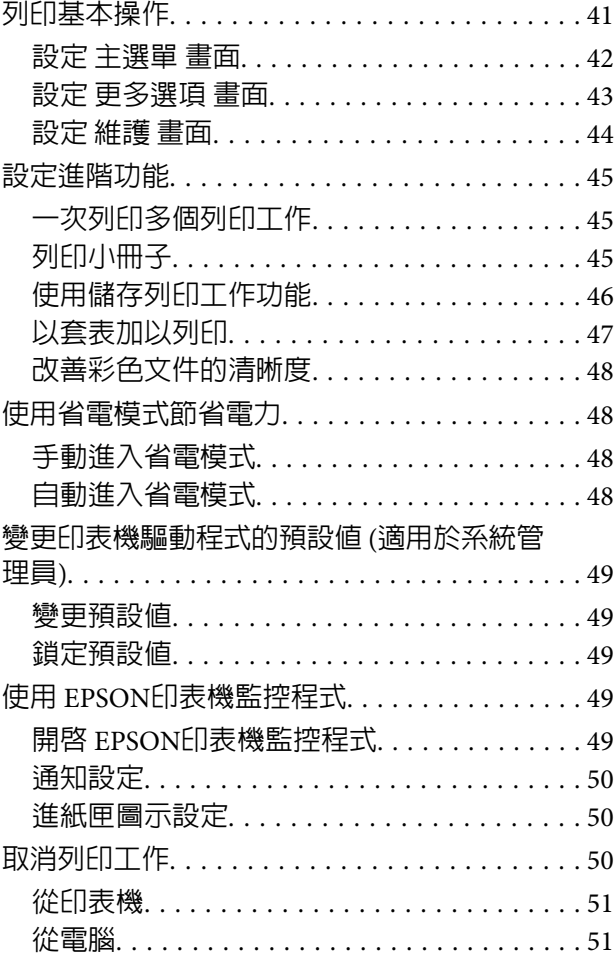

### 移除及安装軟體

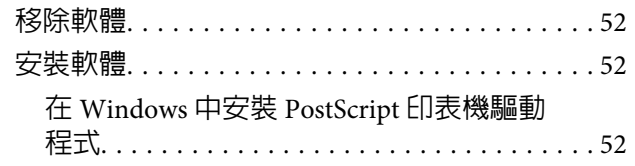

**目錄**

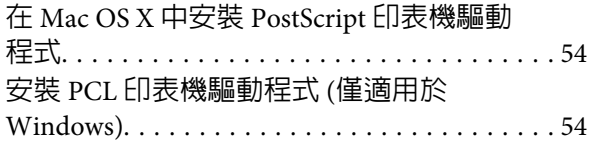

### **[解決問題的方法](#page-55-0)**

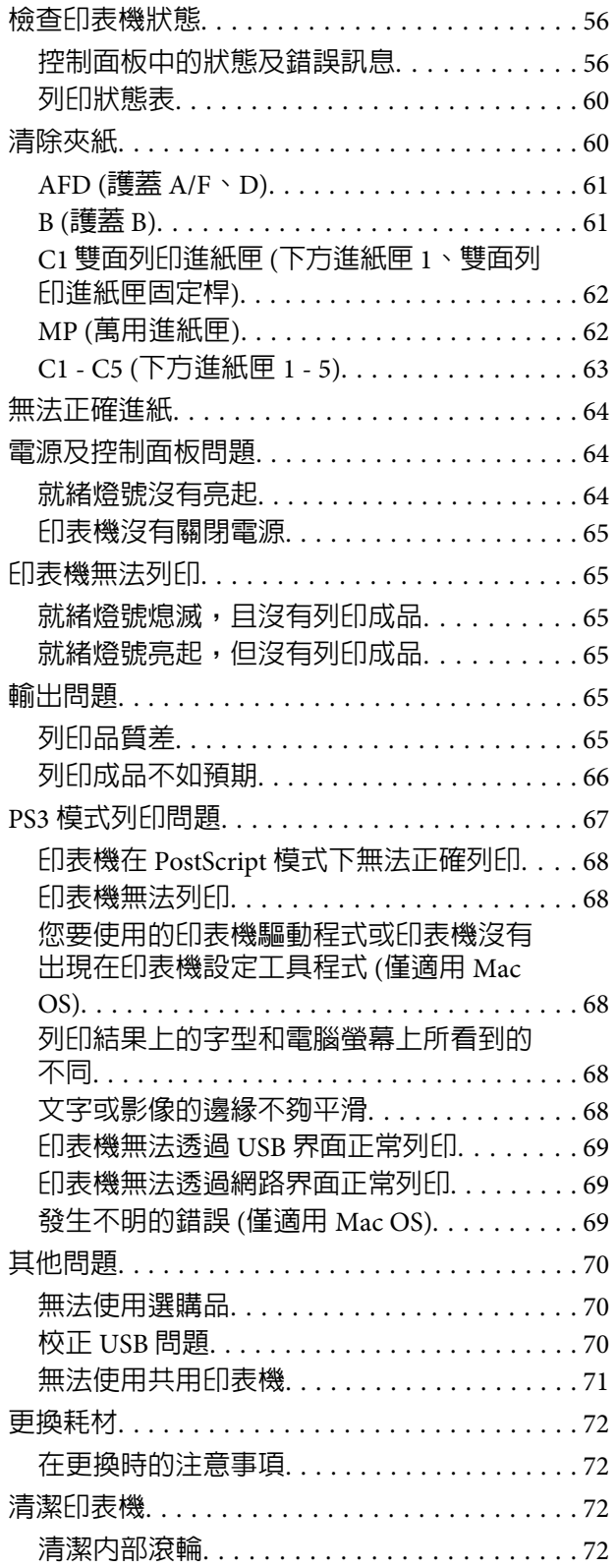

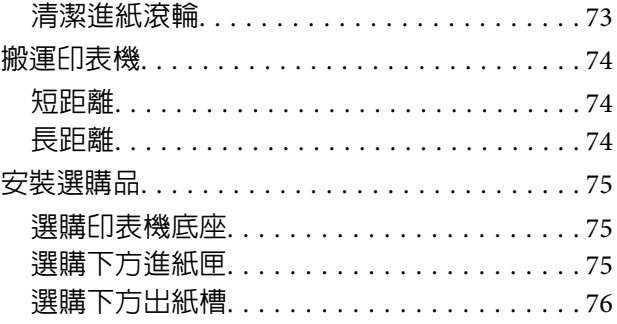

### **[附錄](#page-76-0)**

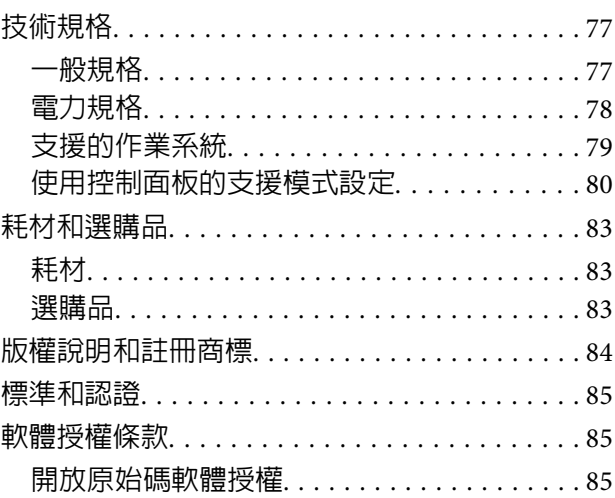

### **[取得說明](#page-85-0)**

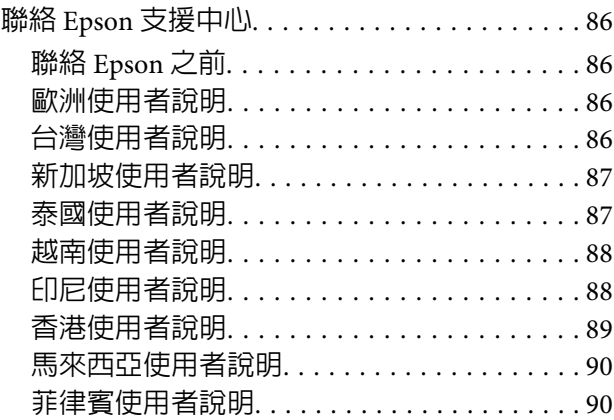

**簡介**

### <span id="page-3-0"></span>**簡介**

### **何處尋找資訊**

#### ❏ **安裝說明**

提供您組裝印表機及安裝印表機軟體的相關資 訊。

#### ❏ **進階使用說明** (**本手冊**)

提供關於印表機功能、選購品、維護、解決問 題的方法和技術規格等詳細資訊。

#### ❏ **網路使用說明**

提供網路管理者有關印表機驅動程式和網路設 定的資訊。

#### ❏ **字型使用說明**

為您提供印表機所使用字型的相關資訊。印表 機提供兩種字型使用說明。請從 系統報告 列印 字型清單以確認印表機的內部字型,然後查看 相關的字型使用說明。

#### ❏ **印表機軟體的線上輔助說明**

按下 [**說明**] 鍵以瞭解有關印表機軟體的詳細資 訊及指示說明。在您安裝印表機軟體時會自動 安裝線上輔助說明。

#### ❏ OSS

提供有關本印表機包含之開放原始碼軟體程式 的詳細說明。

# **警告、注意、重要事項及附註**

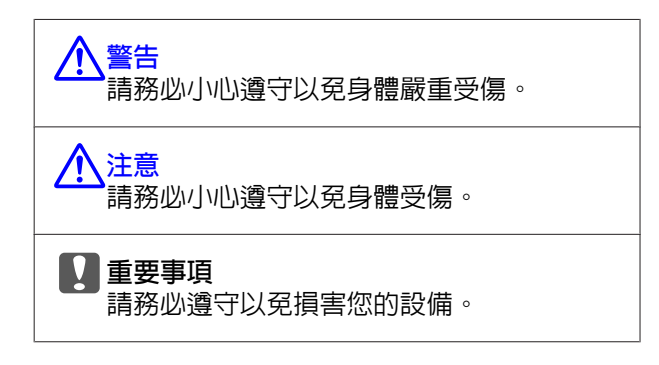

#### **附詳**

包含有關印表機操作的重要資訊及實用小秘訣。

# **本手冊說明的前提條件**

除非另有說明,本使用說明使用以下圖例及螢幕擷 取畫面。

- ❏ AL-M8100DN
- ❏ Windows 7

# **作業系統的縮寫**

本手冊使用下列縮寫。

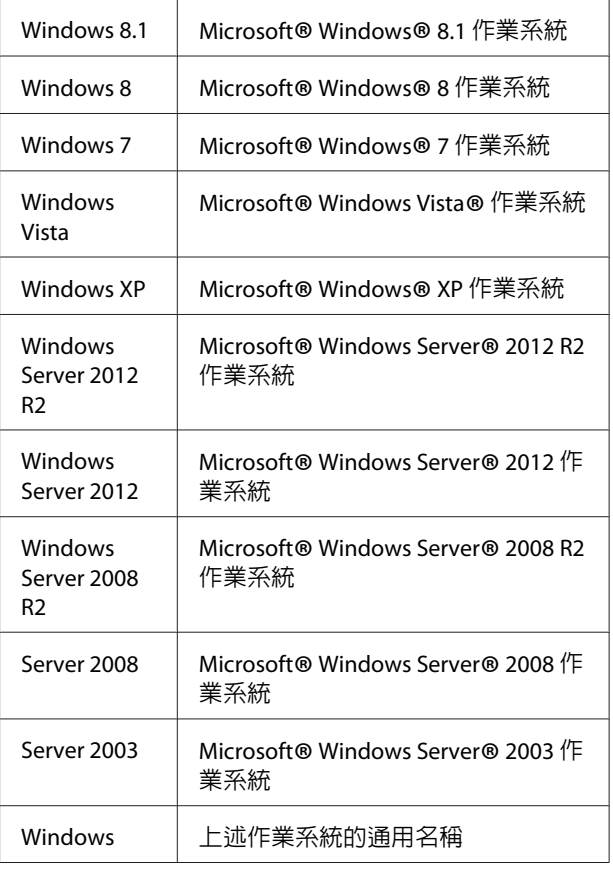

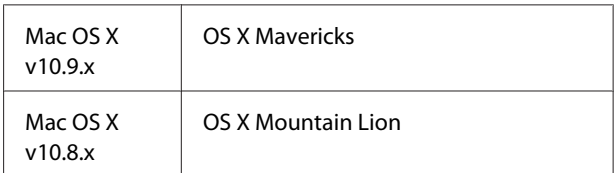

**簡介**

<span id="page-4-0"></span>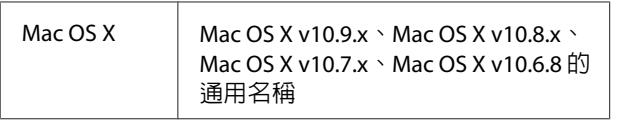

# **本手冊的注意事項**

No part of this publication may be reproduced, stored in a retrieval system, or transmitted in any form or by any means, mechanical, photocopying, recording, or otherwise, without the prior written permission of Seiko Epson Corporation. No patent liability is assumed with respect to the use of the information contained herein. Neither is any liability assumed for damages resulting from the use of the information contained herein.

Neither Seiko Epson Corporation nor its affiliates shall be liable to the purchaser of this product or third parties for damages, losses, costs, or expenses incurred by purchaser or third parties as a result of:accident, misuse, or abuse of this product or unauthorized modifications, repairs, or alterations to this product, or (excluding the U.S.) failure to strictly comply with Seiko Epson Corporation's operating and maintenance instructions.

Seiko Epson Corporation and its affiliates shall not be liable against any damages or problems arising from the use of any options or any consumable products other than those designated as Original Epson Products or Epson Approved Products by Seiko Epson Corporation.

### <span id="page-5-0"></span>**重要操作說明**

# **重要的安全性說明**

### **設定印表機**

❏ 本印表機相當重,不應獨自抬起或搬運。應由 兩人依照下圖所示的正確位置搬運印表機。 請勿碰觸印表機底部用於連接選購下方進紙匣 的凸出部位。

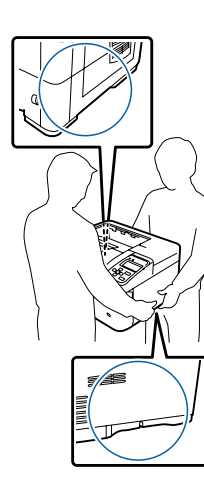

- ❏ 當搬運印表機時,請保持水平位置。
- ❏ 若您無法將 AC 插頭插入電力插座中,請與電工 技師聯絡。
- ❏ 請勿連接至不斷電系統。若連接至不斷電系統, 可能導致故障或損壞。
- ❏ 確定 AC 電源線符合當地的安全標準。僅限使用 隨機內附的電源線,若使用其他電線,可能會 造成火災或電擊危險。印表機的電源線只適用 這台印表機,若用於其他設備可能會導致起火 或觸電。
- ❏ 若插頭出現損壞,請更換整組電線或洽詢合格 的電工技師。若插頭中有保險絲,請確定更換 尺寸與額定規格正確的保險絲。
- ❏ 請使用符合印表機電源插頭的接地插座。請勿 使用轉接插頭。
- □ 避免電源插座受壁式切換器或自動定時器控制。 電力意外中斷可能會清除您的電腦及印表機中 的寶貴資訊。
- ❏ 請確定插座中無灰塵。
- ❏ 請確定將插頭完全插入電源插座中。
- ❏ 請勿以潮溼的雙手握持插頭。
- □ 當發生下列其中一個情況時,請立即拔除印表 機的電源線,然後聯絡 EPSON 授權維修中心:

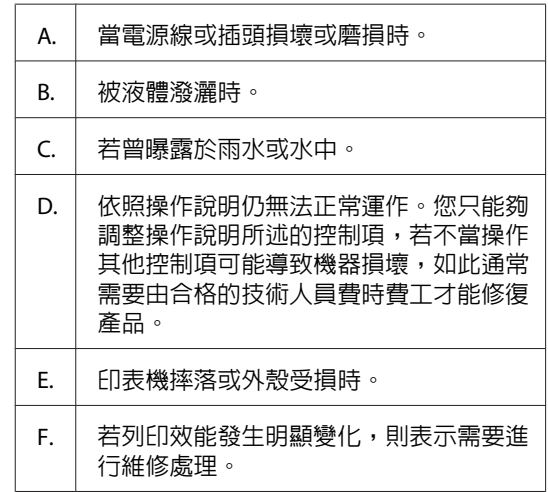

- ❏ 請避免與其他設備共用插座。
- ❏ 請將所有配備連接至有適當接地的電源插座, 請避免與影印機或空調系統這類須定期開關的 設備,使用相同電路的插座。
- ❏ 請將印表機連接於符合本印表機電力需求的電 源插座上,印表機上的標籤會顯示本印表機的 電力需求。若您不確定您所在區域的電源供應 規格,請聯絡當地電力公司或洽詢您的經銷商。
- ❏ 若您使用延長線,請確定插在延長線上的產品 的總安培數額定值,不超過延長線的安培數額 定值。
- ❏ 當以連接線連接本產品和電腦或其他裝置時, 請確定連接埠的方向正確。每種接頭都只有一 個正確的方向。若接頭插入的方向錯誤,可能 導致連接雙方的裝置損壞。
- ❏ 僅限使用本產品專用的選購品,如進紙匣及印 表機底座。使用非本產品專用的選購品,可能 導致本產品翻覆而造成人員受傷。

#### **選擇印表機的位置**

當重新放置印表機時,請選擇有足夠的空間可以方 便操作和維護印表機的位置。請依照下圖,在印表 機周圍預留所需的空間,以確保印表機能夠正常操 作。

#### **重要操作說明**

<span id="page-6-0"></span>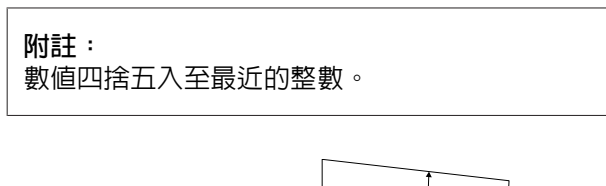

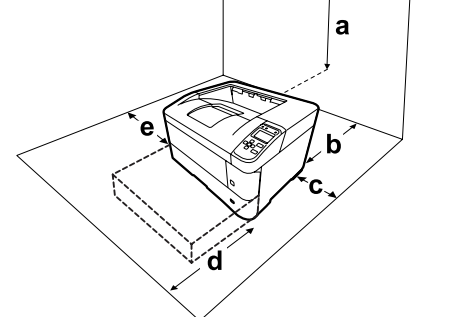

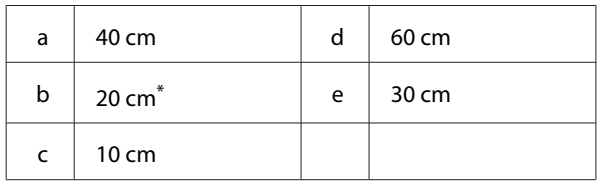

\* 安裝下方出紙槽時為 50 cm。

除空間考量外,在尋找放置印表機的位置時,尚需 注意下列事項:

- ❏ 請將印表機放置在方便您隨時插上及拔除電源 線的電力插座附近。
- ❏ 請勿將印表機放置在容易被踩踏電線的位置。
- □ 請勿在潮溼的環境中使用印表機。
- ❏ 請避免將印表機放置於陽光直射、高溫、潮溼、 油煙或多粉塵的場所。
- ❏ 請避免將印表機放置在空調送出空氣的地方。
- ❏ 請勿將印表機放置在不穩定的表面上。
- □ 在印表機前面、背面和上方的細縫和開口,是 印表機的通風口。因此,請保持這些通風口的 清潔和順暢。請不要將印表機放置在床鋪上、 沙發或密閉式的空間內,因為這些地方可能會 堵塞通風口。
- ❏ 將整個電腦及印表機系統遠離會有電磁干擾的 可能來源,例如喇叭或是無線電話的基座。
- ❏ 務必在印表機的周圍預留足夠的空間以保持空 氣的流通。

### **使用印表機**

❏ 請注意切勿碰觸加熱器,在其本身或周圍區域 會標示注意標籤。在使用印表機時,加熱器及 其周圍區域可能會非常熱。在使用印表機時, 加熱器及其周圍區域的溫度可能極高,若您必 須碰觸這些區域,請等候 40 分鐘散熱後再觸 摸。

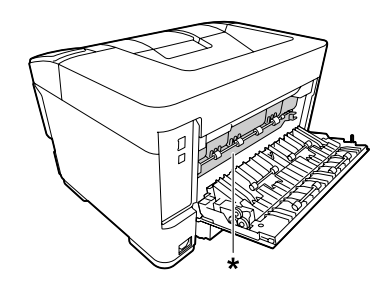

\* 注意標籤

- ❏ 請勿將您的手伸入加熱器單元,因為其中有些 零件的邊緣非常銳利,可能會造成傷害。
- ❏ 請勿將任何異物由外殼溝槽插入,否則可能會 碰觸危險的電壓接點,或造成零件短路,並可 能導致起火或電擊的危險。
- ❏ 請勿坐或靠在印表機上。請勿將重物放置在印 表機上。
- ❏ 請勿在印表機上或附近使用任何易燃性氣體。
- ❏ 請不要過於用力安裝印表機配件。雖然,這台 印表機是非常堅固,但是太粗暴的動作還是會 損壞印表機。
- ❏ 請勿將夾紙留在印表機內,否則可能會導致印 表機過熱。
- ❏ 請勿將任何液體潑灑於印表機。
- □ 您只能夠調整操作說明所述的控制項,若不當 操作其他控制項可能導致機器損壞,如此通常 需要由合格的技術人員修復。
- ❏ 請勿關閉印表機電源:
	- 印表機開機後,請等到 LCD 面板顯示 就緒。
	- 當 Ready 燈號閃爍時。
	- 當 Data 燈號亮起或閃爍時。
	- 列印時。
- □ 除本手冊中特別指示外,請避免碰觸印表機的 內部零件。
- <span id="page-7-0"></span>❏ 請遵守印表機上所標示的各項警告及指示說明。
- ❏ 除印表機說明文件中之特別說明外,請勿嘗試 自行維修本產品。
- ❏ 請定期將插頭從電源插座上拔除,並清潔插頭 刀葉。
- ❏ 請勿於印表機電源啟動中將插頭拔除。
- ❏ 若將長時間不使用印表機,請將插頭從電源插 座中拔除。
- □ 清潔印表機之前,請先拔下印表機電源線。
- ❏ 請使用充分擰乾的抹布進行清潔,且切勿使用 液體或噴霧清潔劑。

### **耗材處理**

- ❏ 請勿燃燒已使用的耗材,否則可能會導致爆炸 並造成人員受傷。請依據地方法規進行棄置。
- ❏ 請將耗材產品存放於孩童無法取得之處。
- ❏ 處理碳粉匣時,請將其放置在乾淨平整的表面 上。
- ❏ 請勿嘗試改造或拆解耗材。
- □ 請勿接觸碳粉,務必使碳粉遠離您的雙眼。若 碳粉接觸到您的皮膚或衣物,請立即以肥皂及 清水清洗。
- ❏ 若碳粉外漏,請使用掃帚及畚箕或沾有肥皂水 的布清理。請勿使用吸塵器清理,因為細微的 碳粉顆粒如果接觸到火星即會起火或發生爆炸。
- □ 在將碳粉匣由較冷的環境移至較溫暖的環境後, 請至少等待一個小時後才使用,以防止因凝結 而造成的損壞。
- ❏ 為呈現最佳列印品質,請勿將碳粉匣放置在陽 光直射處,或置於空氣中灰塵、鹽分及揮發性 氣體 (如氨氣) 過多之處。請避免將這台機器放 置在極端溫溼度,以及會急速改變溫溼度的環 境中。
- ❏ 請勿碰觸轉印滾輪以避免發生損壞。
- ❏ 請小心勿使紙張邊緣劃過皮膚,否則可能會割 傷您的皮膚。

# **安全性資訊**

### **雷射安全標籤**

# !**警告**:

若您進行印表機說明文件中未提及的程序及 調整,則可能會造成放射曝露的危險。本印 表機為 IEC60825 規格所定義的 Class 1 雷射產 品。如下圖所示之相似標籤,依各國之規定 黏貼於印表機背面。

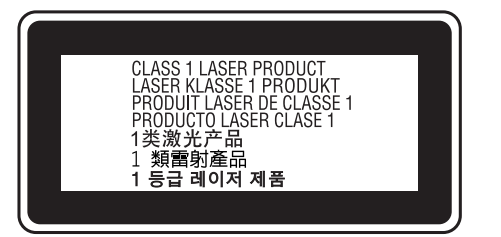

### **內部雷射的輻射量**

這是 Class III b 雷射二極體組裝元件會產生不可見的 雷射光束,印表機的印字頭單元是一個〝不可維修 項目的元件〞,意即印字頭在任何環境下都不可以 被拆開分解。印表機內部另貼有雷射警告標籤。

### **臭氧安全性**

#### **臭氧排放量**

臭氧是雷射印表機在列印過程中的所產生的副產 品,僅在印表機進行列印時才會製造臭氧。

#### **臭氧排放限制**

Epson 雷射印表機在連續列印下所產生的臭氧量低於 1.5 mg/h。

#### **降低風險**

為降低臭氧排放過量的風險, 您應避免下列情況:

- ❏ 在密閉區域使用多部雷射印表機
- ❏ 在溼度極低的環境下操作
- ❏ 室內通風不良
- ❏ 在上述任何條件中進行長時間的連續列印

#### **重要操作說明**

#### <span id="page-8-0"></span>**印表機位置**

應將印表機放置在下列位置,以便使廢氣及所產生 的熱氣:

- ❏ 不會直接吹送至使用者的臉部
- ❏ 在可能的情況下可直接由建築物中排出

# **複印限制**

請遵守下列的限制條文,以確保使用這台印表機的 法律責任。

### **法律禁止複印以下項目**

- ❏ 銀行匯票、貨幣、政府發行的有價證券、政府 債券和市政公債
- ❏ 未使用的郵票、印有郵資的名信片和其他印有 有效郵資的官方郵政項目
- ❏ 政府發行的印花稅票和根據合法程序發行的證 券

### **複印以下項目時應特別注意**

- ❏ 私人的有價證券 (股票憑證、可轉讓票券、支票 等)、月票、折價券等
- ❏ 護照、駕照、體檢證明、道路通行證、食品標 記、標籤等

### **受版權保護資料的使用責任**

印表機可能錯誤或不當地用於非法列印受版權保護 的資料。您必須取得版權所有人的同意或尋求專業 律師的建議,以負責任的方式複印受版權保護的資 料。

<span id="page-9-0"></span>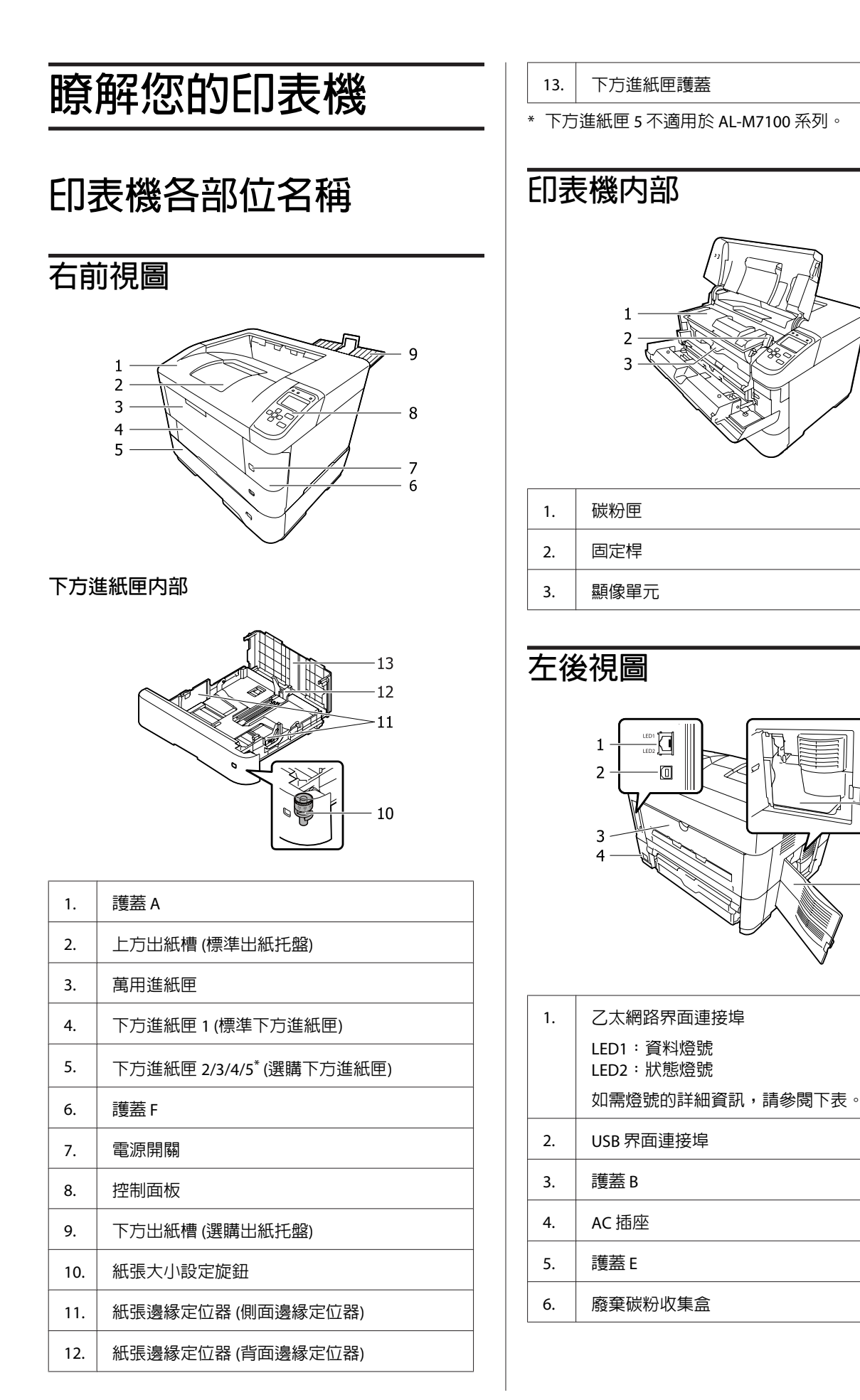

6

5

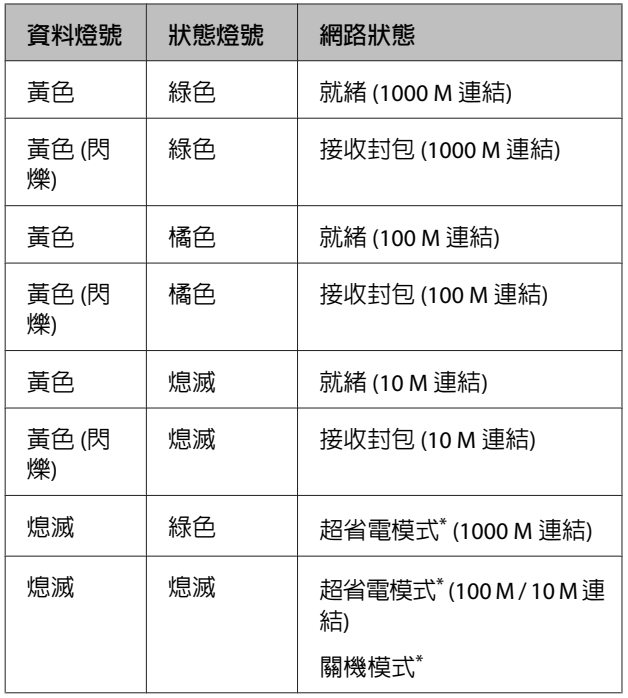

\* 詳細說明請參考 第19頁 ["節能選單"](#page-18-0) 。

#### <span id="page-11-0"></span>AL-M8200/AL-M8100/AL-M7100 Series **進階使用說明**

#### **瞭解您的印表機**

# **控制面板**

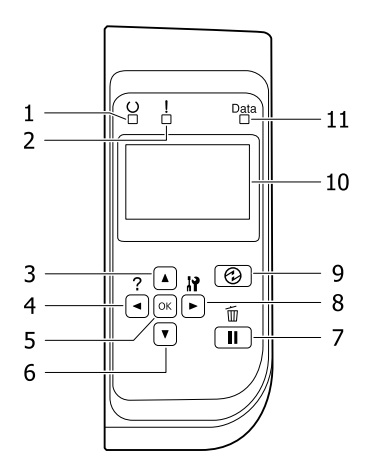

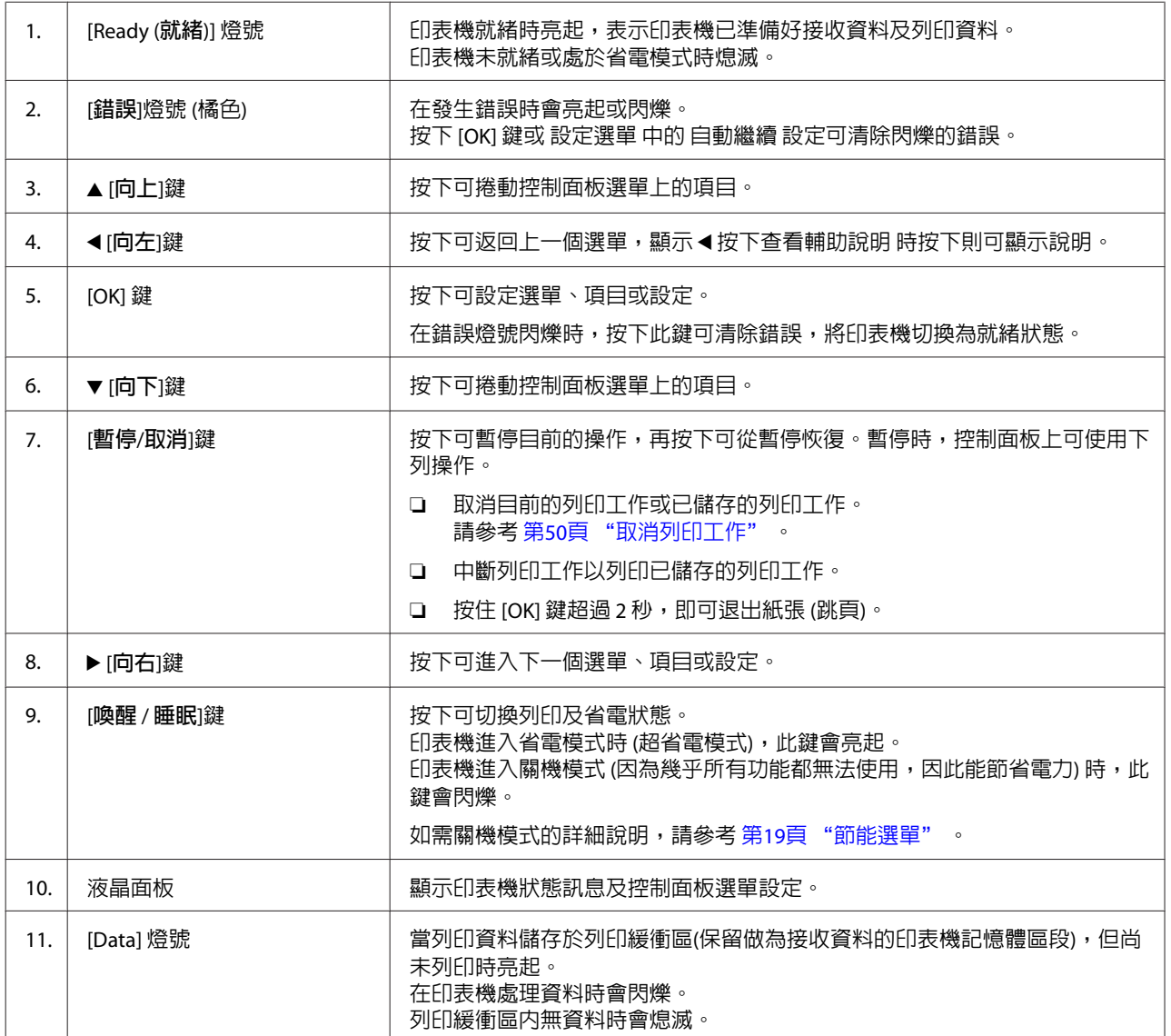

# <span id="page-12-0"></span>**使用控制面板**

### **開啟控制面板選單**

#### **當更改控制面板設定時**

一般而言,印表機驅動程式的設定會取代使用控制 面板所更改的設定。 您可以透過使用控制面板更改下列的設定,因為這 些設定無法在印表機驅動程式中更改。

- ❏ 選擇列印模式及 IES (Intelligent Emulation Switching) 模式的設定。
- ❏ 指定頻道及配置界面的設定。
- □ 指定用來接收資料的記憶體緩衝區大小的設定。

### **如何開啟控制面板選單**

**附註:** 有些選單和項目只會在安裝了相對應的選購品或 完成適合的設定時才會出現。

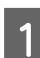

A 按下 <sup>r</sup> [**向右**]鍵開啟控制面板選單。

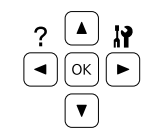

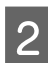

 $\begin{bmatrix} 2 \end{bmatrix}$  使用 ▲ [向上]及 ▼ [向下]鍵選擇選單。

- C 按下 <sup>r</sup> [**向右**]鍵查看選單中的項目。依選單 不同,液晶面板會分別顯示項目及目前的設定 ( <u>◆</u> YYYY=ZZZZ), 或僅一個項目 ( ◆ YYYY)。
- D 使用 <sup>u</sup> [**向上**]<sup>及</sup> <sup>d</sup> [**向下**]鍵選擇項目,或是按 下 ◀ [向左]鍵返回上一層。
- **LO 按下▶ [向右**]鍵可執行指定項目的操作(例如 列印設定狀態表或重置印表機),或是查看項 目可使用的設定 (例如紙張大小或列印模擬模 式)。

使用 u [**向上**]及 d [**向下**]鍵選擇可使用的設 定,然後按下 r [**向右**]鍵選擇設定並回到上 一層。按下 ◀ [向左]鍵返回上一層,但不更 改設定。

#### **附註:**

- ❏ 您必須關閉印表機,然後再開啟電源, 才能啟動您在 網路選單、USB界面選單 中變更的設定,或啓動 設定選單 中的 虛擬記憶體。
- □ [OK] 鍵可用來取代步驟 3 或 5 中的 ▶ [向 **右**]鍵。
- **6 按下 ◀ 向左**]鍵一下或多下,可離開控制面板 選單。

# <span id="page-13-0"></span>**液晶面板的顯示語言**

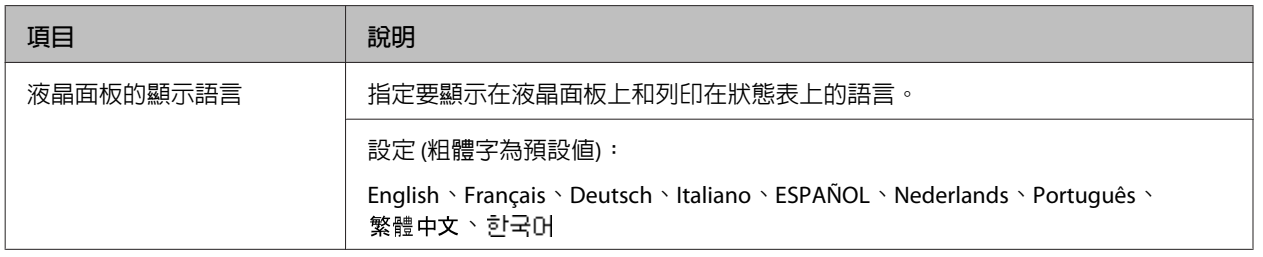

## **系統資訊**

### **系統資訊**

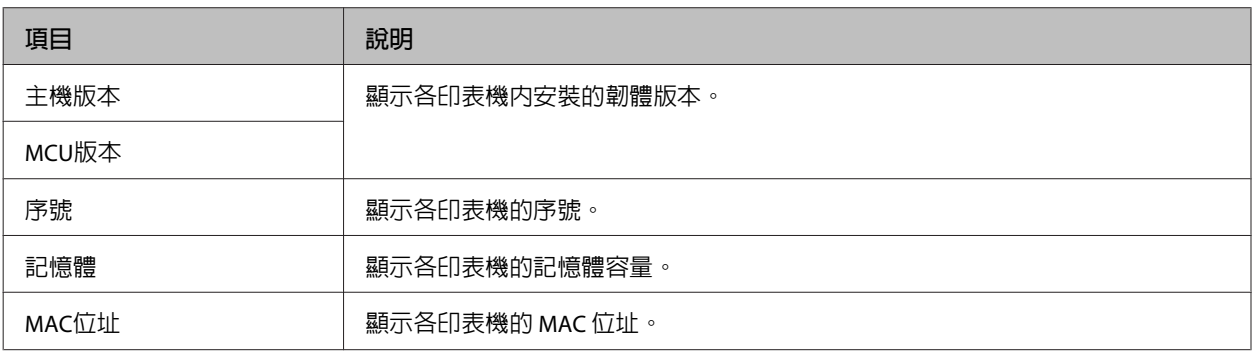

### **系統報告**

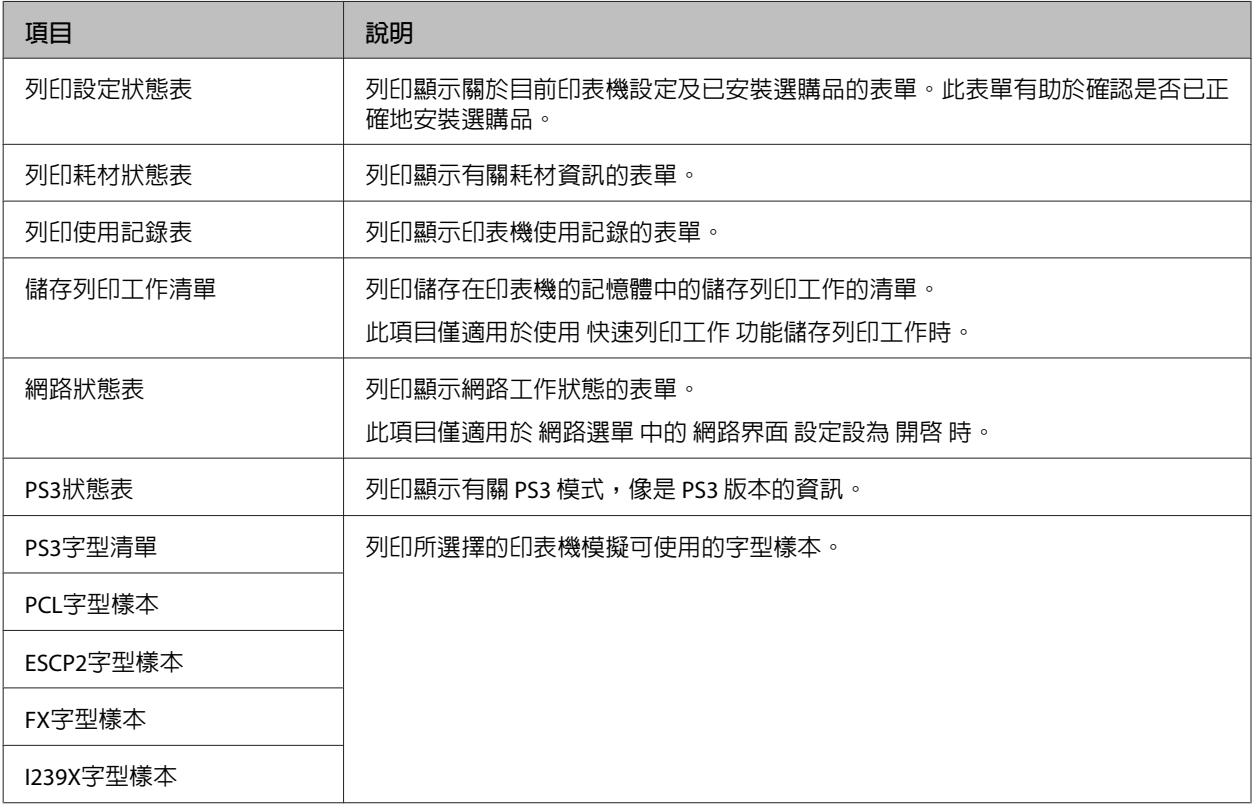

#### <span id="page-14-0"></span>**機器狀態**

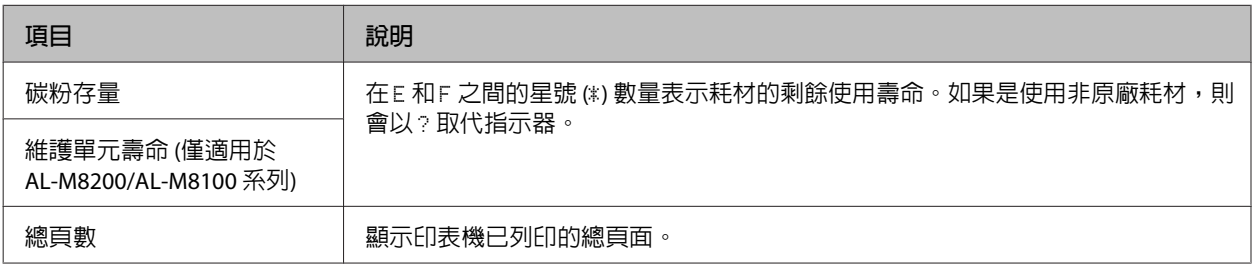

### **快速列印選單**

此選單可讓您使用印表機驅動程式的儲存列印工作選單的快速列印工作功能 (重新列印工作、確認工作), 列印或刪除儲存在印表機記憶體的列印工作。關於使用此選單的詳細說明,請參考第46頁["使用儲存列](#page-45-0) [印工作功能"](#page-45-0) 。

### **機密列印工作選單**

此選單可讓您使用印表機驅動程式的儲存列印工作選單的機密列印工作功能,列印或刪除儲存在印表機記 憶體的列印工作。您必須輸入正確的密碼才可開啓資料。關於使用此選單的詳細說明,請參考 第[46](#page-45-0)頁 ["使用儲存列印工作功能"](#page-45-0) 。

### **一般設定**

#### **設定選單**

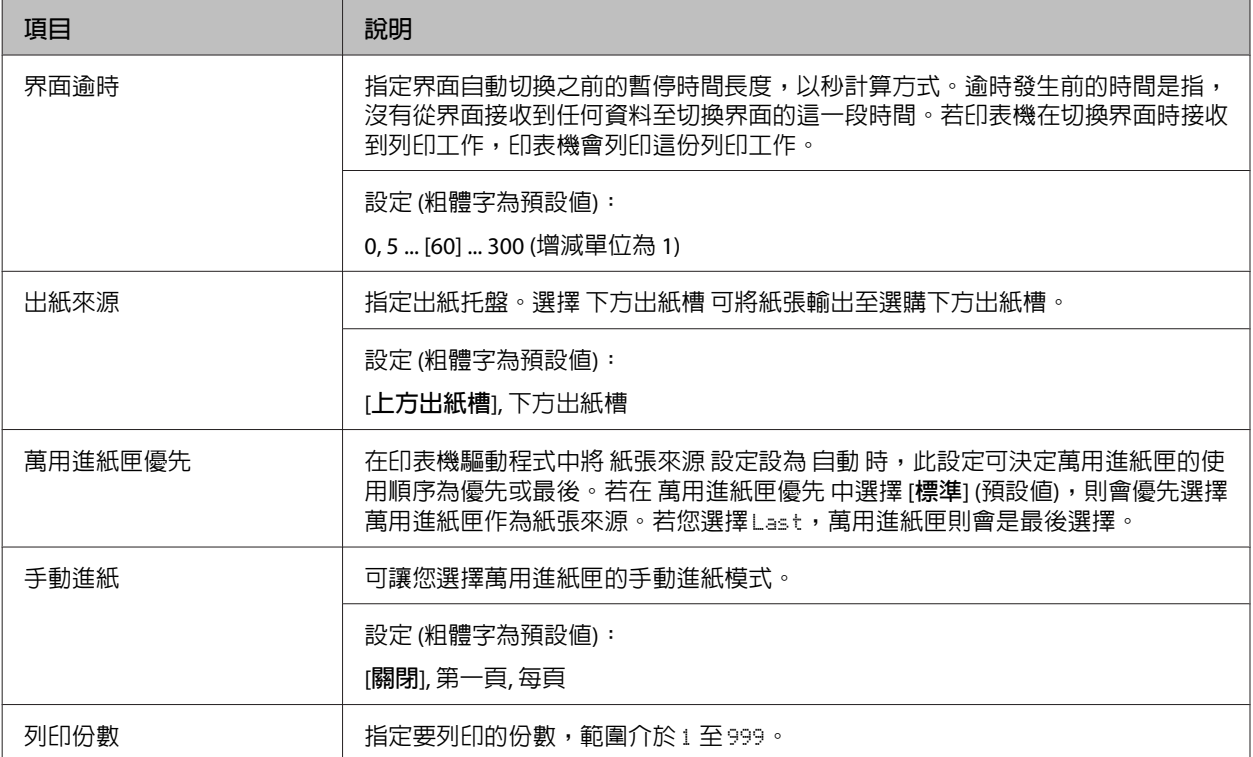

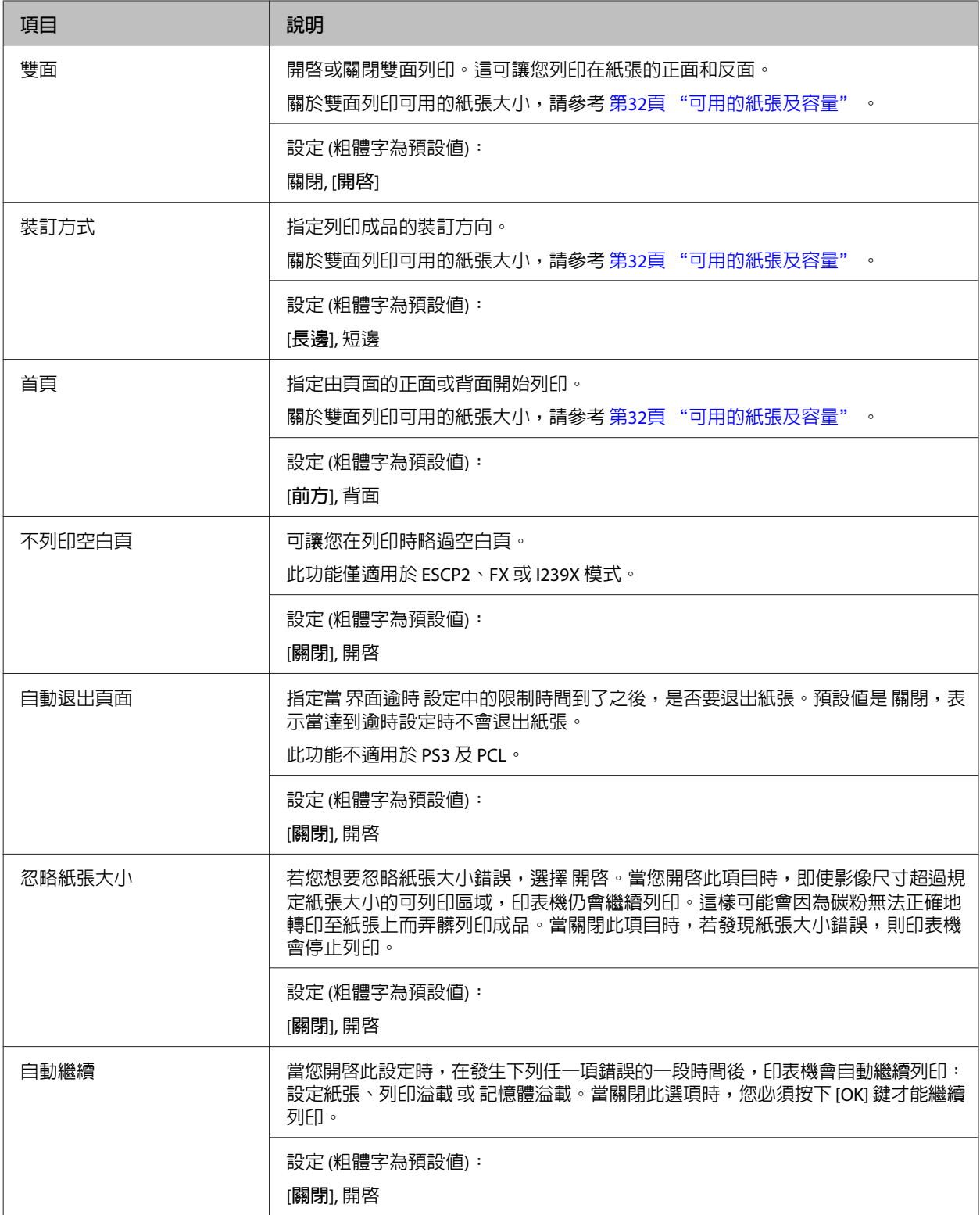

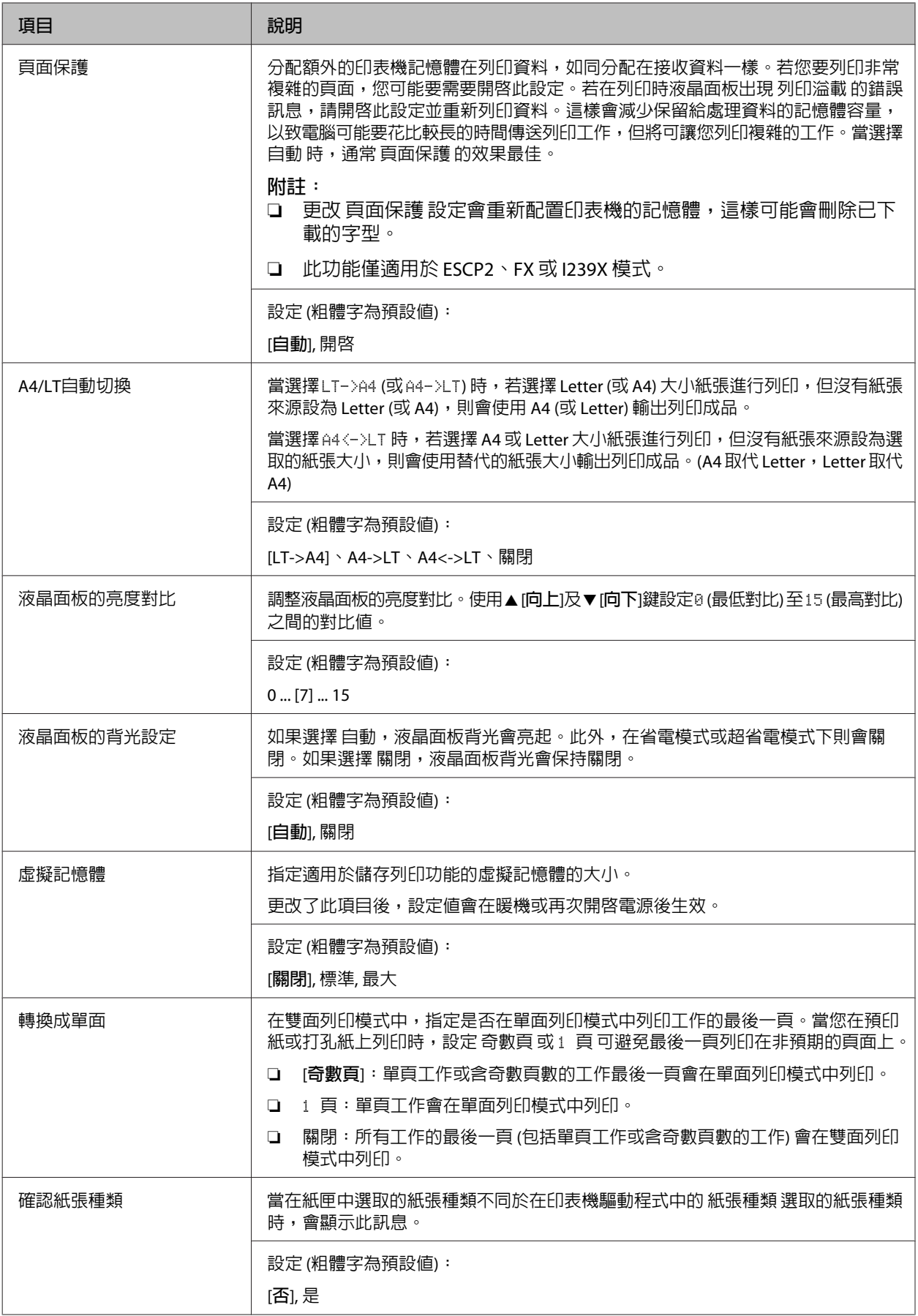

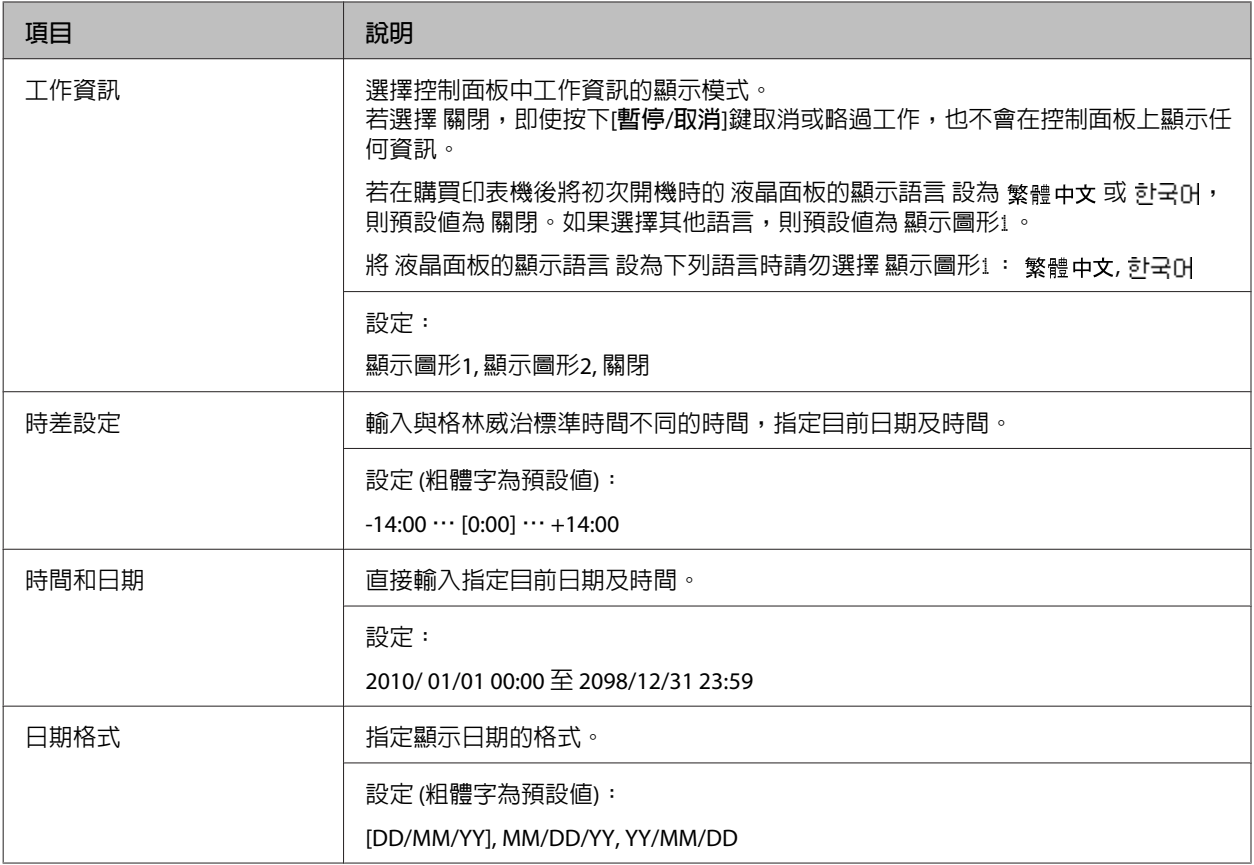

#### USB**界面選單**

**附註:**

.......<br>更改了選單中的任何項目後,設定值會在暖機或再次開啓電源後生效。雖然這會反映在狀態表和 EJL read-back,但實際的變更會在暖機或再次開啓電源後生效。

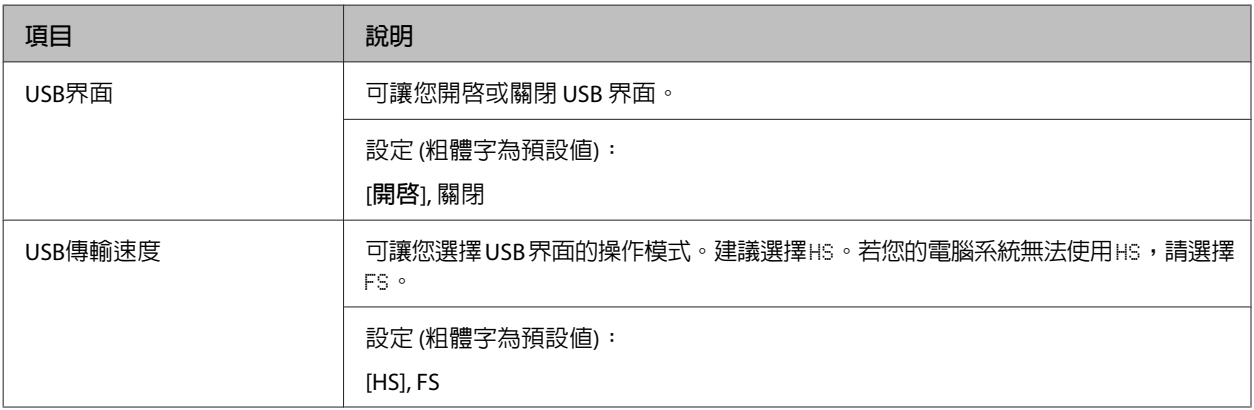

<span id="page-18-0"></span>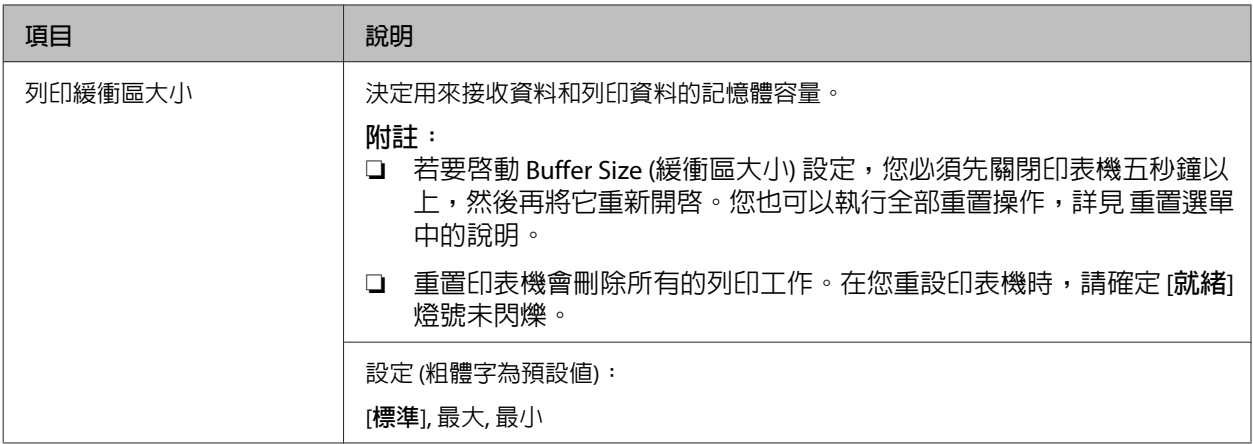

#### **網路選單**

關於每項設定,請參考網路使用說明。

#### **附註:**

更改了選單中的任何項目後,設定值會在暖機或再次開啓電源後生效。雖然這會反映在狀態表和 EJL read-back,但實際的變更會在暖機或再次開啓電源後生效。

### **節能選單**

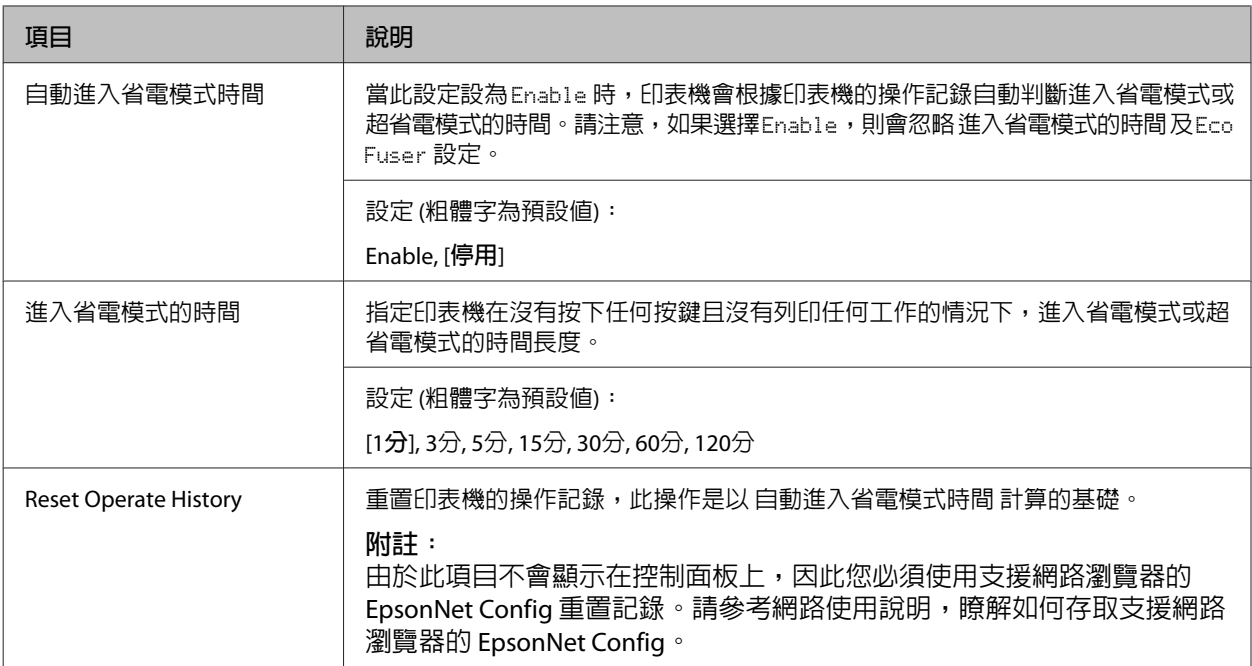

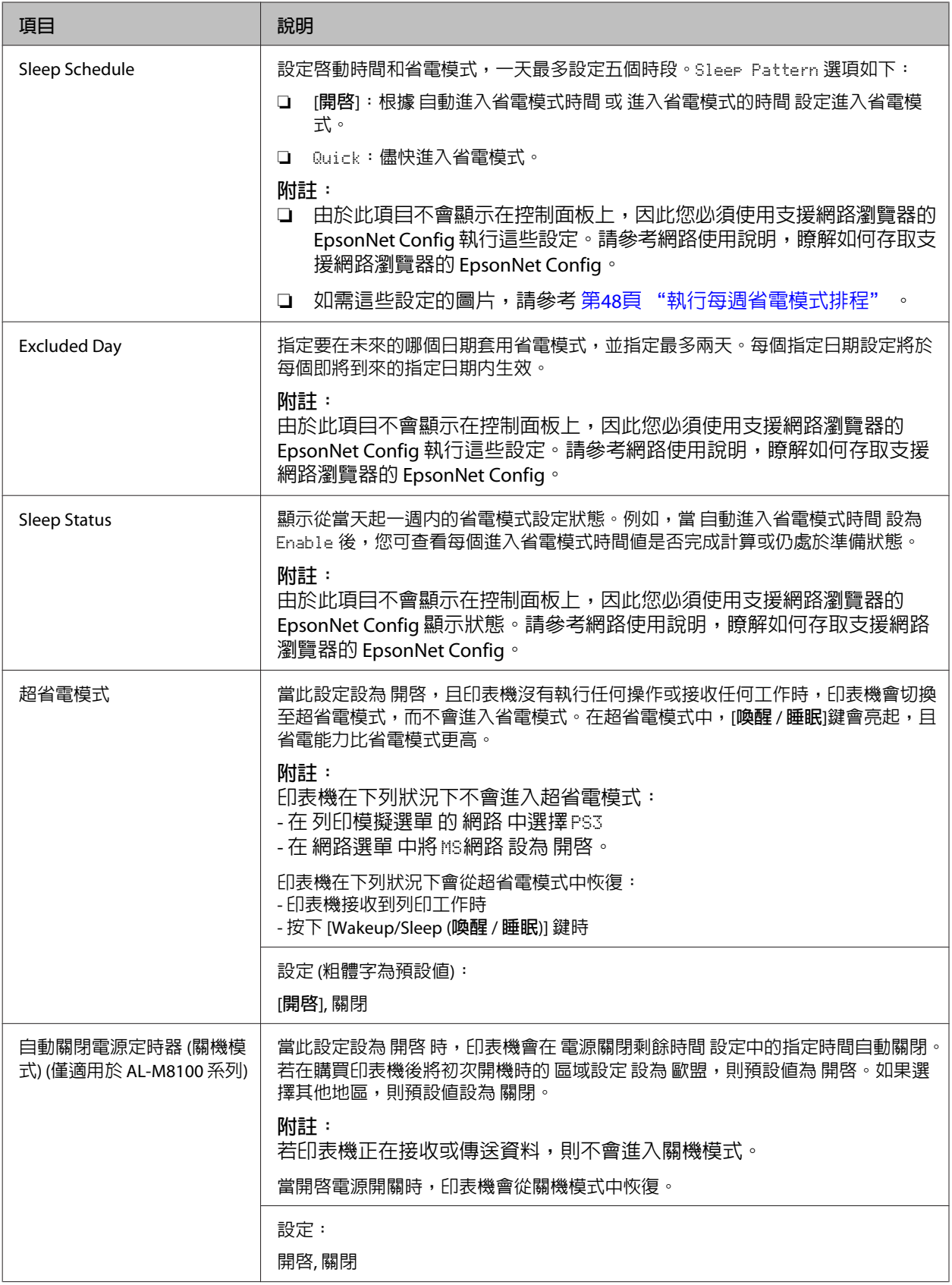

<span id="page-20-0"></span>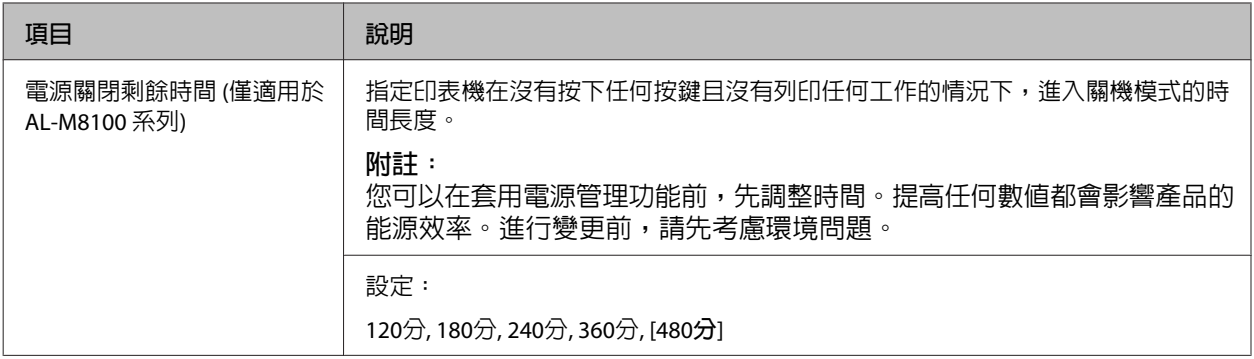

### **重置選單**

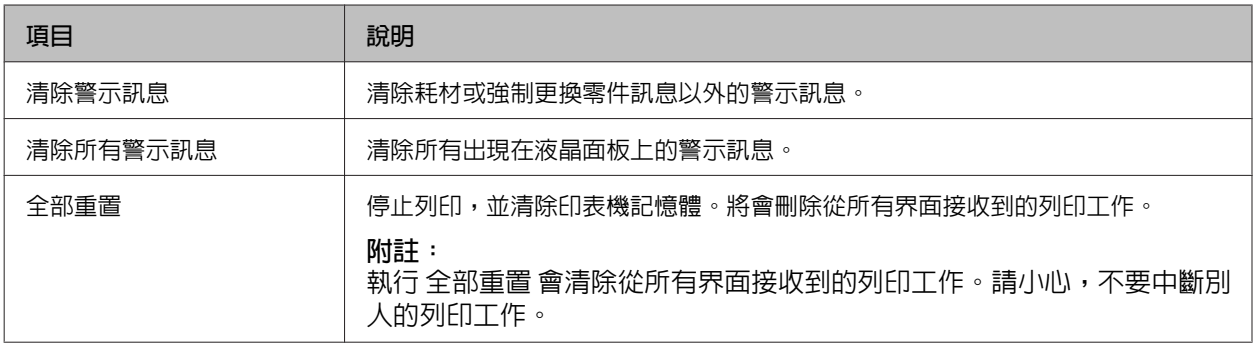

# **印表機設定**

**附註:**

列印選單中的項目設定會被印表機驅動程式中的設定複寫。

### **紙匣選單**

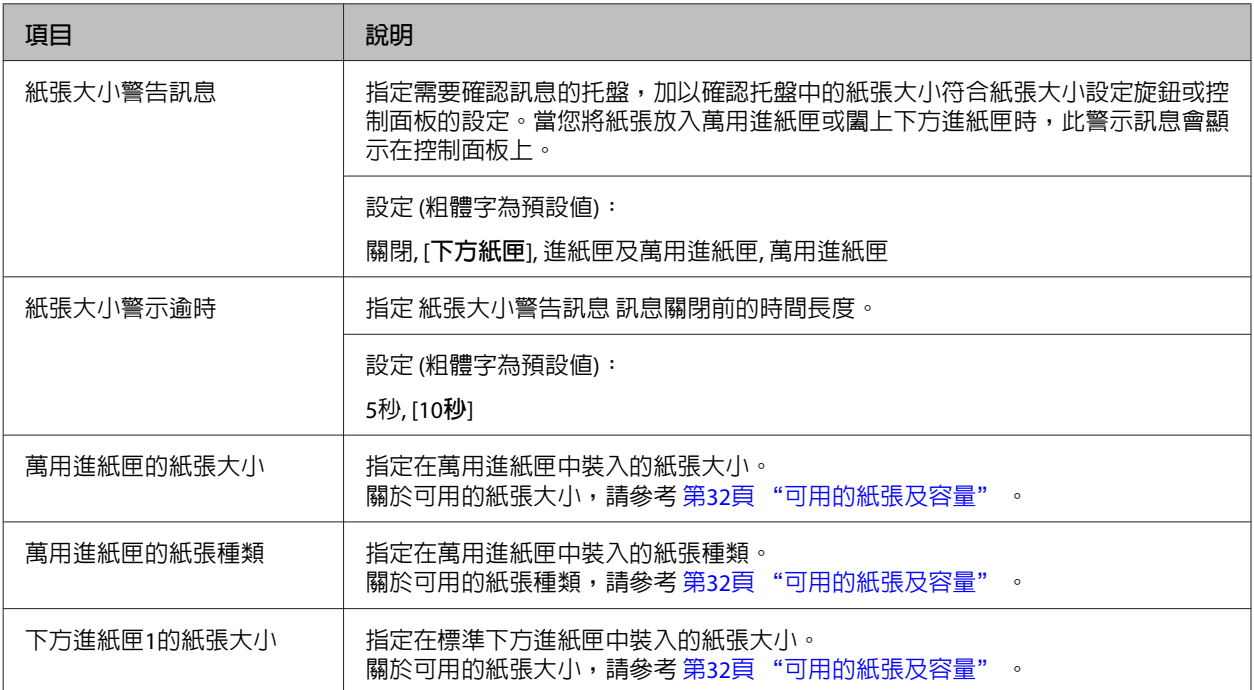

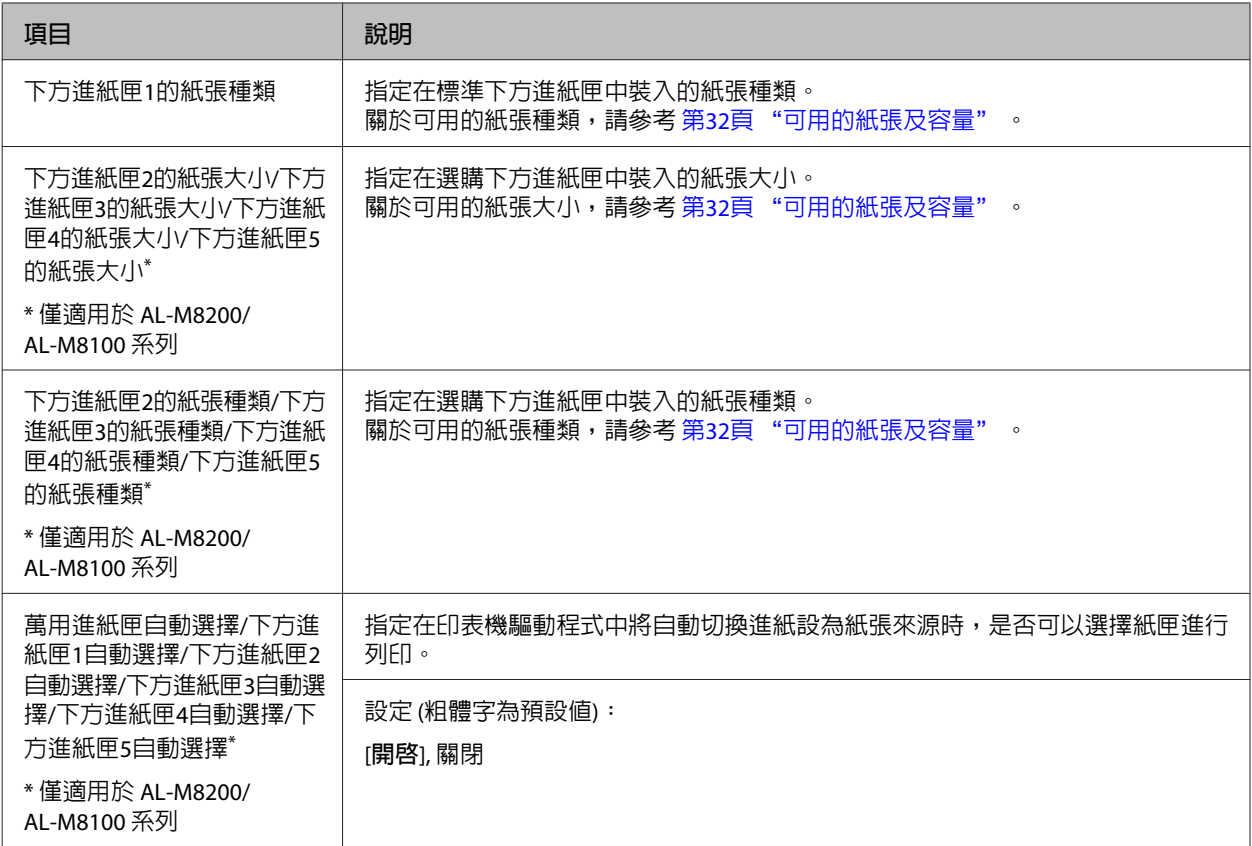

### **列印選單**

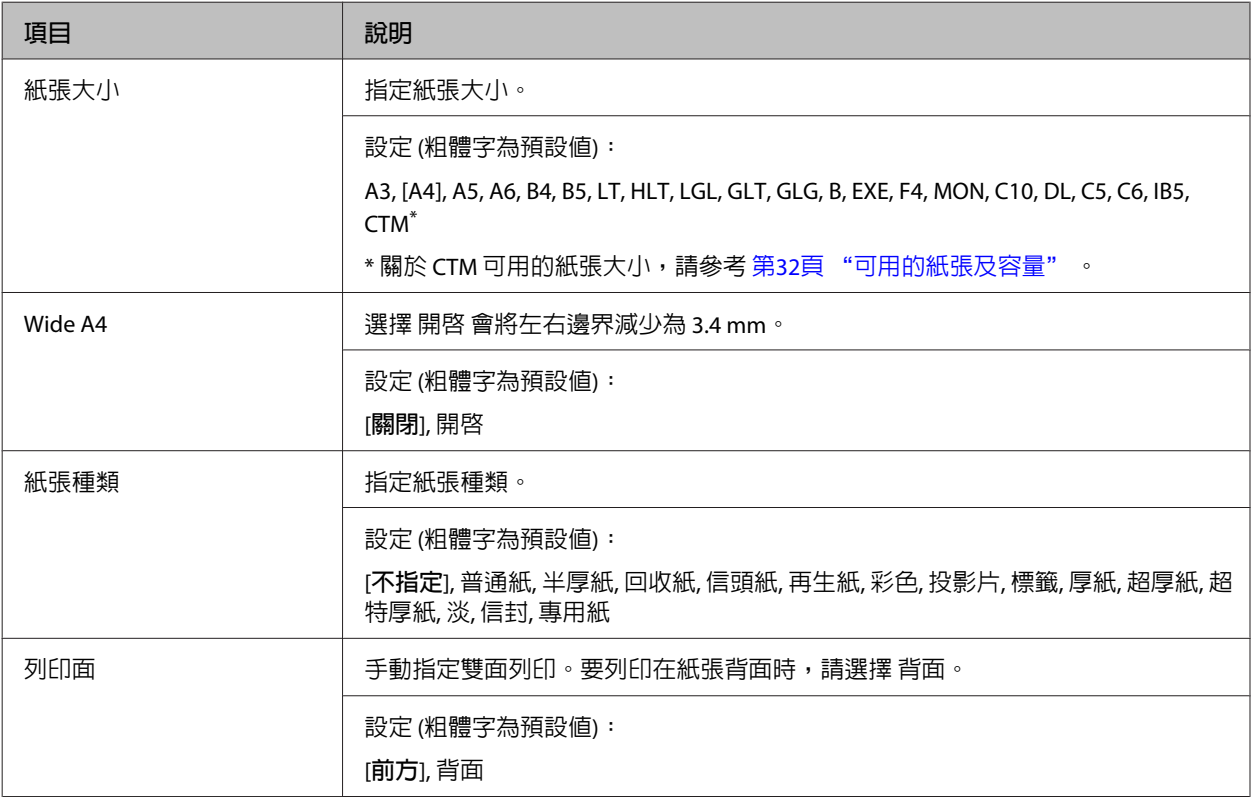

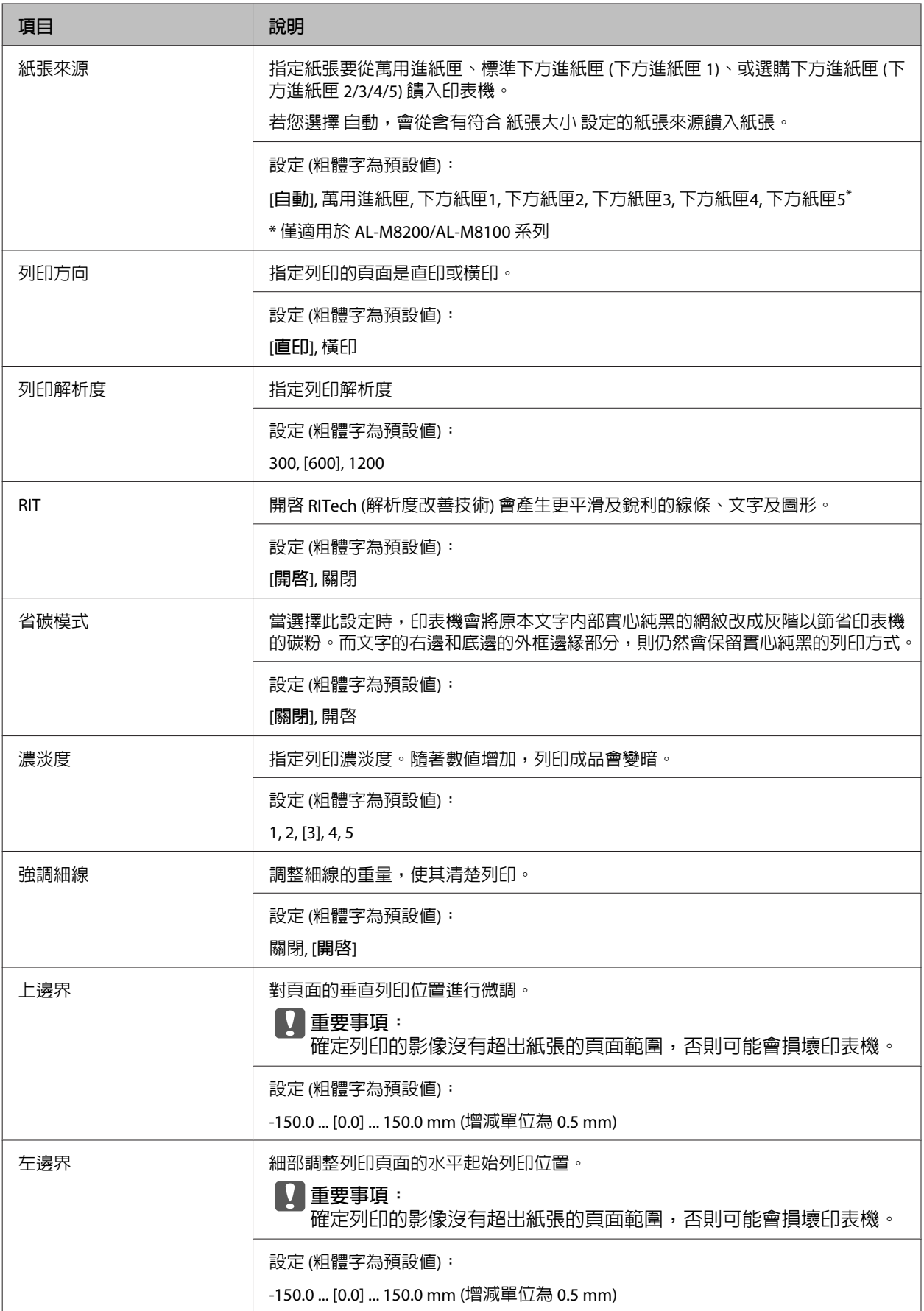

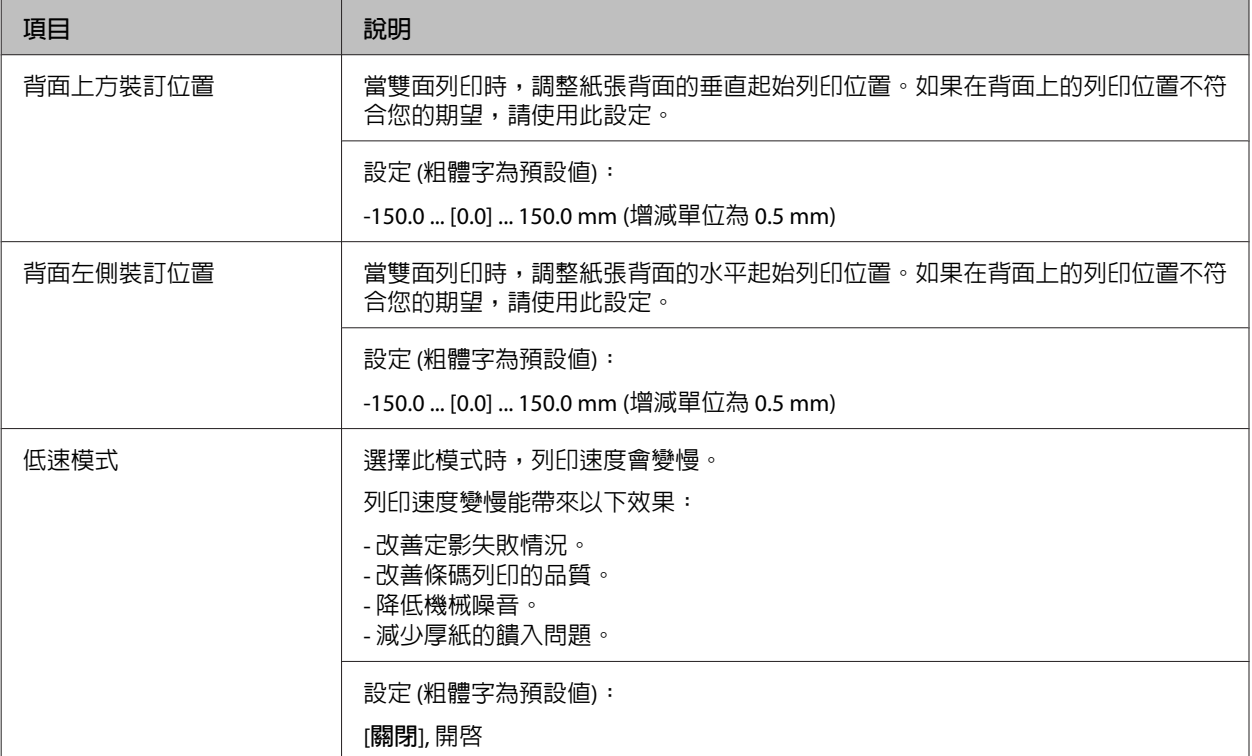

### **列印模擬選單**

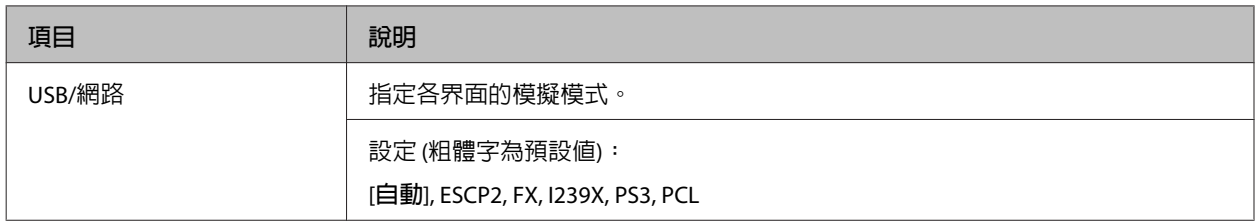

### PCL**選單**

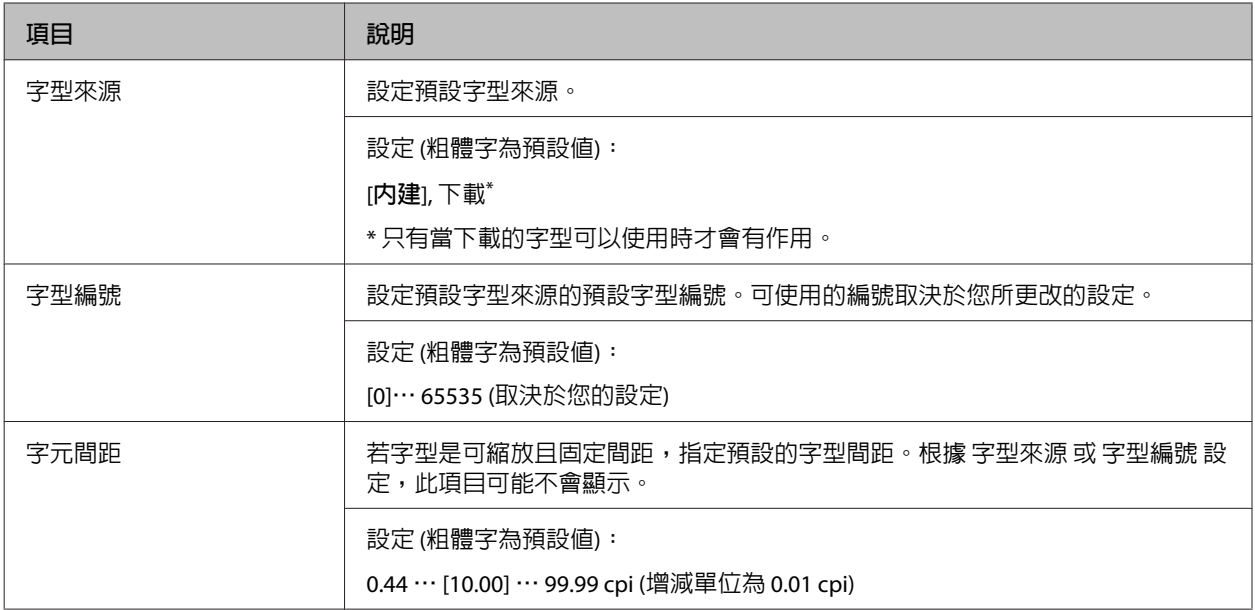

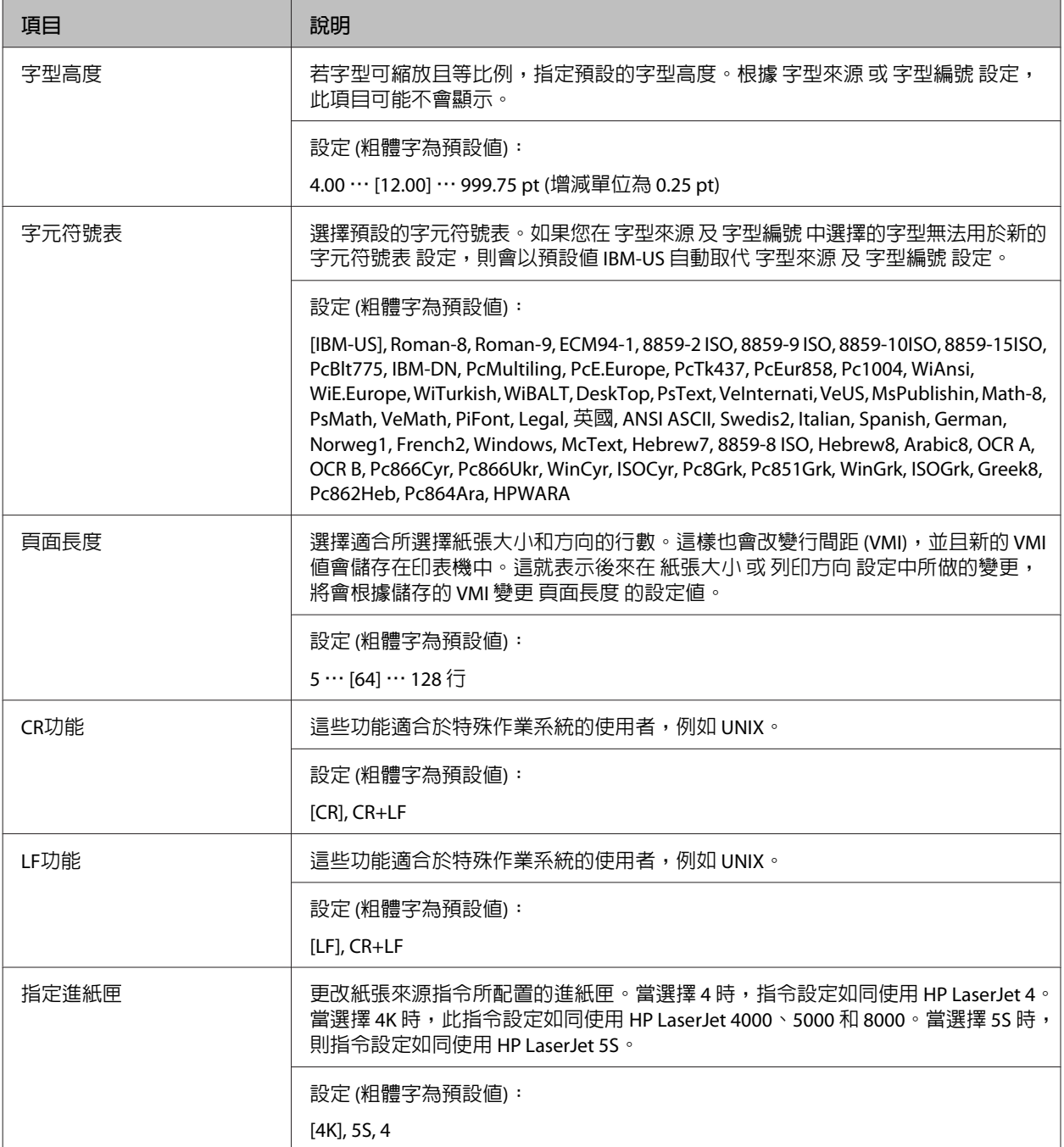

### PS3**選單**

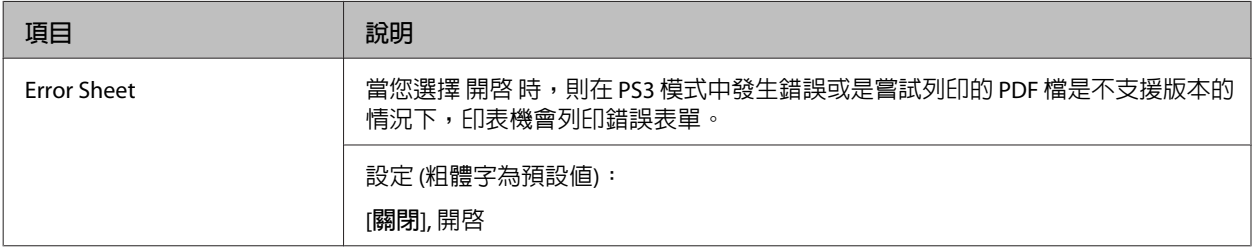

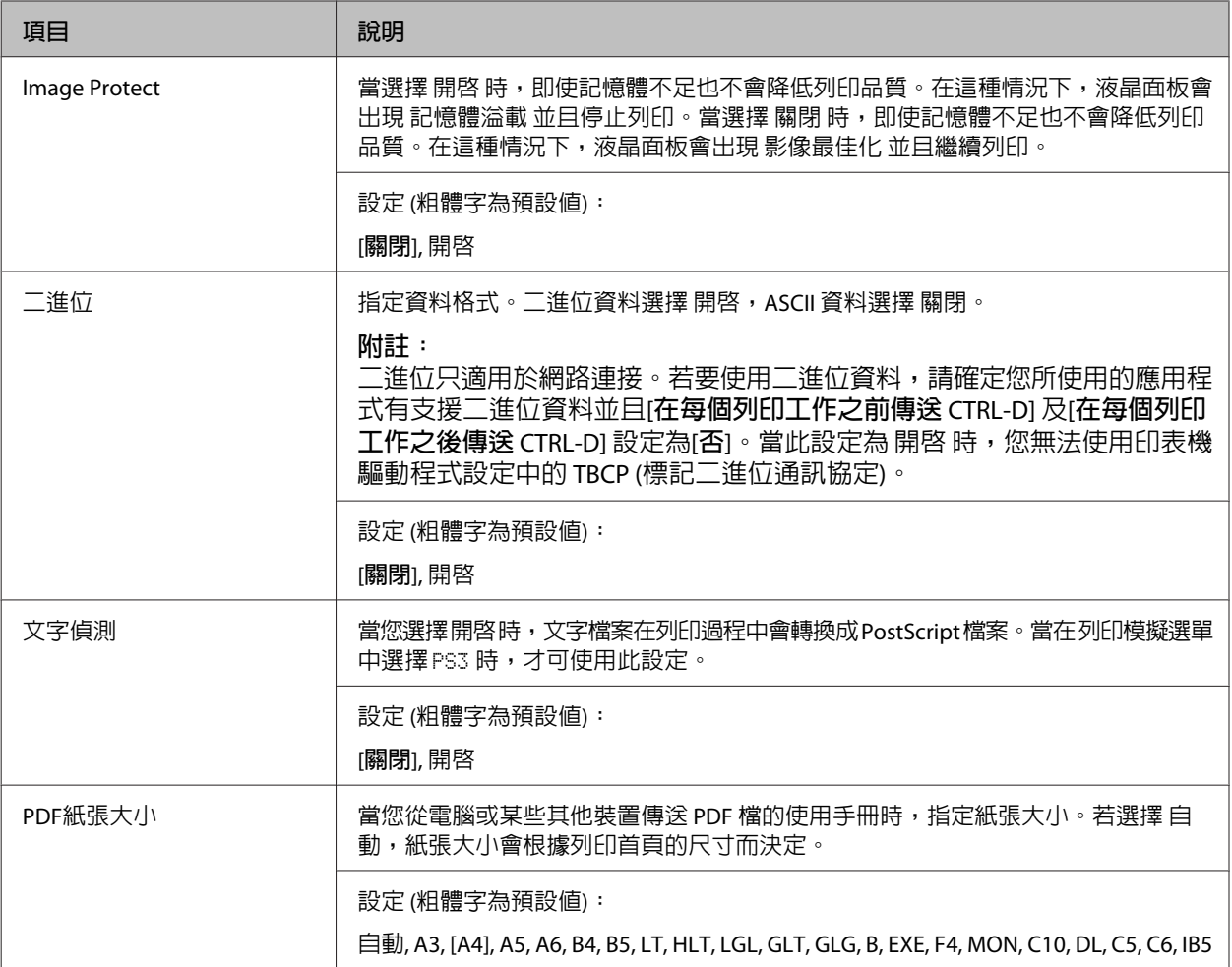

### ESCP2**選單**

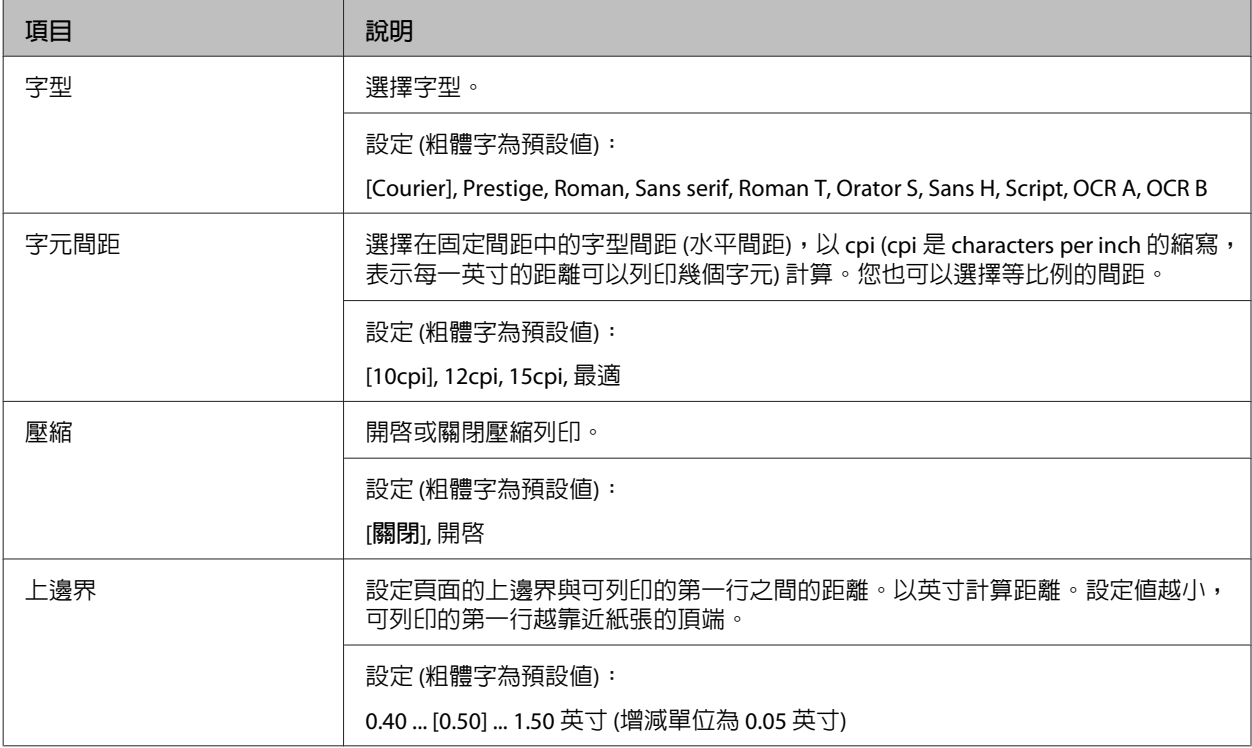

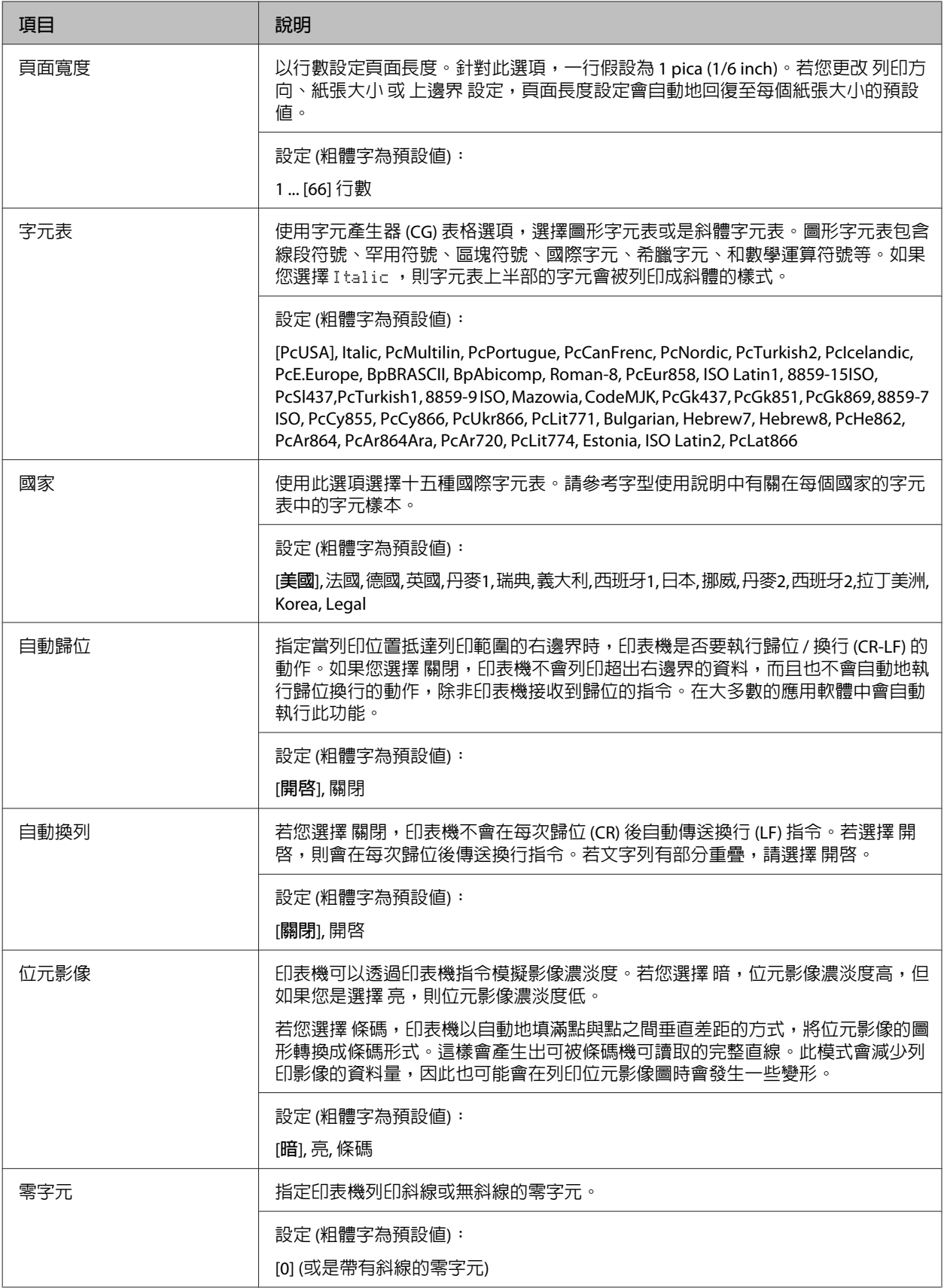

### FX**選單**

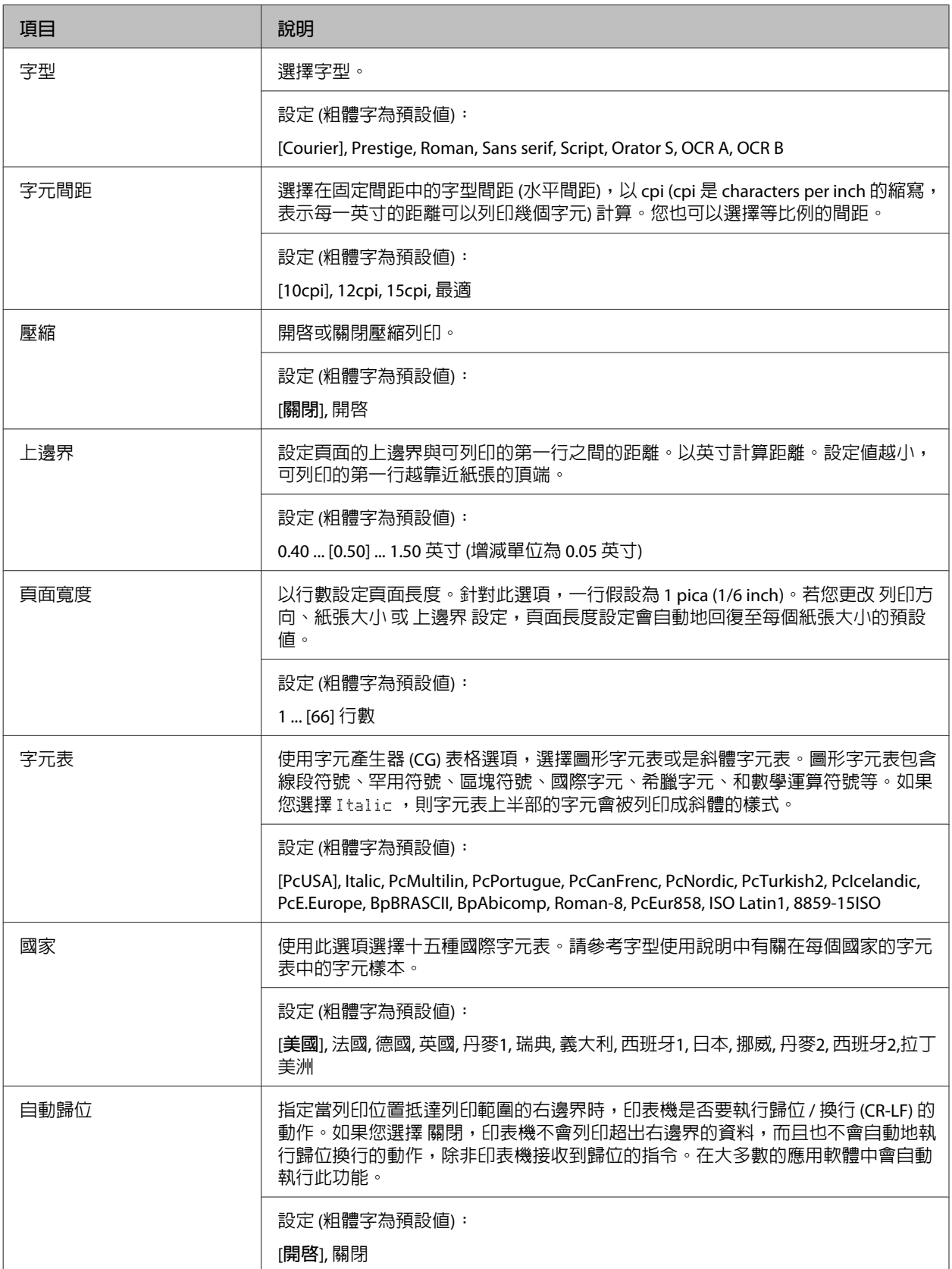

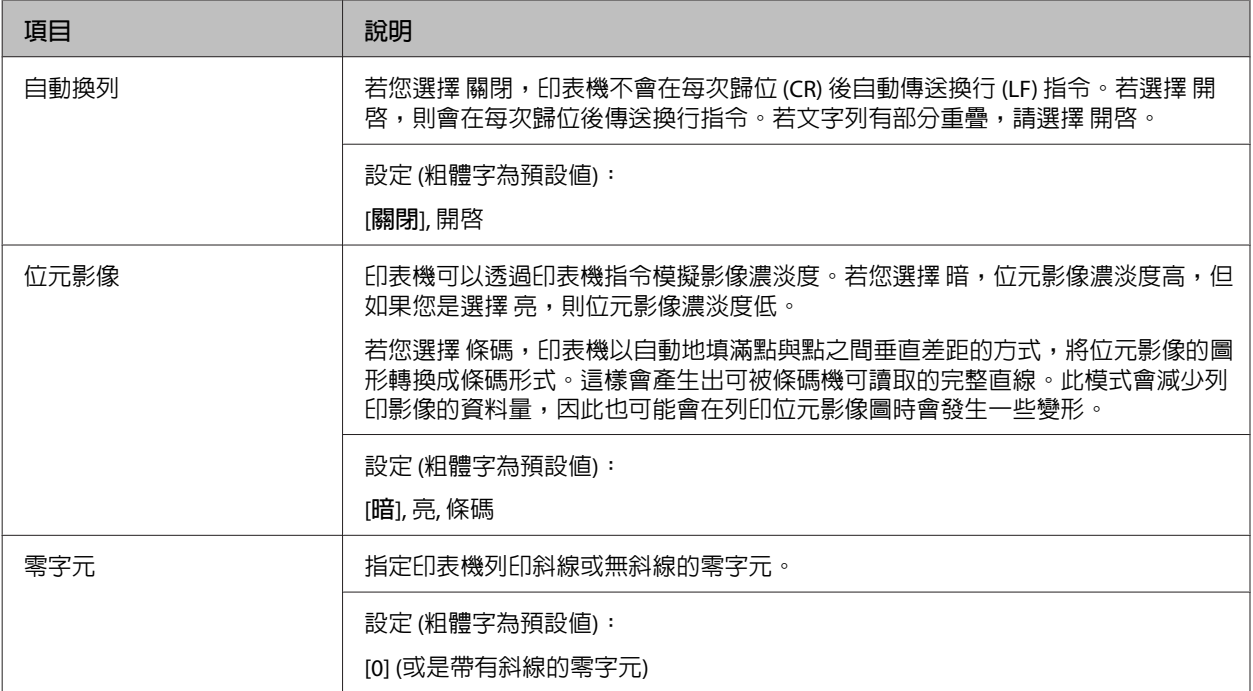

### I239X**選單**

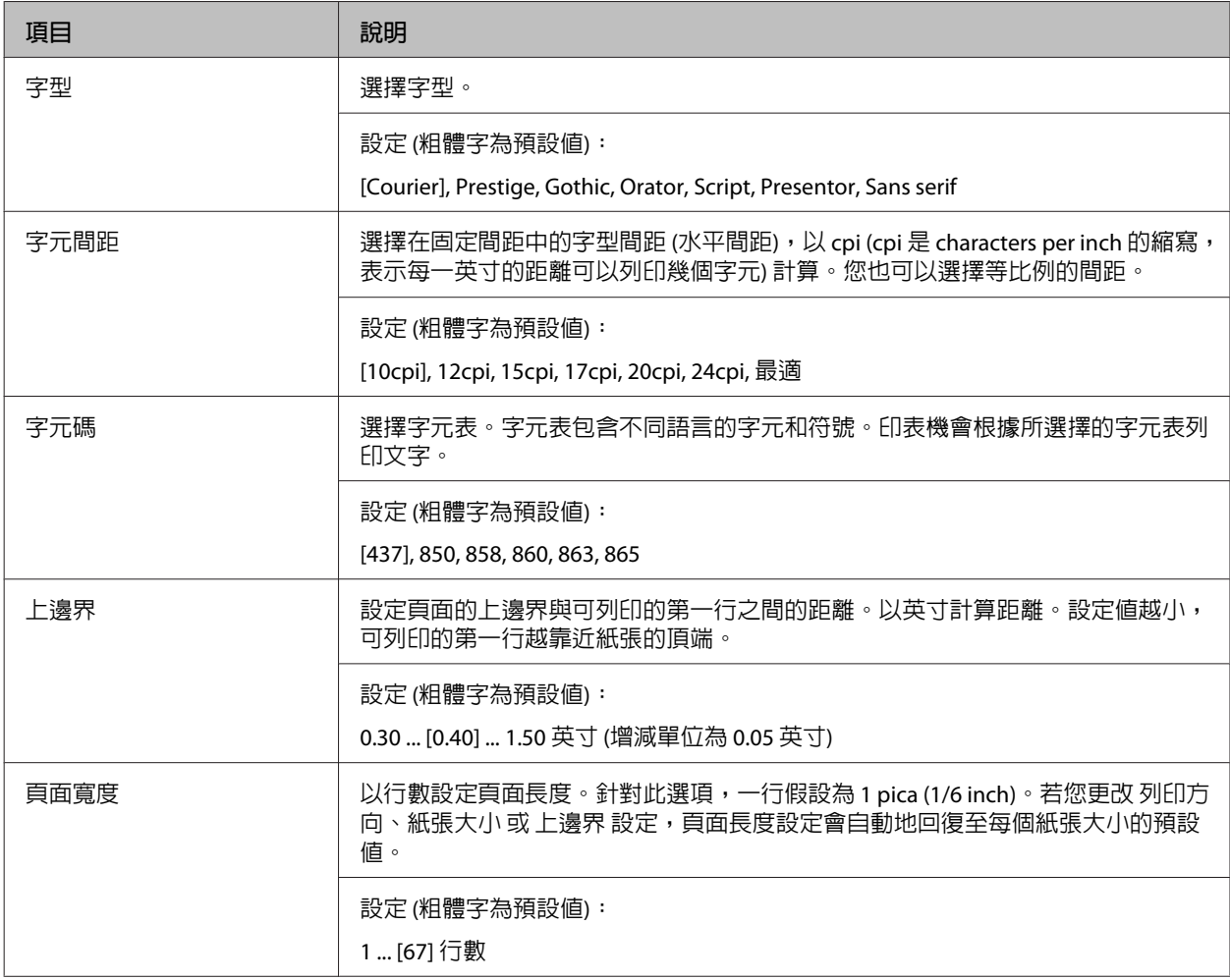

<span id="page-29-0"></span>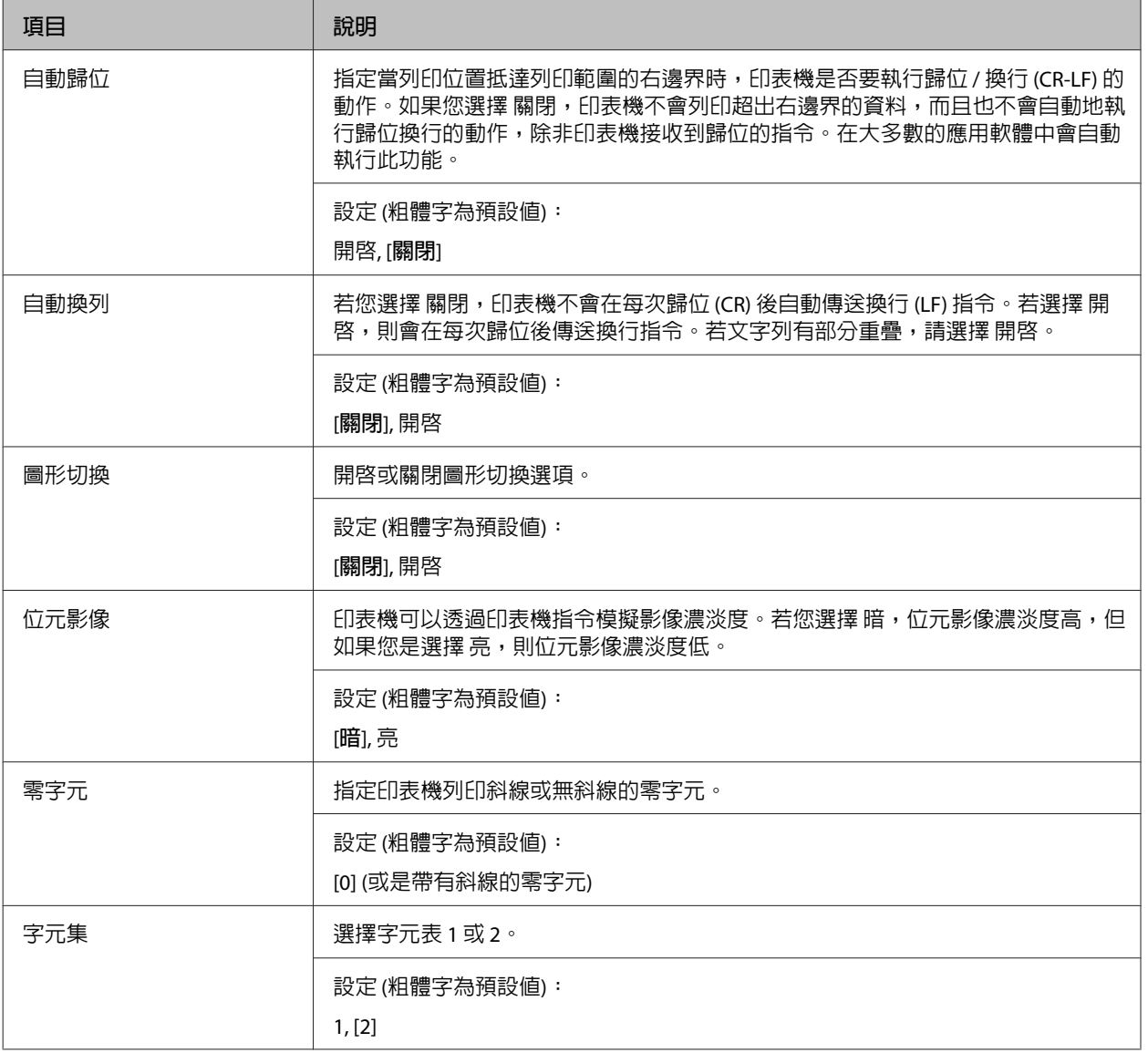

# **管理設定**

**附註:**

□ 若要開啓 管理設定 選單,請輸入系統管理員密碼。

□ 密碼沒有在預設値中設定。當需要 管理密碼 時,請按下 [OK] 鍵。

□ 若您忘記密碼,請洽詢經銷商。請注意,初始化密碼時,會刪除印表機内儲存的設定及資料。根據您 使用的環境,部分設定 (如網路連線設定) 可能需要重新設置。建議您用筆記下或備份必要的資料及設 定資訊。

#### <span id="page-30-0"></span>**密碼設定選單**

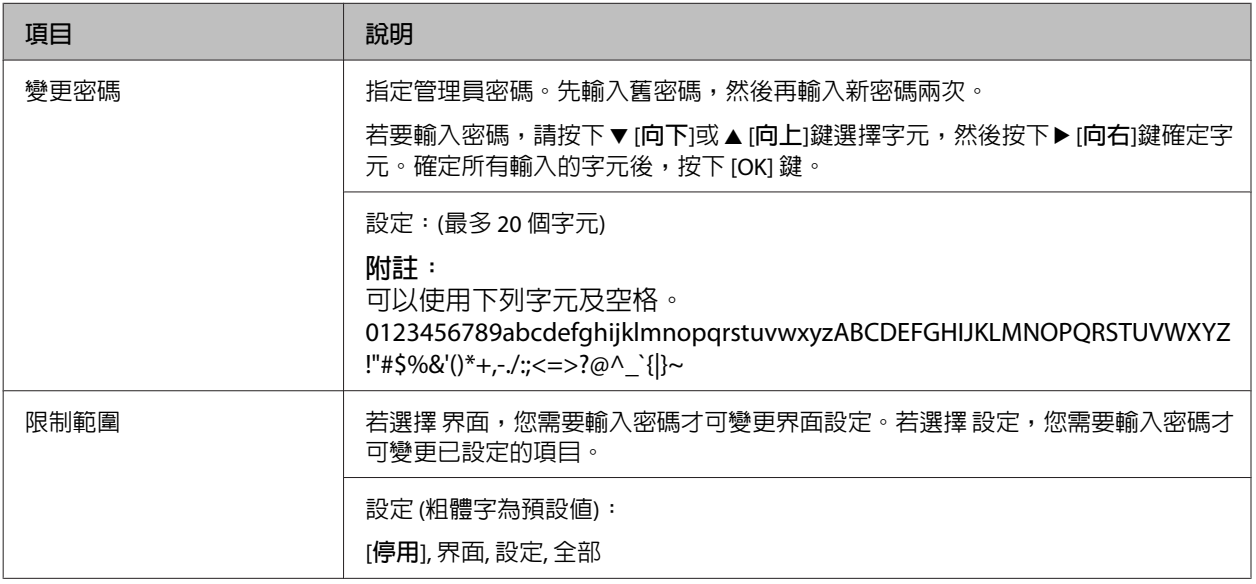

#### **初始選擇類型**

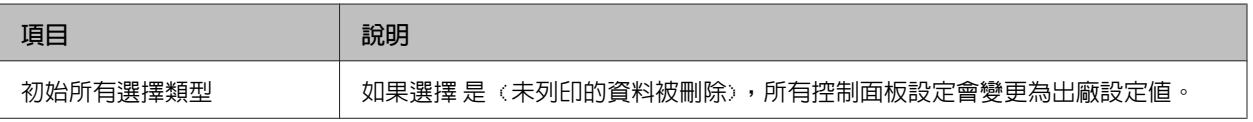

### **書籤選單**

當液晶面板顯示 就緒 時按下 [OK] 鍵,便會出現書籤選單。

在書籤選單中,會列出已登錄為書籤的設定項目,您可以選擇其中一項。下列選單是已登錄為書籤的預設 值。

- ❏ 重置選單
- ❏ 萬用進紙匣的紙張大小
- ❏ 系統資訊

若要將選單新增至書籤選單,請顯示您要新增的選單,然後按住 [OK] 鍵兩秒以上。

#### **附註:**

最多可登錄為書籤的選單數量為 3。

<span id="page-31-0"></span>**放入紙張**

# **可用的紙張及容量**

由於各廠牌的紙張材質會因製造商不同而有所差異,因此 EPSON 無法保證所有種類紙張的列印品質。因此 在購買大量紙張或列印大量工作之前,請先測試紙張的列印效果。

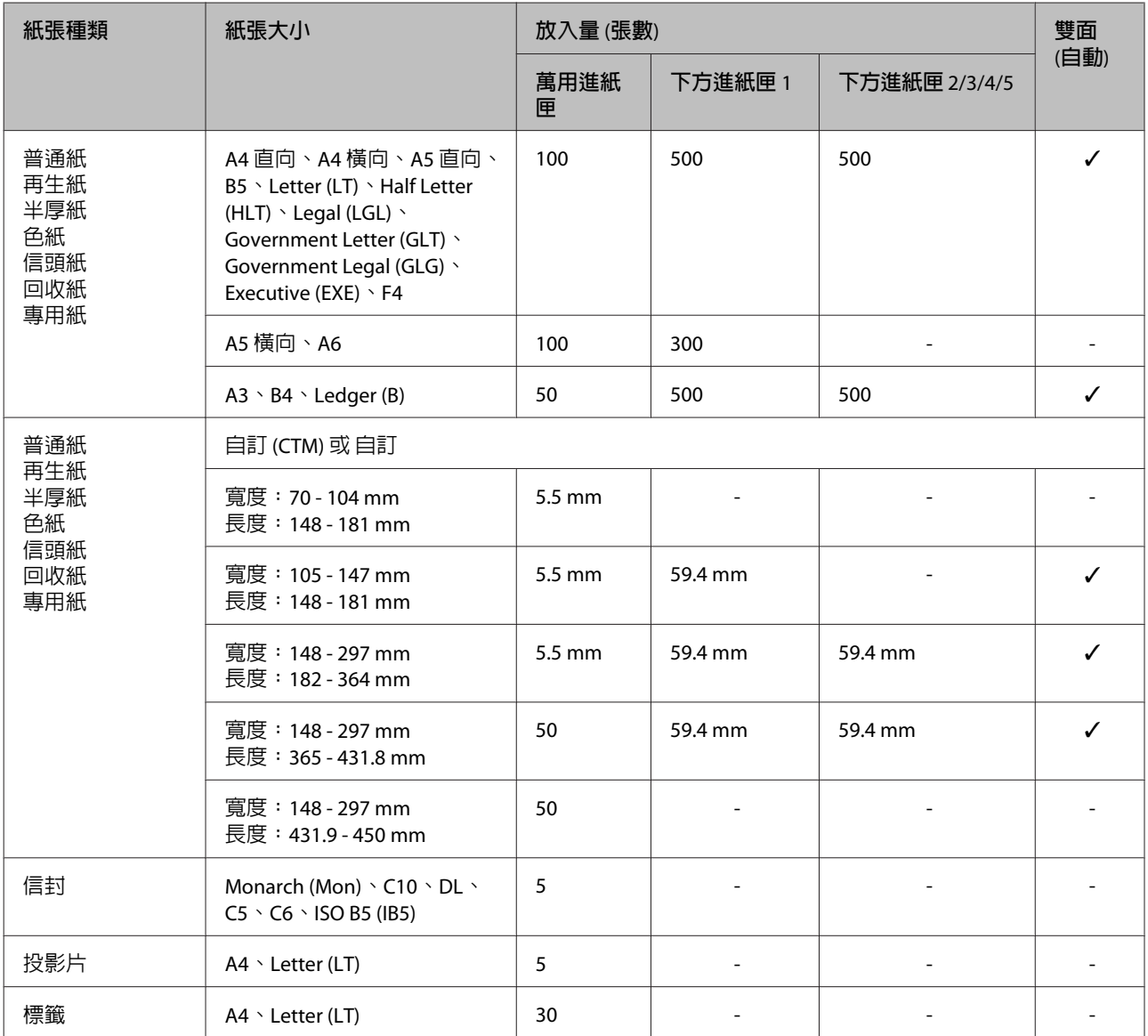

#### <span id="page-32-0"></span>**附註:**

❏ 僅 AL-M8200/AL-M8100 系列支援下方進紙匣 5。

- ❏ 如果在印表機驅動程式的 紙張來源 中選擇 自動選取,印表機會搜尋包含在文件大小中指定的紙張大小 的紙張來源,並從該紙張來源列印到紙張用盡為止,接著自動從下一個紙張來源進行列印。如果在普通紙 (80 g/m<sup>2</sup>) 使用此自動選擇功能,印表機可持續列印最多 2600 張 (適用於 AL-M8200/AL-M8100 系列),或 持續列印最多 2100 張 (適用於 AL-M7100 系列)。
- ❏ 普通紙 (80 g/m²) 的出紙托盤容量如下: - 上方出紙槽最多 500 張 (標準出紙托盤)
	- 下方出紙槽最多 250 張 (選購出紙托盤)
- □ 在下方進紙匣的紙張大小設定旋鈕上,選擇裝入的紙張大小。如果旋鈕沒有提供您想要的紙張大小,請 在旋鈕上選擇 Panel,並在控制面板的 紙匣選單 中設定紙張大小。
- □ 信封的列印速度比普通紙慢,能取得更好的列印品質。

### **可用的紙張大小及重量**

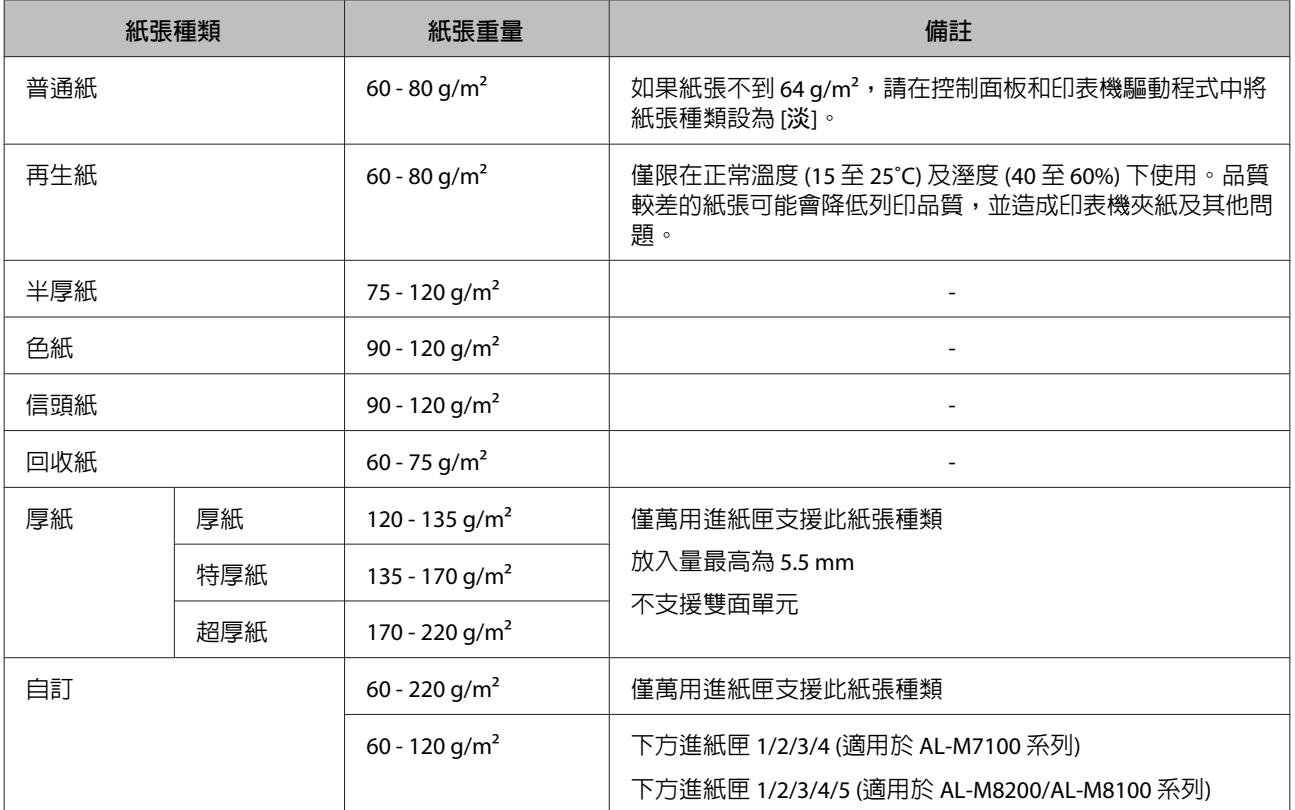

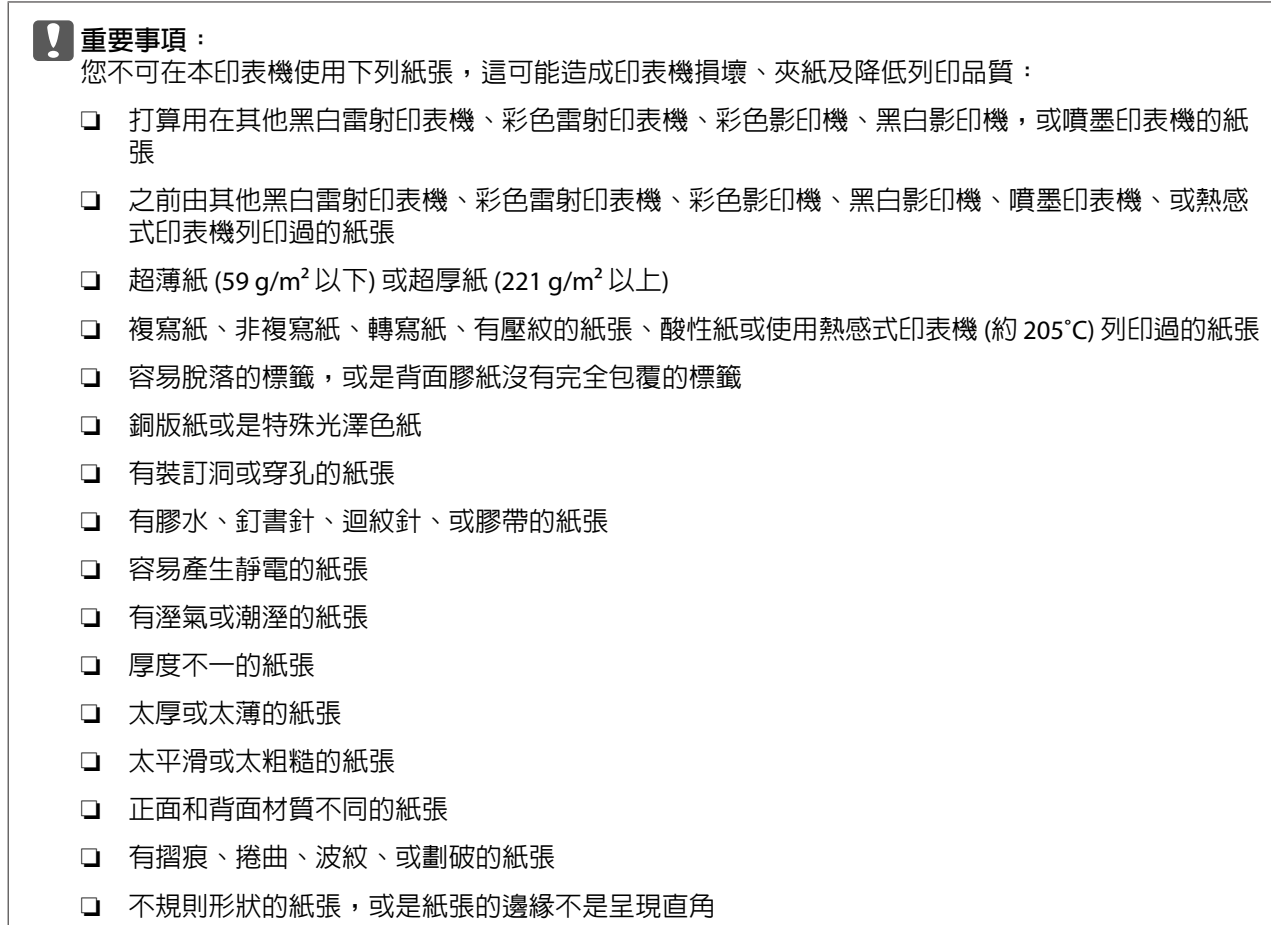

# <span id="page-34-0"></span>**放入紙張**

#### **附註:**

本印表機不會自動偵測紙張來源中的紙張大小。 務必使用下方進紙匣的紙張大小設定旋鈕或控制 面板的 紙匣選單 指定紙張大小。所有紙張來源的 出廠預設紙張大小皆為 A4。

### **下方進紙匣**

#### c **重要事項**

請勿同時打開兩或多個下方進紙匣,這麼做 可能導致印表機不穩定而傾倒。

#### **附註:**

執行相同程序,將紙張裝入選購下方進紙匣。

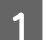

A 拉出下方進紙匣。

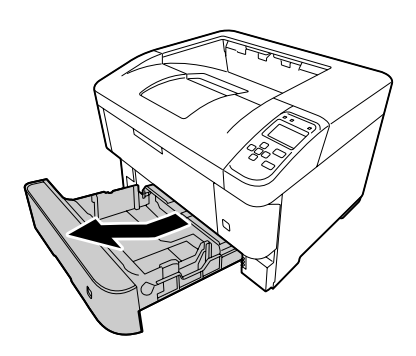

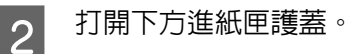

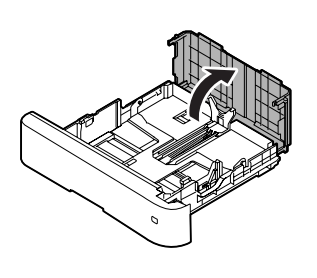

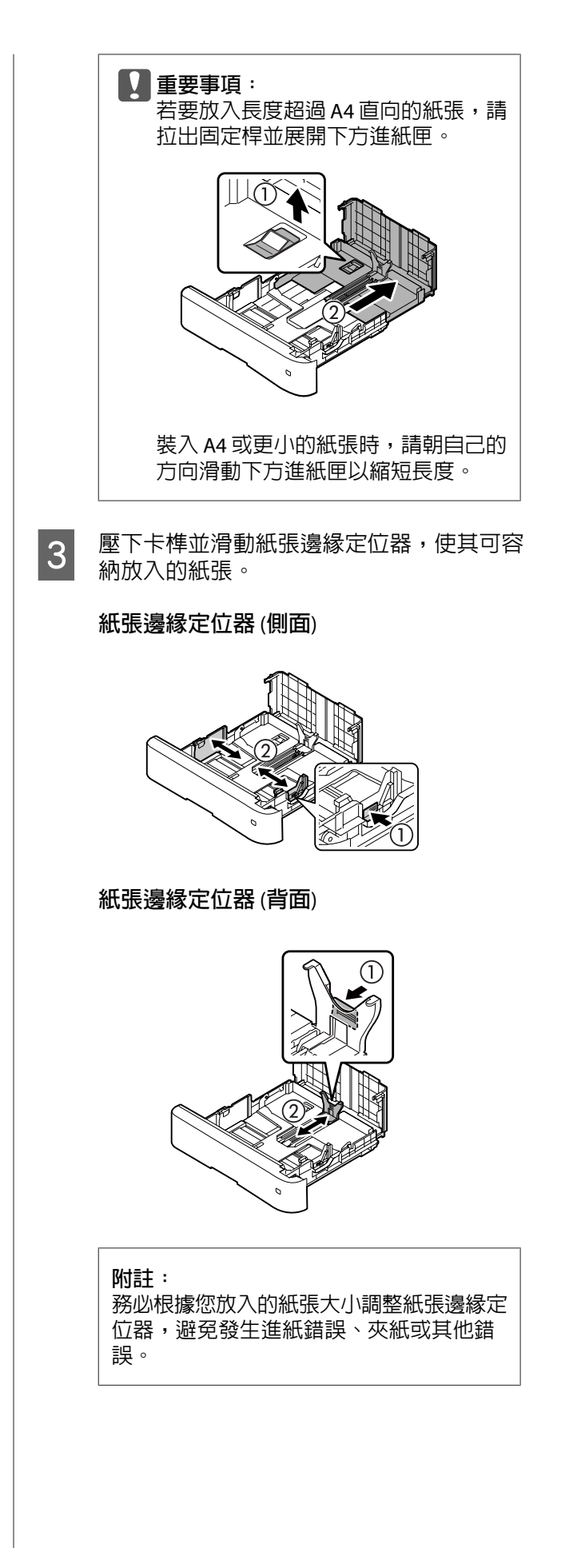

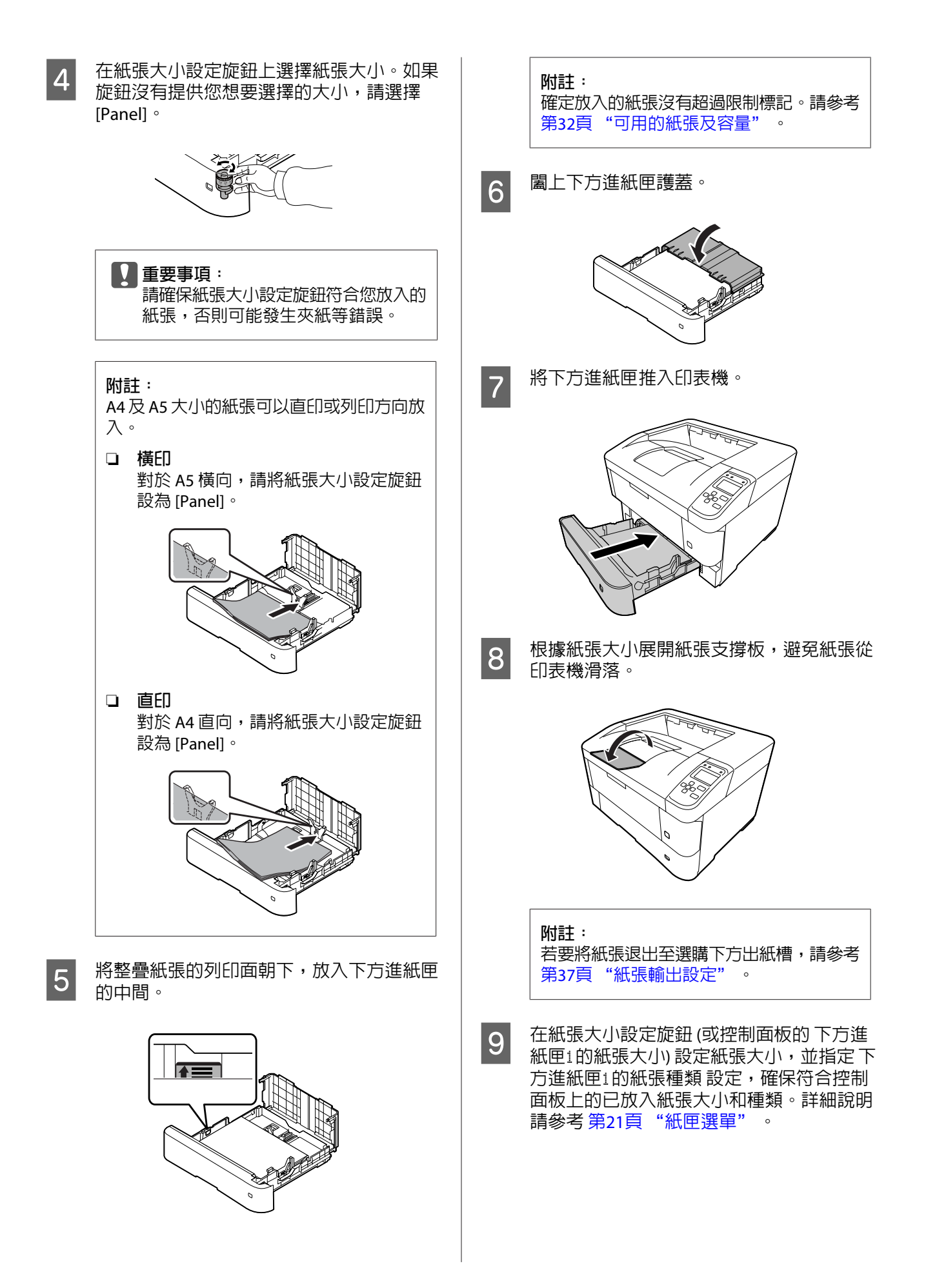
<span id="page-36-0"></span>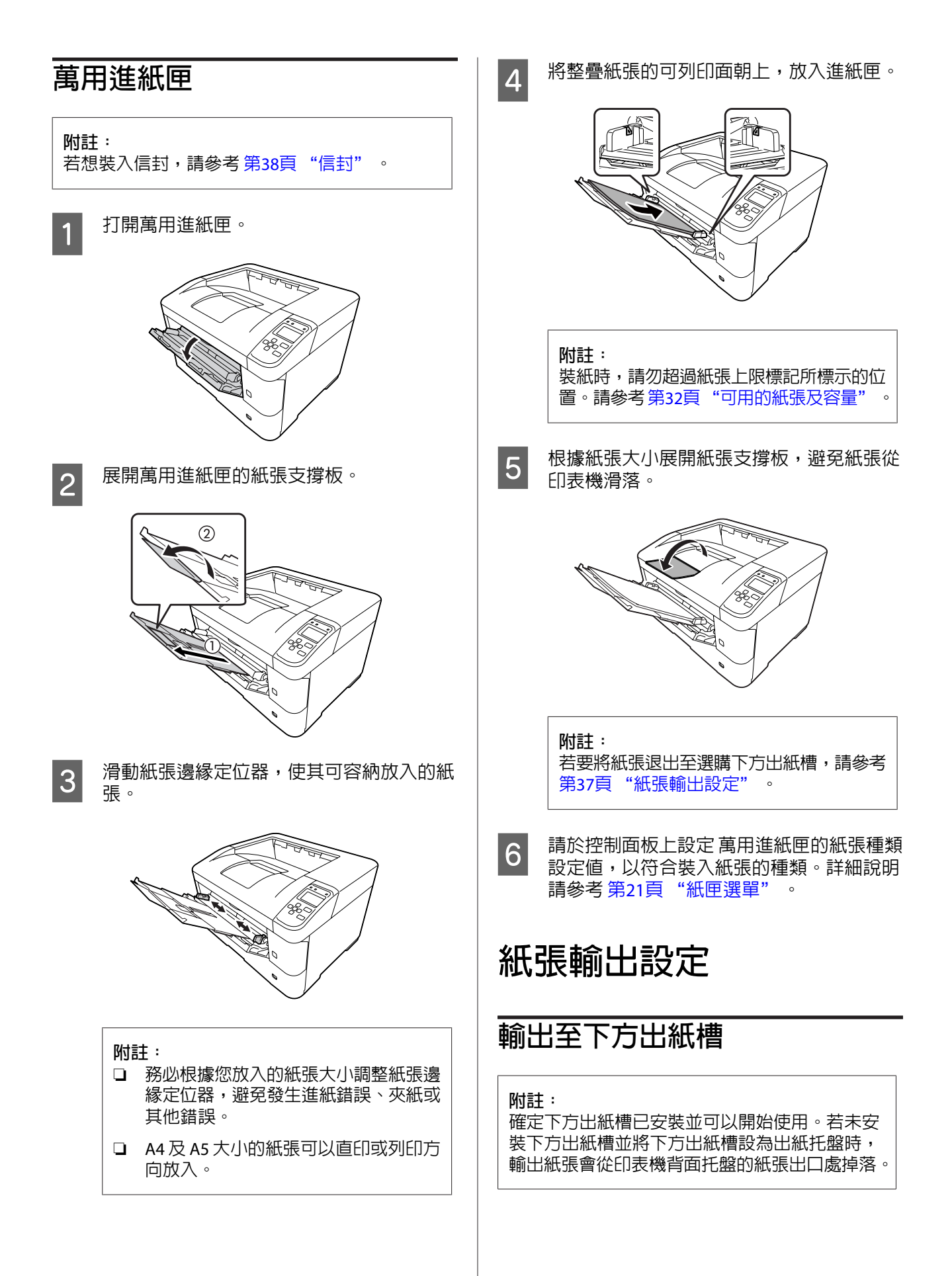

### <span id="page-37-0"></span>**從印表機驅動程式設定**

- A 開啟 [**主選單**] 選單、按下 [**紙張輸出設定**], 然後選擇 出紙托盤 清單欄位中的 [**下方出 紙**]。
- **2 在 主選單 選單中,點選 [反序列印]** 檢查盒以<br>【具長百百<del>厘度列印左立性中</del>。 相反頁面順序列印在文件中。

### **從印表機的控制面板設定**

您可選擇下方出紙槽。請參考第15[頁"設定選單"](#page-14-0) 中的 出紙來源。

**附註:**

印表機驅動程式的設定會取代使用控制面板所更 改的設定。

## **退紙方向**

如果紙張為 A4 或 A5,印表機可從仟一方向 (橫印 或直印) 進行列印。

您可指定任一方向,或者在列印多份文件時,針對 要列印的紙張指定兩種方向,這可讓列印成品裝訂 變得更容易。

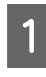

設定紙張大小設定旋鈕,並視需要根據下表 設定印表機中的 紙匣選單。

### ❏ 下方進紙匣

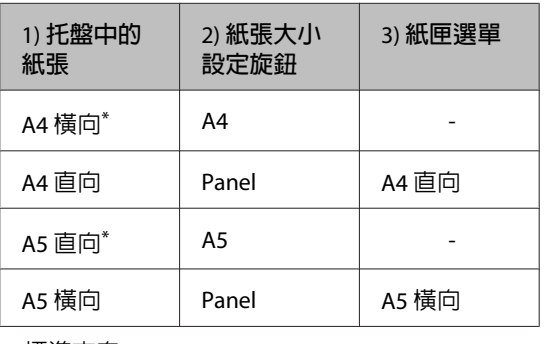

\* 標準方向

#### ❏ 萬用進紙匣

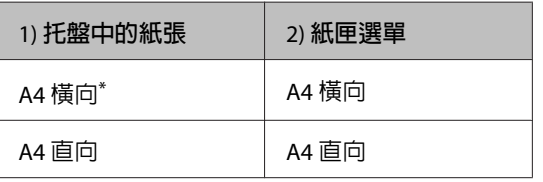

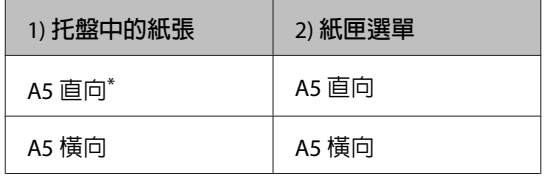

\* 標準方向

2 開啓印表機驅動程式的主選單 選單、按下紙 張輸出設定,然後選擇輸出方向的選項按鈕。

#### **列印多份文件時應注意:**

- ❏ 如果紙張大小為 A4,將輸出方向指定為 標準與非標準交替可以橫印和直印方向 交替列印。
- ❏ A4 大小紙張應以橫印方向放入一個紙 張來源,同時以直印方向放入另一個紙 張來源。(例如,使用萬用進紙匣作為 一個紙張來源,並使用下方進紙匣 1 作 為另一個紙張來源)

# **選擇及使用列印紙材**

您可以使用專用紙,如信封、厚紙、標籤及投影 片。

當放入專用紙時,您必須更改紙張設定。您也可以 從控制面板的 紙匣選單 中更改這些設定。請參考 第21頁 ["紙匣選單"](#page-20-0) 。

#### **附註:**

由於任何特定的品牌或紙張種類的品質可能會因 製造商不同而改變,所以 EPSON 無法保證每種紙 張的列印品質。因此,請在大量購買或大量列印 之前,先測試紙張的品質。

### **信封**

### **可使用的信封**

- ❏ 沒有背膠或膠帶的信封
	- **L** 重要事項: 請勿使用開窗信封。大多數開窗信封上的塑 膠都會熔化。

## **可使用的紙張來源**

❏ 萬用進紙匣

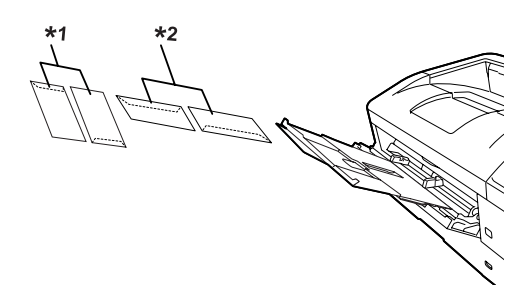

```
*1 C5 \cdot IB5
```
 $*2$  MON  $\cdot$  C10  $\cdot$  DL  $\cdot$  C6

## **印表機驅動程式設定**

根據您放入印表機的信封進行下列設定。

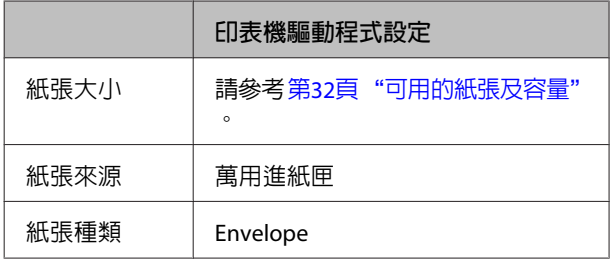

**附註:**

- ❏ 根據信封的品質、列印環境、或列印步驟而 定,信封可能會變皺。在列印大量的信封之 前,請先試印一張。
- ❏ 信封不適合雙面列印。
- ❏ 取下信封包裝後,若未立即將信封裝入萬用進 紙匣,信封可能會變得凹凸不平。若要避免夾 紙,可在裝入萬用進紙匣時,先如下圖所示將 信封壓平。

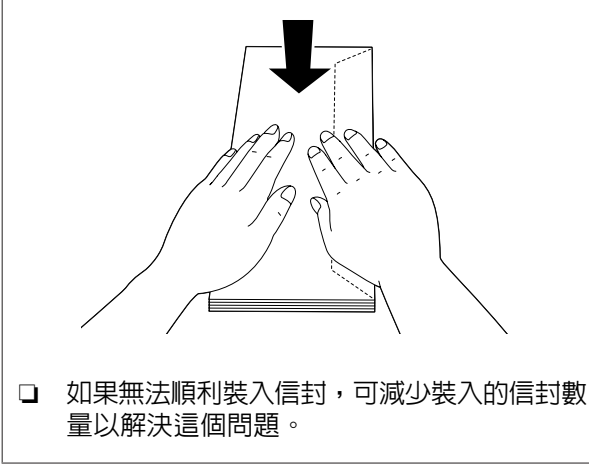

## **其他紙張**

您可使用厚紙、薄紙、標籤及投影片。請參考[第](#page-31-0)32 頁 ["可用的紙張及容量"](#page-31-0) 。

### **可使用的紙張來源**

❏ 萬用進紙匣 關於紙張放入說明,請參考第37頁 ["萬用進紙](#page-36-0) [匣"](#page-36-0) 。

## **印表機驅動程式設定**

根據您放入印表機的信封進行下列設定。

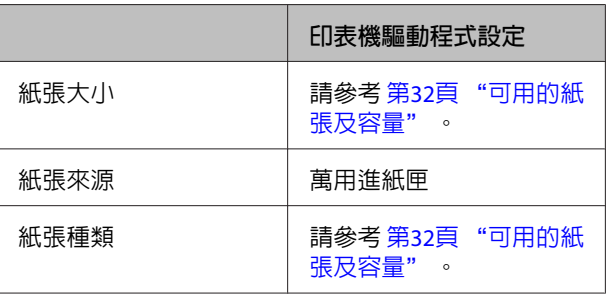

### **可使用的標籤**

- ❏ 專為雷射印表機或普通紙影印機所設計的標籤
- □ 列印面與黏貼面緊密接合、無縫隙的標籤紙

#### **附註:**

- ❏ 根據標籤的品質、列印環境、或列印步驟而 定,標籤可能會變皺。在列印大量的標籤之 前,請先試印一張。
- ❏ 雙面列印不適用於標籤。
- ❏ 在每張標籤的最上面壓著一張普通紙。若紙張 會黏住,請勿將這類的標籤放入印表機中。

## **自訂紙張大小**

### **可使用的紙張來源**

- ❏ 萬用進紙匣
- ❏ 下方進紙匣

## **印表機驅動程式設定**

根據您放入印表機的信封進行下列設定。

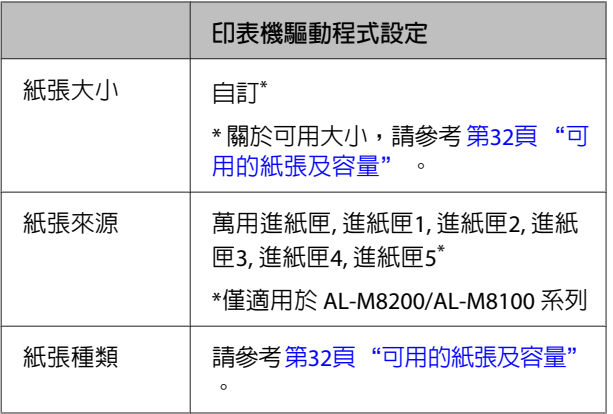

**附註:**

❏ 依非標準規格紙張的品質、列印環境或列印步 驟的不同,紙張可能會歪斜。在列印大量的非 標準規格紙張之前,請先試印一張。

□ 若為 Windows,請開啓印表機驅動程式,然 後從 主選單 選單的 文件大小 清單中選擇 [**自 訂**]。在自訂紙張大小對話框中,調整紙張寬 度、紙張長度 及 單位 設定,以符合您的自訂 紙張。然後按下 [確定], 儲存自訂的紙張大 小。

- ❏ 在網路上共用印表機時,無法在用戶端建立建 立 自訂。
- □ 若您無法依上述說明使用印表機驅動程式,請 在控制面板中開啟 印表機設定 中的 列印選單 並將紙張大小設定設為CTM (自訂),即可進行 此設定。

**列印工作**

# **列印基本操作**

本單元以 Windows 印表機驅動程式 ([ESC/Page] 語言) 為例,說明列印的基本操作。使用其他支援的作業系 統或模擬語言,也能利用相似的程序完成列印。

1 放入一疊紙張。

關於可用紙張的說明,請參考 第32頁 ["可用的紙張及容量"](#page-31-0) 。 關於在紙張來源中放入紙張的資訊,請參考第35頁["放入紙張"](#page-34-0)。

2 在控制面板上進行適當的設定。

所需設定的項目根據您所使用的紙張而有不同。 請參考 第13頁 ["使用控制面板"](#page-12-0) 。 請參考 第38頁 ["選擇及使用列印紙材"](#page-37-0) 。

C 從目前使用之應用程式的 檔案 選單中,按下[**列印**]。

A 選擇您的印表機。

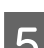

E 按下 [**內容**] 或 [**列印喜好設定**]。印表機驅動程式的 主選單 畫面會隨即顯示。

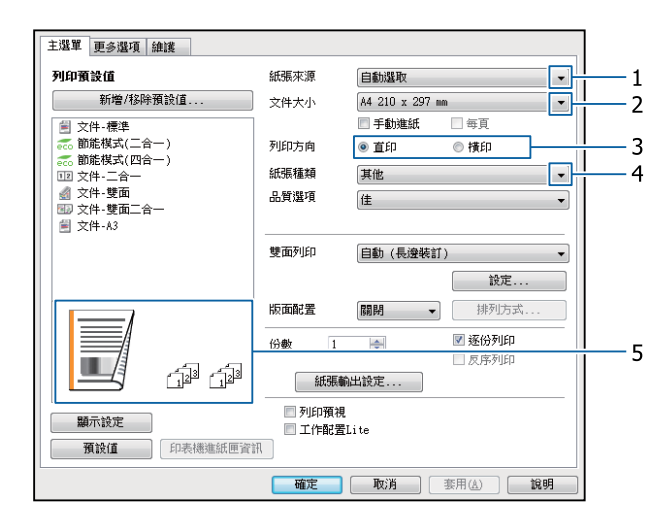

6 進行下表所列的設定:

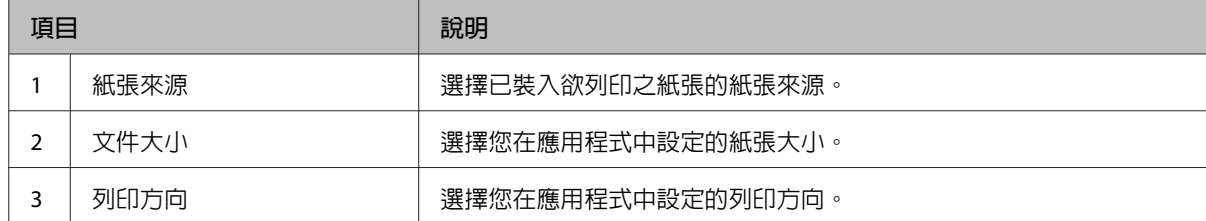

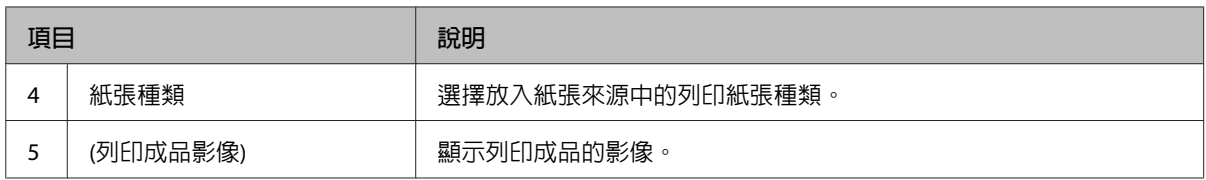

**附註:**

- □ 若要顯示各項目的說明,請用滑鼠右鍵按下項目,然後按下印表機驅動程式上的 [說明]。
- ❏ 在 主選單 畫面中,您也可以進行雙面列印及自動分頁的設定。
- □ 在 更多選項 畫面中,您可進行縮小/放大文件或浮水印功能的設定。請參考 第45頁 ["設定進階](#page-44-0) [功能"](#page-44-0) 。

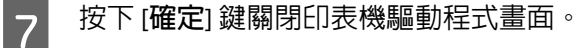

H 按下 [**列印**] 鍵開始列印。

## **設定 主選單 畫面**

此畫面可進行紙張來源、紙張大小等基本列印設定,以及進行多頁列印、雙面列印等基本功能的設定。

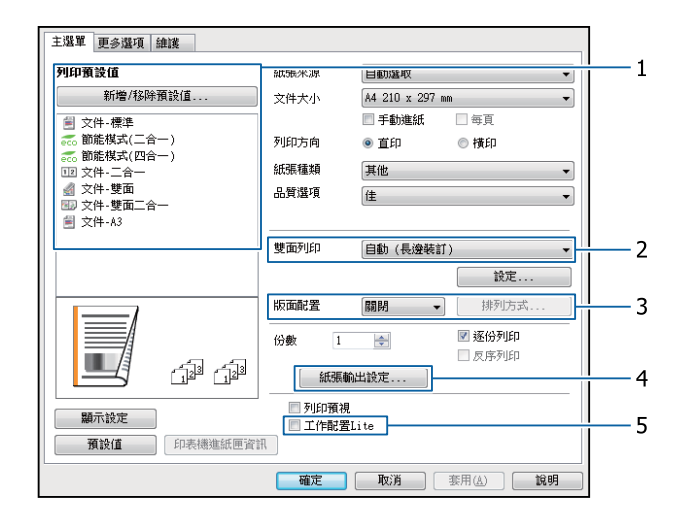

**附註:**

印表機驅動程式的線上說明能提供關於印表機驅動程式設定的詳細資料。

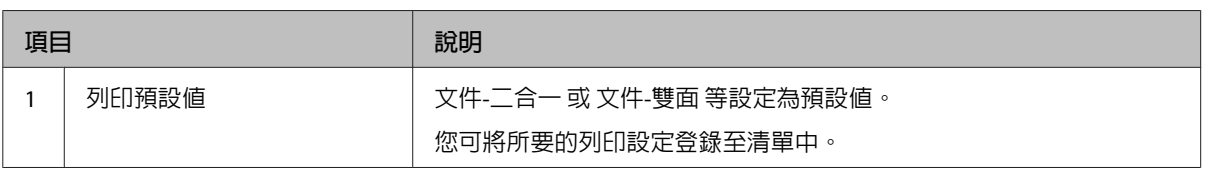

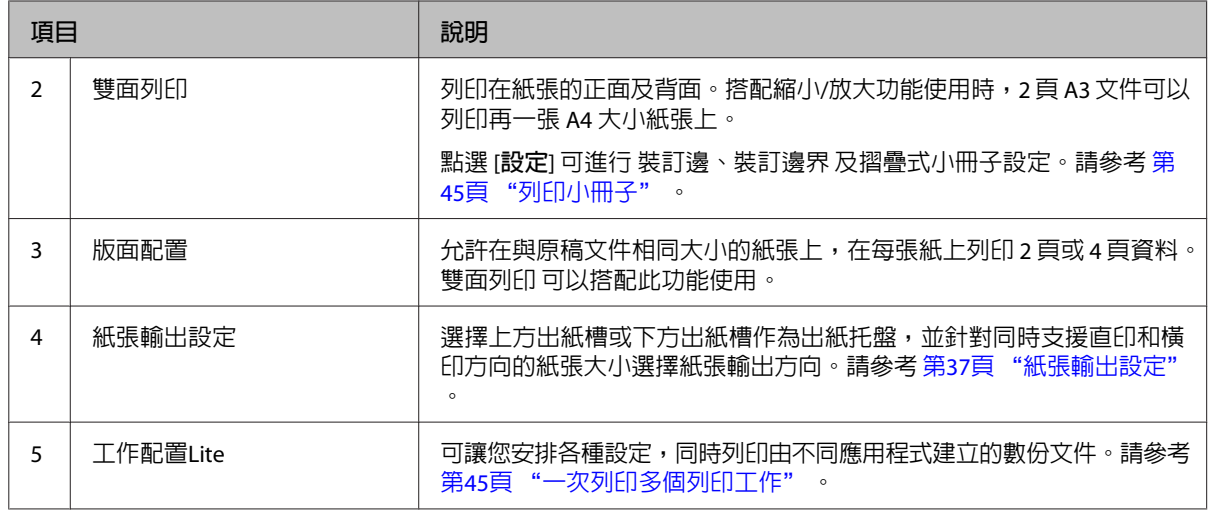

# **設定 更多選項 畫面**

此畫面允許進行安全列印、縮小、放大及套表列印等設定。

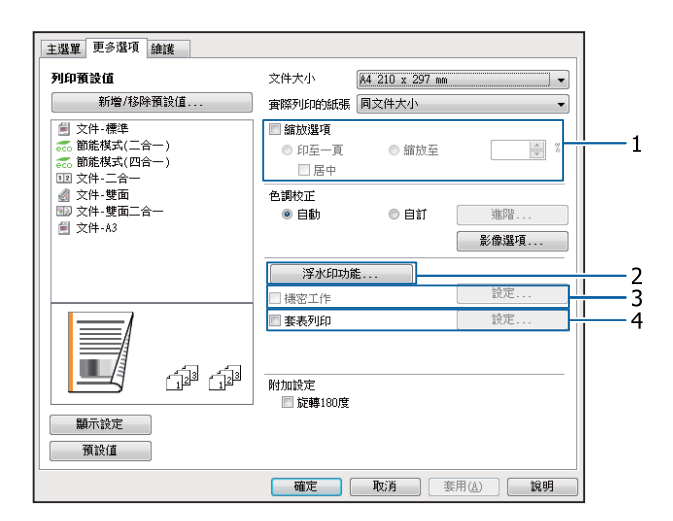

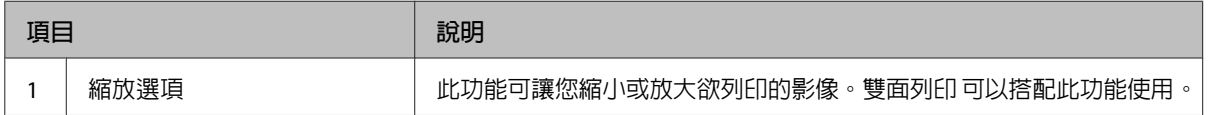

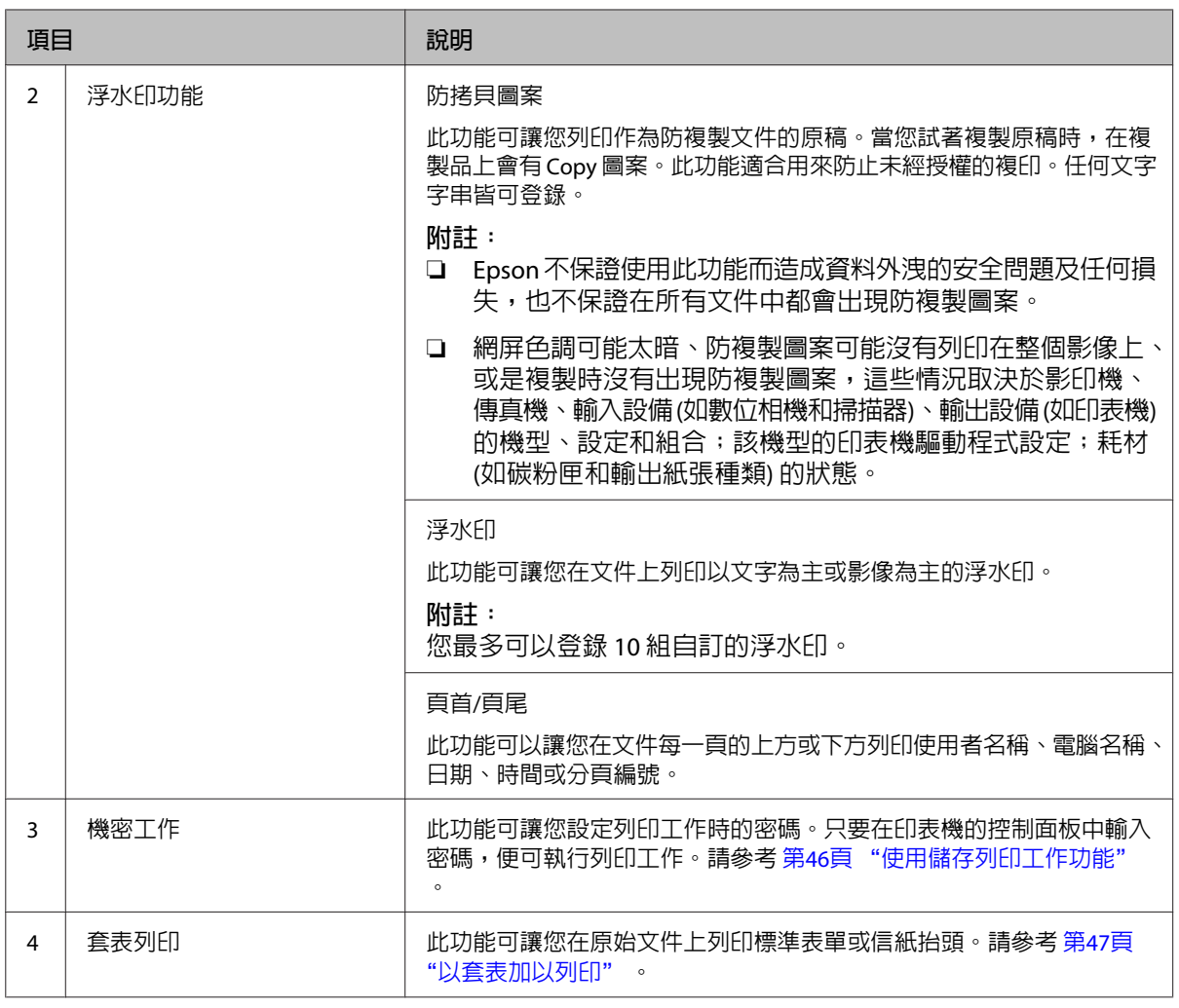

## **設定 維護 畫面**

此畫面可讓您啓動 工作配置Lite、進行相關設定,例如 EPSON印表機監控程式 的 通知設定。如需詳細資 訊,請參考各項目的說明。

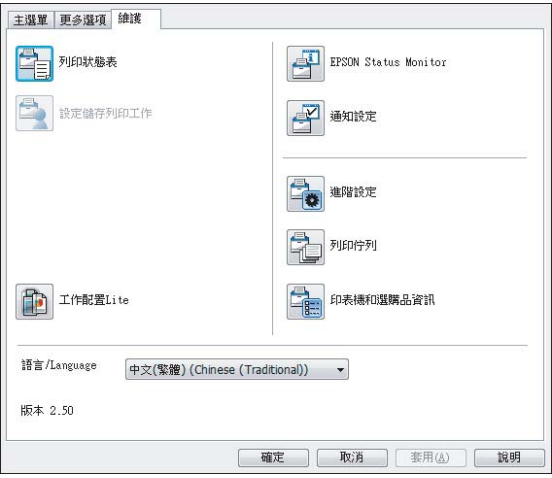

# <span id="page-44-0"></span>**設定進階功能**

本印表機驅動程式具有雙面列印或多頁列印等實用 功能,能節省紙張及碳粉,或者加入防拷貝圖案以 避免未經授權的複印。

本單元以 Windows 中的標準 ESC/Page 印表機驅動 程式作為範例。

#### **附註:**

- ❏ 其他模擬語言或作業系統中的印表機驅動程式 不支援部分功能。
- ❏ 這些功能可能無法搭配其他設定 (例如紙張種類) 使用。

## **一次列印多個列印工作**

此功能可讓您安排各種設定 (如列印順序、雙面列 印及列印版面配置),同時列印由不同應用程式建立 的數份文件。

A 點選 [**主選單**] 選單。

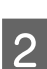

**2 點選 [工作配置Lite] 檢查盒。** 

C 按下 [**確定**]。

執行列印工作時會出現 列印工作配置 畫面。進行 適當的設定。詳細說明請參考 列印工作配置 說明。

## **列印小冊子**

此功能可讓您安排小冊子的頁面。兩個頁面會列印 在與列印資料相同大小的紙張的兩面。

搭配 縮放選項 列印功能使用時,可以變更實際列 印的紙張大小。

設定適合用於雙面列印的紙張。請參考第32[頁"可](#page-31-0) [用的紙張及容量"](#page-31-0) 。

## **多頁批次對摺列印**

此功能可列印要使用騎馬釘的小冊子。將整份文件 對摺,然後在列印成品的中央進行裝訂。此設定適 合只包含幾頁的文件。

例如,一份八頁的 A4 大小文件列印在兩張紙上。 重疊所有紙張並對摺頁面,就會製作出八頁的 A5 小冊子。

A 選擇雙面列印清單欄位中的 [**自動** (**長邊裝訂**)] 或 [**自動** (**短邊裝訂**)],然後點選 [**設定**]。

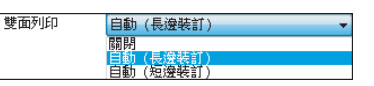

- $\overline{\textbf{2}}$  點選 [**小冊子**] 檢查盒,然後點選 [**騎馬釘**]。
- C 按下 [**確定**] 鍵關閉設定對話框。
- 4 列印文件、對摺所有紙張,然後完成裝訂。

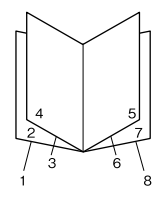

### **單頁對摺列印**

此功能列印要用於膠裝的小冊子,每頁會分別對摺 並裝訂至列印成品的側邊。此設定適合包含多頁的 文件。

例如,列印 40 頁的 A4 大小文件,再將每頁對摺並 加以堆疊,就會製作出 40 頁的 A5 小冊子。

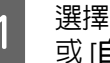

A 選擇雙面列印清單欄位中的 [**自動** (**長邊裝訂**)] 或 [**自動** (**短邊裝訂**)],然後點選 [**設定**]。

> 雙面列印 日動(長邊裝訂)<br>關閉 <mark>自動 (長遼装訂)</mark><br>自動 (短邊装訂)

- B 點選 [**小冊子**] 檢查盒,然後點選 [**膠裝**]。
- C 按下 [**確定**] 鍵關閉設定對話框。
- $\mathcal{A}$  列印文件、逐一對摺 5 張紙、重疊所有紙張, 然後完成裝訂。

## <span id="page-45-0"></span>**使用儲存列印工作功能**

此功能可讓您將列印工作儲存在印表機的記憶體 中,然後再從印表機控制面板直接列印這些列印工 作。您可以在列印工作中套用密碼,預防要列印的 文件被其他人看到。

此功能使用以下記憶體。

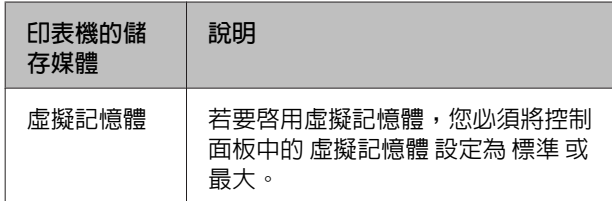

下列表格提供選項的概要。

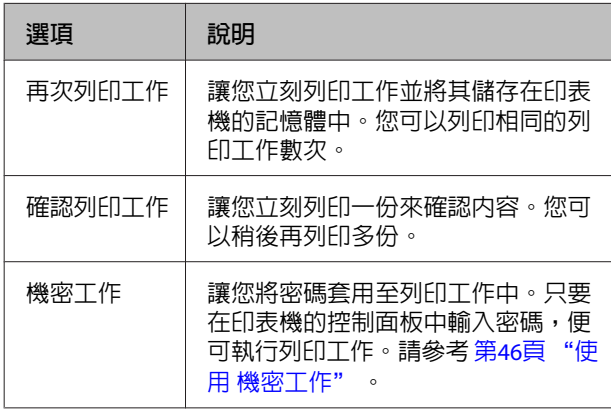

### **使用 再次列印工作**/**確認列印工作** (**快 速列印工作功能**)

### **傳送列印資料**

- A 點選 [**維護**] 選單,再點選 [**設定儲存列印工 作**]。即會出現 設定儲存列印工作 對話框。
- **B 2 點選 [儲存列印工作**] 檢查盒,然後選擇 [**再次**<br>2 開明工作,或認認明明工作, **列印工作**] 或 [**確認列印工作**]。
- 3 在對應的文字欄位中,輸入使用者名稱及列 印工作名稱。
- **D**  $\mathbf{A}$  按下 [確定] 鍵。

### **使用快速列印選單進行列印**

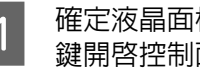

1 確定液晶面板顯示 就緒,然後按下▶[**向右**] 鍵開啟控制面板選單。

- B 重複按下 <sup>d</sup> [**向下**]鍵直到液晶面板上出現 <sup>快</sup> 速列印選單,然後按下▶ [**向右**]鍵。
- 3 使用▼ [向下]或▲ [向上]鍵以選擇適合的使用 者名稱,然後按下▶ [**向右**]鍵。
- 4 使用▼ [向下]或▲ [向上]鍵以選擇適合的工作 名稱,然後按下▶ [向右]鍵。
- **E R 3 点**<br>【5】 投下▶ [向右]鍵,然後使用▼ [向下]及▲ [向 **上**]鍵選擇份數。

若要刪除沒有列印過的列印工作,請按下 ▼ [**向下**]鍵直到液晶面板上顯示 刪除。

**6 按下▶ [向右**]鍵開始列印或刪除資料。

### **使用 機密工作**

#### **傳送列印資料**

- A 點選 [**更多選項**] 選單,再點選 [**機密工作**]。 機密工作設定 對話框會隨即顯示。
- 2 請在 密碼 輸入 4 位數數字。
- 3 視需要輸入使用者名稱及工作名稱。

**附註:** 輸入密碼後,[OK] 鍵會變為可使用。

**4 按下 [確定] 鍵。** 

### **使用機密列印工作選單進行列印**

- ← 確定液晶面板顯示 就緒,然後按下 ▶[**向右**] 鍵開啟控制面板選單。
- **B 直復按下▼[向下]鍵直到液晶面板上出現 機** 密列印工作選單,然後按下▶ [**向右**]鍵。
- 3 使用▼ [向下]或▲ [向上]鍵以選擇適合的使用 者名稱,然後按下▶ [**向右**]鍵。
- 4 輸入四位數密碼。

若要輸入密碼,請按下 d [**向下**]或 u [**向上**]鍵 選擇字元,然後按下▶ [**向右**]鍵確定字元。 確定了所有字元後,請按下▶ [**向右**]鍵。

<span id="page-46-0"></span>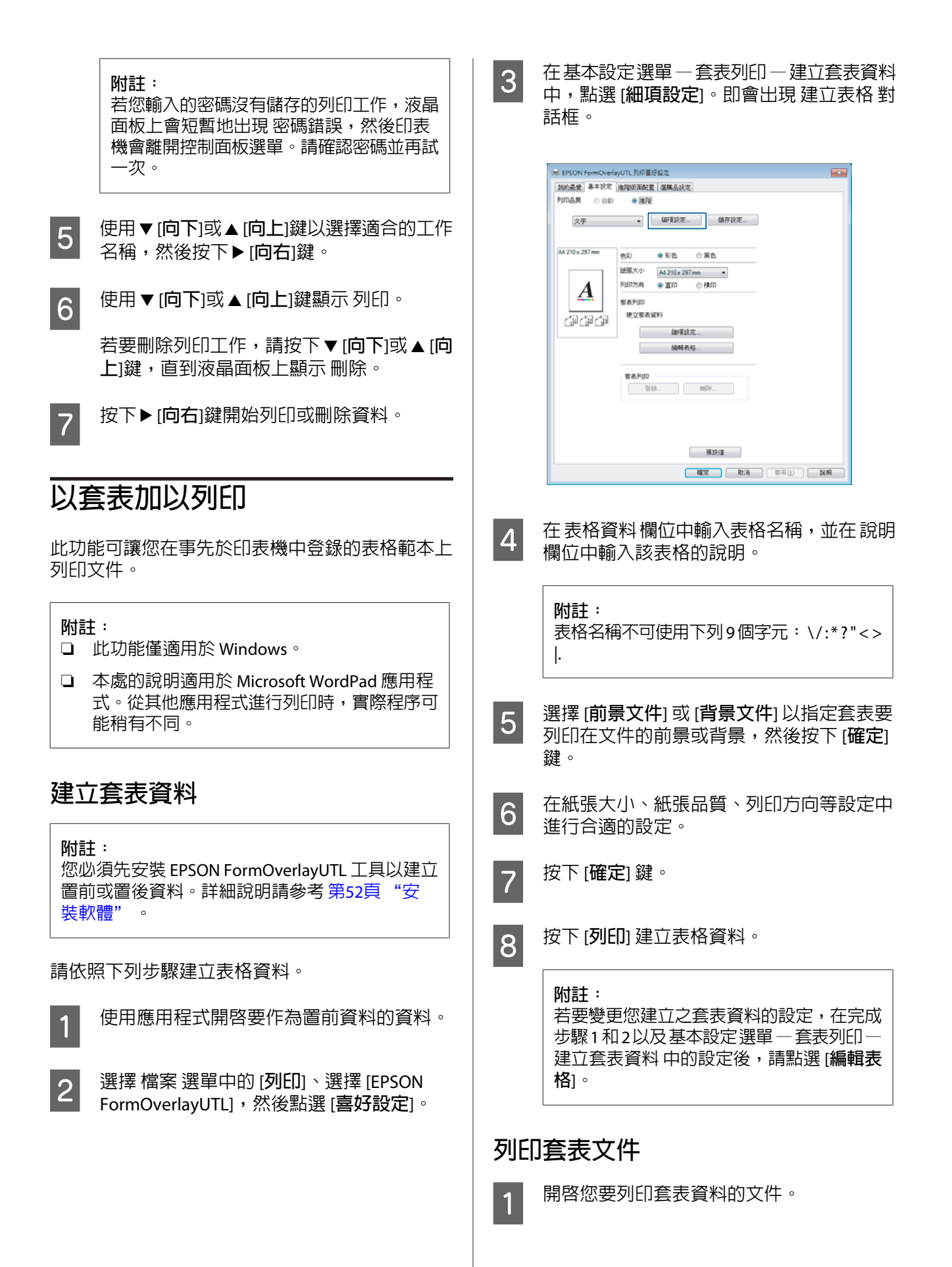

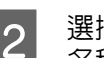

- **2 選擇 檔案 選單中的 [列印]**、選擇您的印表機 名稱,然後點選 [**喜好設定**]。
- C <sup>在</sup> 更多選項 選單中,點選 [**套表列印**] 檢查 盒,然後點選 [**設定**]。即會出現 選擇表格 對 話框。
- A 在表格資料欄位中選擇一個套表資料、在疊 印 清單中選擇 [**置前**] 或 [**置後**],然後按下 [**確 定**] 鍵。
- E 按下 [**確定**] 鍵。
- F 按下 [**列印**] 列印含有套表資料的文件。

## **改善彩色文件的清晰度**

### **以黑色清晰列印文字**

當您列印彩色文件時,以黑色進行列印能讓文字變 得更清楚。

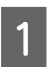

點選 更多選項 選單,再點選 影像選項。

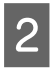

2 從 能見度 下拉式清單中選擇 以黑白列印文 字。

C 按下 [**確定**] 鍵。

如需詳細資訊,請參考印表機驅動程式說明。

## **使用省電模式節省電力**

您的印表機可進入省電模式 (或超省電模式) 以節省 電力。

在省電模式 (或超省電模式) 中,液晶面板和[**就緒**] 指示燈會熄滅,而[**喚醒** / **睡眠**]鍵會亮起。

**附註:**

若要從省電模式喚醒印表機,請執行下列其中一項 操作:

- 按下喚醒 / 睡眠鍵

- 關閉印表機電源,然後再重新開機。
- 將列印工作傳送至印表機

## **手動進入省電模式**

若立即進入省電模式,請按下[**喚醒** / **睡眠**]鍵。

## **自動進入省電模式**

### **設定進入省電模式的時間**

**從節能選單的進入省電模式時間選項中選擇一 個設定值。**

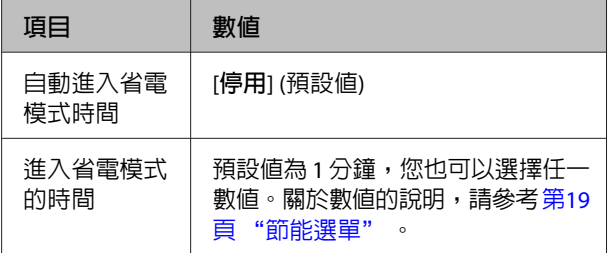

若要執行每週省電模式排程,請參考第48頁"執 行每週省電模式排程" 。

#### **選擇從印表機操作記錄計算出的數值** (**時間**)

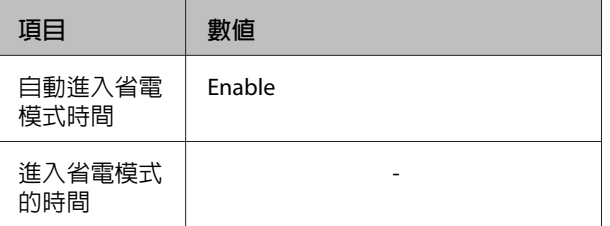

若要執行每週省電模式排程,請參考 第48頁 "執 行每週省電模式排程" 。

### **執行每週省電模式排程**

本單元顯示每週省電模式排程的圖片。

關於設定項目的說明,請參考第19[頁"節能選單"](#page-18-0)  $\circ$ 

使用支援網路瀏覽器的 EpsonNet Config 進行這些 設定。請參考網路使用說明,瞭解如何存取支援網 路瀏覽器的 EpsonNet Config。

#### **附註:**

變更自動進入省電模式時間、進入省電模式的時間 和 Sleep Schedule 的設定可能影響加熱器 (維護 單元或印表機) 的使用壽命或印表機的耗電量。關 於印表機可以開始列印時用於控制加熱器的 Eco Fuser 設定,請參考 第80頁 ["印表機調整選單"](#page-79-0)  $\circ$ 

### **一天省電模式排程的範例**

印表機設為在標示陰影的期間立即進入省電模式。

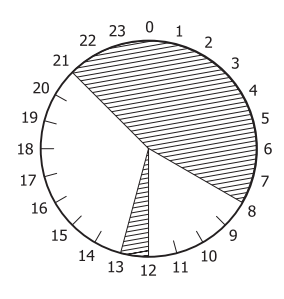

### **一週省電模式排程的範例**

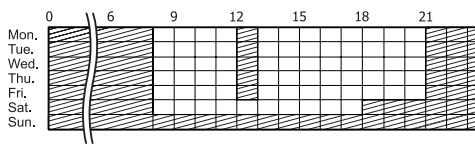

#### **附註:**

- ❏ 如果 超省電模式 設為 開啟 (預設值),印表機 會進入超省電模式並消耗較少的電力。
- ❏ 印表機無法在下列狀況下進入超省電模式: - 在 網路選單 中將 MS網路 設為 關閉 (預設値)
- ❏ 印表機可能無法在下列狀況下立即進入超省電 模式:

- 規劃好在 1 分鐘內啟動網路連線。 - Bonjour 設為 開啟 (預設值) 且在印表機開啟

電源後的 10 分鐘內。

# **變更印表機驅動程式的預 設值** (**適用於系統管理員**)

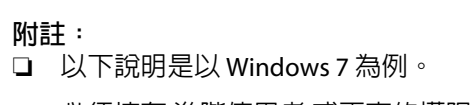

❏ 必須擁有 進階使用者 或更高的權限,才能變 更印表機驅動程式的預設值。

## **變更預設值**

從 開始 - 裝置和印表機 開啓印表機驅動程式的内 容。您所變更的設定會變成從所有應用程式進行列 印的新預設值。

不過如果您從應用程式開啓内容,則變更的設定只 能暫時在該應用程式中使用。

## **鎖定預設值**

您可鎖定 浮水印、頁首/頁尾 等功能的預設值,避 免其他使用者變更印表機驅動程式設定。

- A 放開始 裝置和印表機 開啓印表機驅動程式 的內容。
- 2 開啓 選購品設定 選單、按下 驅動程式設定 按鈕,然後選擇您要鎖定的功能。

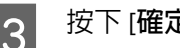

C 按下 [**確定**] 鍵。

# **使用** EPSON**印表機監控程 式**

## **開啟** EPSON**印表機監控程式**

EPSON印表機監控程式 是電腦中用以監控印表機並 提供最新狀態資訊的工具程式,例如印表機錯誤、 耗材的剩餘使用壽命或列印進度。

若要安裝工具,請參考 第52頁 ["安裝軟體"](#page-51-0) 。

安裝此工具後,簡易狀態會在發生錯誤時顯示在電 腦畫面上。按下 [**詳細資料**] 鍵可顯示 詳細狀態。

### **簡易狀態**:

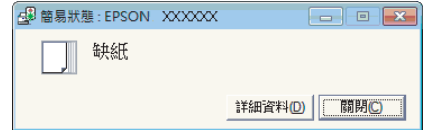

**詳細狀態**:

<span id="page-49-0"></span>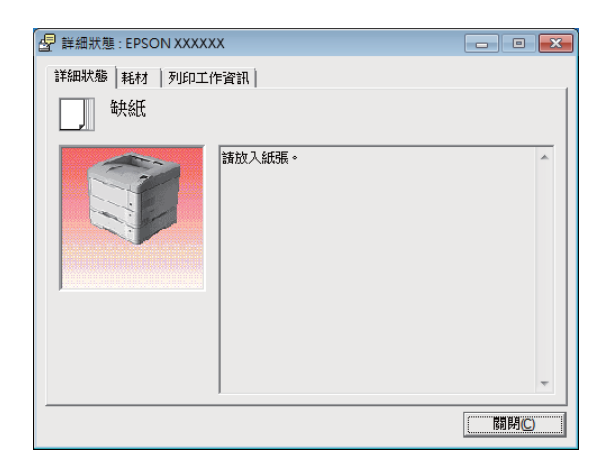

當您想知道印表機的目前狀態時,請按下工作列上 的 EPSON印表機監控程式進紙匣圖示,然後選擇印 表機名稱及您要開啟的選單。

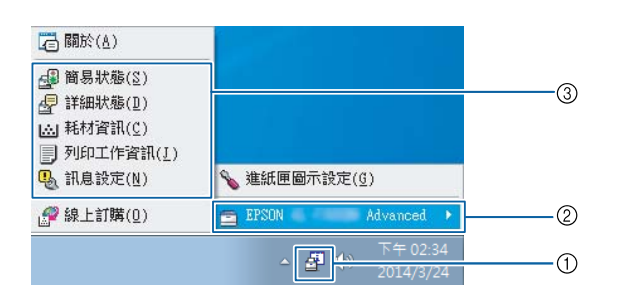

#### 當您選知道耗材的剩餘使用壽命時,請點選 [**耗材 資訊**]。

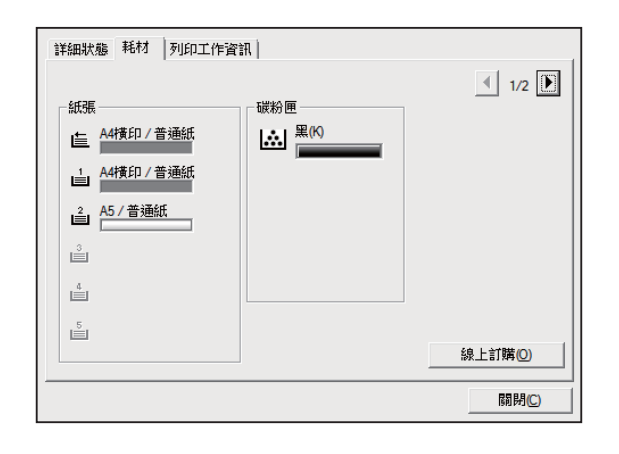

## **通知設定**

此設定決定在何種印表機狀態下讓工具發送通知。

**從工具列開啟:**

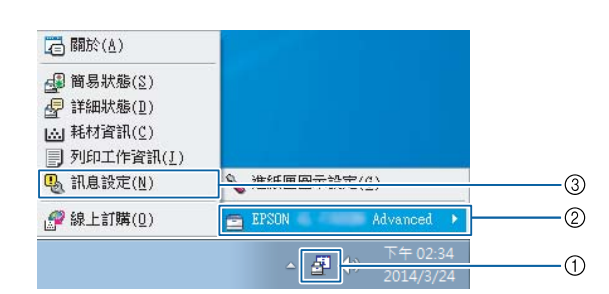

### **從印表機驅動程式開啟:**

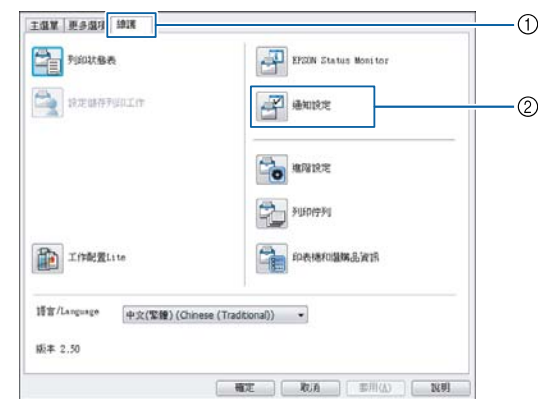

# **進紙匣圖示設定**

此設定決定雙擊工作列上的 [EPSON**印表機監控程式**] 進紙匣圖示時要開啟的畫面。

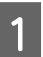

用滑鼠右鍵按下工作列上的進紙匣圖示,然 後點選 [**進紙匣圖示設定**]。

2 設定要在 進紙匣圖示設定 中顯示的印表機名 稱及資訊。

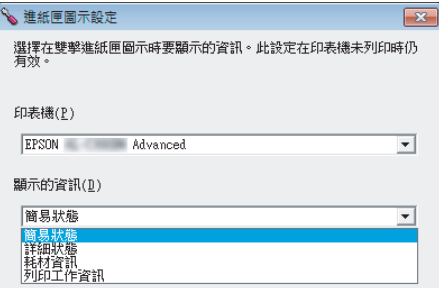

# **取消列印工作**

本單元說明如何在電腦或印表機中刪除及取消列印 工作。

# **從印表機**

請依下列步驟取消工作。

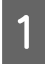

● 1 按下 Ⅱ·៍ [暫停/取消]鍵。<br>→ 2

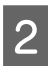

**B THE S T (向下)或▲ [向上]鍵選擇您要取消的工** 作,然後按下 [OK] 鍵。

5 按下▼[向下]或▲[向上]鍵選擇 取消工作, 然後按下 [OK] 鍵。列印即會取消。

**附註:**

選擇步驟 3 的 取消所有工作,取消印表機記憶體 中的所有列印工作。

## **從電腦**

### **適用於** Windows

**附註:** 若已經完成傳送,請從印表機的控制面板取消工 作。

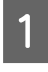

A 在印表機驅動程式中點選 [**維護**] 選單,再點選 [**列印佇列**]。

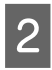

2 在您希望取消的工作項目上按下滑鼠右鍵, 然後選擇 [**取消**]。

# <span id="page-51-0"></span>**移除及安裝軟體**

# **移除軟體**

在升級或重新安裝軟體之前,您必須先移除軟體。

#### **附註:**

- ❏ 移除印表機軟體可能需要系統管理員權限。
- ❏ 在重新安裝您已移除的軟體之前,請先重新啟 動電腦。

若要移除印表機軟體,請先關閉所有應用程式,然 後在控制台上從下列功能表中移除印表機軟體。

- ❏ [**解除安裝程式**] (Windows 8.1、Windows 8、 Windows Server 2012/R2)
- ❏ [**程式和功能**] (Windows 7、Windows Vista、 Windows Server 2008/R2)
- ❏ [**變更或移除程式**] (Windows XP 或 Windows Server 2003)
- 選擇您要移除的印表機軟體,然後按下以下項目。
- ❏ [**解除安裝**/**變更**] (Windows 7、Windows Vista、 Windows Server 2008/R2)
- ❏ [**變更**/**移除**] (Windows XP 或 Windows Server 2003)

#### **附註:**

若您解除安裝印表機驅動程式,EPSON印表機監控 程式 也會一併解除安裝。

#### Mac OS X **使用者的注意事項:**

- ❏ 若要同時移除 Epson Page 印表機的所有驅動 程式,請使用解除安裝程式。請從 Epson 網站 下載解除安裝程式。 <http://www.epson.eu/Support> (歐洲) <http://support.epson.net/>(歐洲以外地區)
- □ 若要使用解除安裝程式,請雙擊解除安裝程式 圖示,從顯示的清單中點選欲解除安裝之印表 機軟體的檢查盒,然後按下[Uninstall (**解除安 裝**)]。

# **安裝軟體**

若要安裝或重新安裝您未在安裝過程中安裝的軟 體,您可選擇該軟體並進行安裝。

**附註:**

- ❏ 移除印表機軟體可能需要系統管理員權限。
- □ 在重新安裝您已移除的軟體之前,請先重新啓 動電腦。
- 1 關閉所有應用程式。
- 2 若要透過 USB 界面安裝印表機驅動程式,請<br>■ 2 從印表機拔除 USB 連接線,並於出現指示時 再進行連接。
- 3 前往下列 Epson 網站下載並安裝印表機軟體。 <http://www.epson.eu/Support> (歐洲) <http://support.epson.net/>(歐洲以外地區)

#### **附註:**

- ❏ 對於 Windows 使用者,若電腦具有 CD/DVD 光 碟機,您可使用印表機隨附的軟體光碟安裝印 表機驅動程式。
- ❏ 以下 Epson 網站適用於想要安裝 ESC/Page 印 表機驅動程式 EPSON Status Monitor 的 Windows 使用者,以及要安裝 Postscript 印表 機驅動程式的 Mac OS X 使用者。 <http://support.epson.net/setupnavi/>

## **在** Windows **中安裝** PostScript **印 表機驅動程式**

若想以 PostScript 模式進行列印,您必須安裝印表 機驅動程式。請依據您用於列印的界面,參閱下列 適當章節以瞭解安裝指示說明。

## **安裝** USB **界面的** PS3 **印表機驅動程式**

**附註:**

- ❏ 安裝 Windows 的印表機軟體可能需要系統管 理員權限。如有任何問題,請洽詢系統管理 員。
- ❏ 在安裝印表機軟體前,請關閉所有防毒軟體程 式。

### **移除及安裝軟體**

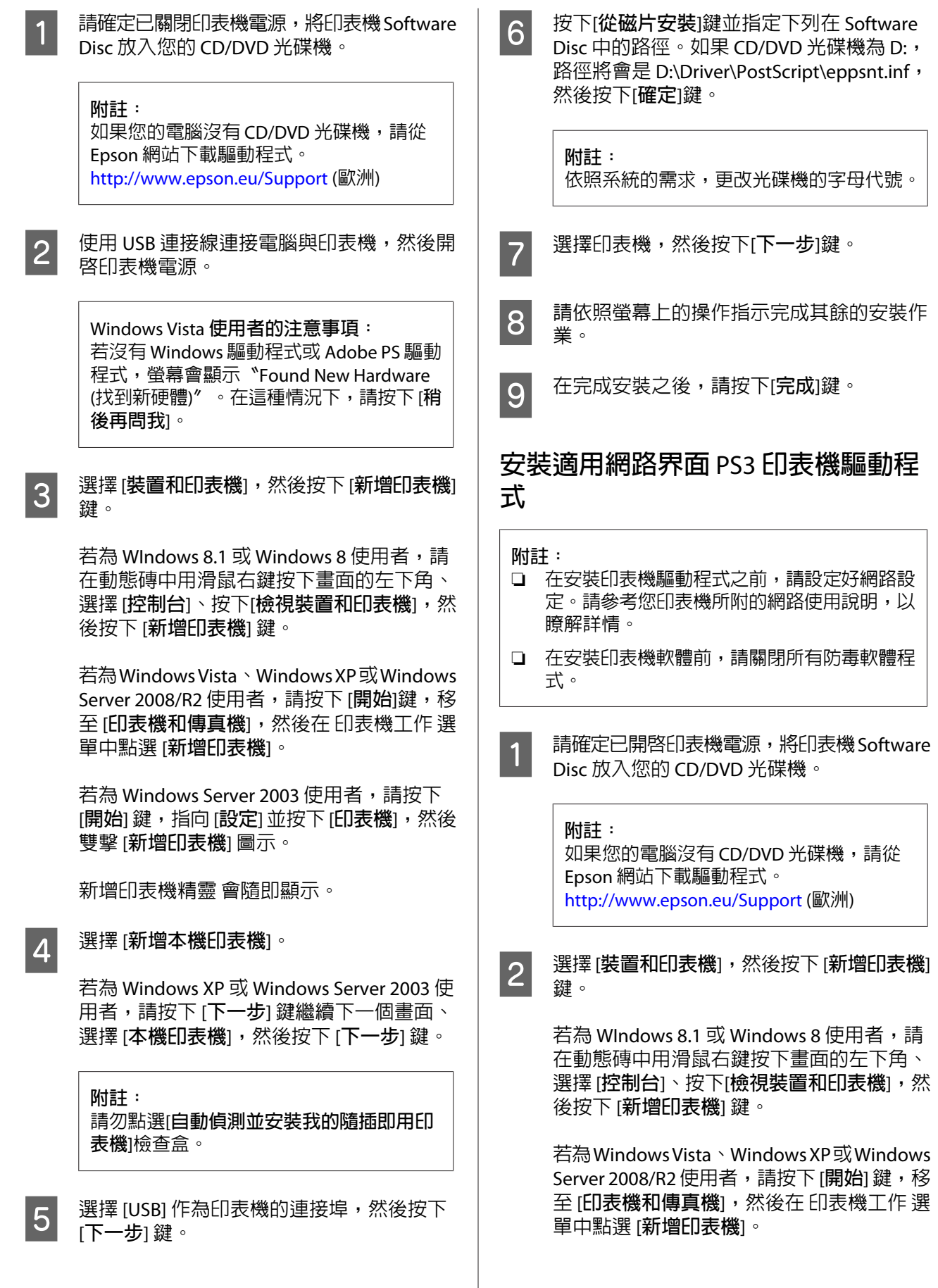

#### **移除及安裝軟體**

若為 Windows Server 2003 使用者,請按下 [**開始**] 鍵,指向 [**設定**] 並按下 [**印表機**],然後 雙擊 [**新增印表機**] 圖示。

新增印表機精靈 會隨即顯示。

C 選擇 [**新增本機印表機**]。

若為 Windows XP 或 Windows Server 2003 使 用者,請按下 [**下一步**] 鍵繼續下一個畫面、 選擇 [**本機印表機**],然後按下 [**下一步**] 鍵。

**附註:**

請勿點選 [**自動偵測並安裝我的隨插即用印 表機**] 檢查盒。

- D 點選[**建立新連接埠**]檢查盒,然後從下拉式清 單中選擇[**標準** TCP/IP **連接埠**],按下[**下一步**] 鍵。
- 5 (僅適用於 Windows XP 或 Windows Server 2003 使用者) 按下 [**下一步**] 鍵。
- F 指定 IP 位址及連接埠名稱,然後按下[**下一 步**]鍵。
- **7 按下[完成]鍵。**
- **H 20 按下新增印表機精靈中的[從磁片安裝]鍵並指** 定下述在 Software Disc 中的路徑。如果 CD/ DVD 光碟機為 D:, 路徑將會是 D:\Driver \PostScript\eppsnt.inf,然後按下 [**確定**] 鍵。

**附註:** 依照系統的需求,更改光碟機的字母代號。

- I 選擇印表機,然後按下[**下一步**]鍵。
- 10 請依照螢幕上的操作指示完成其餘的安裝作 業。
- $\begin{bmatrix} 11 \end{bmatrix}$  在完成安裝之後,請按下[**完成**]鍵。

## **在** Mac OS X **中安裝** PostScript **印 表機驅動程式**

### **安裝** PS3 **印表機驅動程式**

前往下列 Epson 支援網站下載並安裝驅動程式。 <http://www.epson.eu/Support>(歐洲)

### **選擇印表機**

在安裝完 PS3 印表機驅動程式之後, 您必須選擇印 表機。

### **在網路環境下**

**附註:**

### □ 當使用 USB、IP 列印或 Bonjour 連接印表機時, 您必須手動為已安裝的選項進行設定。

- ❏ 確定在應用程式中指定 ASCII 做為資料格式。
- A 開啟 系統偏好設定,然後雙擊 列印與傳真 (Mac OS X 10.7 以上版本為 [列印和掃描]) 圖示。 列印與傳真 (Mac OS X 10.7 以上版本為 [列印 和掃描1) 視窗。
- 2 按下印表機視窗中的 +。
	- 名稱。

3 從印表機名稱方塊中,選擇您使用的印表機

**附註:** 如果沒有列出印表機,請檢查是否正確連接 至電腦且印表機已開啟電源。

- **4 按下[加入]鍵。**
- E 請確認您的印表機名稱已加入印表機清單中, 然後關閉 [**列印與傳真**] (Mac OS X 10.7 以上版 本為 [**列印和掃描**])。

## **安裝** PCL **印表機驅動程式** (**僅適用 於** Windows)

Epson Universal Print Driver 是具有下列功能的通用 PCL6 相容列印驅動程式:

❏ 支援業務環境所需的基本列印功能。

#### AL-M8200/AL-M8100/AL-M7100 Series **進階使用說明**

#### **移除及安裝軟體**

□ 除本印表機外還支援多款 Epson 商務印表機。

❏ 支援本印表機列印驅動程式的大多數語言。

**附詳:** 同時支援在 ESC/Page 模式下進行列印。

A 從 Epson 支援網站下載驅動程式的可執行檔。 <http://www.epson.eu/Support>(歐洲) <http://support.epson.net/> (歐洲以外地區)

**附註:**

建議您從網站下載最新的驅動程式。不過, 您也可以在印表機隨附的軟體光碟中找到驅 動程式。開啟[Driver\Universal]。

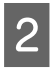

2 雙擊從網站下載或從軟體光碟找到的可執行 檔。

3 請依照螢幕上的操作指示完成其餘的安裝作 業。

D 安裝完成後,開啟印表機的 [**內容**] 及 [**列印偏 好設定**] 以自訂印表機驅動程式設定。

# **解決問題的方法**

# **檢查印表機狀態**

## **控制面板中的狀態及錯誤訊息**

本單元說明液晶面板上顯示的訊息及其意義。

當警示訊息的右側出現 ● 符號時,表示有多個警示 訊息。按下 u [**向上**]或 d [**向下**]鍵顯示警示。

#### **附註:**

- ❏ 若 l 按下查看輔助說明 顯示在液晶面板上, 請按下◀ [向左]鍵顯示說明,然後按下▼ [向 **下**]鍵進行下一個步驟、u [**向上**]鍵進行上一個 步驟,或按下◀ [**向左**]鍵關閉說明。
- ❏ 若要清除警示訊息,請從控制面板的一般設定 選擇 重置選單,然後選擇 清除警示訊息。詳 細說明請參考 第13頁 ["如何開啟控制面板選](#page-12-0) [單"](#page-12-0) 。

#### [**校正印表機中**]

請等待幾分鐘。在此訊息消失前,請勿打開或闔上 護蓋,或關閉印表機電源。

#### [**書籤登錄失敗**]

選擇的選單無法登錄為書籤。某些選單無法登錄為 書籤。

#### [**登錄書籤**]

將選擇的選單登錄為書籤。

#### [**取消所有工作**]

印表機會取消在印表機記憶體中的所有列印工作, 包括印表機正在接收或列印的工作。當在控制面板 上選擇 取消所有工作 時,會出現此訊息。

#### [**取消工作**]

印表機正在取消指定列印工作及目前列印工作。在 控制面板上指定要取消的檔案後,選擇取消工作時 會出現此訊息。

[**無法列印**]

刪除列印工作,因為列印工作不正確。

確定有使用適合的紙張大小和印表機驅動程式。

#### [**無法雙面列印**]

印表機在雙面列印時遇到問題。確定有使用適合雙 面列印的紙張種類和紙張大小。這個問題可能是因 為使用的紙張來源設定值不正確而造成。按下 [OK] 鍵將剩下的列印工作只列印在紙張的單面。若要取 消列印工作,請參考 第50頁 ["取消列印工作"](#page-49-0) 。

#### [**無法使用書籤**]

登錄的選單無法被使用,因為選單在登錄為書籤後 更改了設定值而失效。

#### [**檢查進紙匣設定** tttt ssss]

確認下方進紙匣 tttt 內放入的紙張大小符合下方進 紙匣紙張大小設定旋鈕上的 ssss。

#### [**檢查紙張大小**]

印表機內裝入的紙張大小不適用於印表機。請檢查 放入指定進紙來源中的紙張大小是否正確。

若要清除此警示訊息,請從控制面板的重置選單 選 擇 清除警示訊息。

#### [**檢查紙張種類**]

放入印表機中的紙張種類與印表機驅動程式中設定 的紙張種類不符。則只要符合紙張大小設定的紙張 將會被用來列印。

若要清除此警示訊息,請從控制面板的 重置選單 選 擇 清除警示訊息。

#### [**檢查紙張大小**]

紙張大小設定與印表機所裝入的紙張大小不符。請 檢查放入指定進紙來源中的紙張大小是否正確。

若要清除此警示訊息,請從控制面板的 重置選單 選 擇 清除警示訊息。

#### [**清除夾紙** wwww]

顯示在 WWWWW 位置發生夾紙。WWWWW 表示錯誤的位 置。

若同時在兩處以上的位置發生夾紙,則會顯示對應 的多個位置。

有關清除夾紙的詳細資訊,請參考 第60頁 ["清除](#page-59-0) [夾紙"](#page-59-0) 。

#### [**闔上護蓋** wwww]

指定的護蓋 (wwww) 沒有牢牢闔上。請再次打開護 蓋,然後闔上。

#### [**無法自動分頁**]

由於記憶體 (RAM) 不足,所以列印較多份數時無法 使用自動分頁功能。若出現此警示訊息,一次只能 列印一份。

若要清除此警示訊息,請從控制面板的重置選單選 擇 清除警示訊息。

#### [**雙面列印時記憶體溢載**]

記憶體不足以用來雙面列印。印表機只會列印在正 面,然後退出紙張。若要清除此錯誤,請依照下列 的操作說明。

若在控制面板上的 設定選單 將 自動繼續 設為 關 閉,請按下 [OK] 鍵列印下一張紙的背面或取消列印 工作。若要取消列印工作,請參考 第50頁 ["取消](#page-49-0) [列印工作"](#page-49-0) 。

若在控制面板上的 設定選單 將 自動繼續 設為 開 啟,會在一段時間後自動繼續列印。

#### [**上方出紙槽已滿**]

上方出紙槽的列印成品已滿。請從托盤取出列印成 品,然後按下 [OK] 鍵清除錯誤。

[C1**進紙滾輪壽命即將用盡**]**、**[C2**進紙滾輪壽命即將 用盡**]**、**[C3**進紙滾輪**]**、**[C4**進紙滾輪**]**、**[C5**進紙滾輪**] (僅適用於 AL-M8200/AL-M8100 系列)

此警示訊息表示指示進紙滾輪的使用壽命即將用 盡。您可繼續列印,直到顯示更換指示進紙滾輪的 訊息為止。

[**正在填充碳粉** mm **分**]

補充碳粉中,請等待 mm 分鐘。

#### [**跳頁**]

印表機因使用者需求正在退出紙張。當您按下[**暫 停**/**取消**]鍵時,會出現此訊息,然後按住 [OK] 鍵超過 2 秒 (因為印表機尚未接收到跳頁指令)。

[**影像最佳化**]

印表機因記憶體不足,所以無法以指定的列印品質 來列印頁面。此時,印表機會自動降低列印品質以 便印表機可以繼續列印。若不能接受列印成品的品 質,請試著限制圖形數量或減少字型的數目和大小 來簡化頁面。

若要清除此警示訊息,請從控制面板的 重置選單 選 擇 清除警示訊息。

[**安裝下方進紙匣**1]**、**[**安裝下方進紙匣**2]**、**[**安裝下 方進紙匣**3]**、**[**安裝下方進紙匣**4]**、**[**安裝下方進紙匣** 5] (僅適用於 AL-M8200/AL-M8100 系列)

指示的下方進紙匣未安裝或未闔上。請確實安裝或 闔上。

#### [**安裝碳粉匣**]

碳粉匣未安裝於印表機。

請安裝碳粉匣。請參考碳粉匣隨附的指示說明。

#### [**安裝碳粉收集器**]

廢棄碳粉收集盒未安裝於印表機。請安裝廢棄碳粉 收集盒。如需詳細資訊,請參考安裝說明或碳粉匣 隨附的指示說明。

#### [**無效資料**]

驅動程式中的暫存檔案會在進行列印或資料不正常 時被刪除。請按下 [OK] 鍵以清除此錯誤。

[Invalid N/W Module]

沒有網路程式,或是網路程式不適用於這台印表 機。請洽詢 Epson 授權的服務中心。

#### [Invalid PS3]

ROM 模組發生錯誤。請關閉印表機電源並洽詢 Epson 授權的服務中心。

#### [**夾紙 紙張大小錯誤**]

由於放入的紙張大小不符合指定的紙張大小,因此 發生夾紙問題。請確定托盤中的紙張大小符合紙張 大小設定旋鈕或控制面板的設定。

[**維護單元壽命即將用盡**] (僅適用於 AL-M8200/ AL-M8100 系列)

此訊息表示維護單元的使用壽命即將用盡。您可以 繼續列印,直到出現 更換維護單元 訊息為止。若 要清除此警示訊息並繼續列印,請從控制面板的重 置選單 選擇 清除所有警示訊息。

#### [**手動進紙** ssss]

目前的列印工作已指定了手動進紙模式。確定已放 入 ssss 所指定的紙張大小,然後按下 [OK] 鍵。

#### [**記憶體溢載**]

印表機沒有足夠的記憶體來執行目前的列印工作。 按下控制面板上的 [OK] 鍵繼續列印,或取消列印工 作。若要取消列印工作,請參考第50頁["取消列](#page-49-0) [印工作"](#page-49-0) 。

#### [**建議增加記憶體**]

印表機沒有足夠的記憶體可完成目前的列印工作。

若要清除此警示訊息,請從控制面板的重置選單 選 擇 清除警示訊息。

為避免一再發生此問題,請降低欲列印影像的解析 度。

#### [**非原廠碳粉匣**]

安裝的碳粉匣不是 Epson 原廠耗材。建議您使用 Epson 原廠碳粉匣。

使用非原廠碳粉匣的列印品質以及在液晶面板上所 顯示的碳粉匣剩餘存量,都會不同於使用 Epson 原 廠碳粉匣。Epson 對於使用非原廠碳粉匣所造成的 任何損壞和問題,將不予負責。

請按下控制面板上的 [OK] 鍵繼續列印。

[**缺紙** tttt sssss]

在指定的紙張來源 (tttt) 中沒有紙張。請將大小為 (sssss) 的紙張放入進紙來源中。

#### [**請稍候**]

上一個工作正在處理中,因此無法開始列印。請等 待幾秒鐘再重新嘗試。

[**列印溢載**]

處理列印資料的所需時間超過列印引擎的速度,因 為目前列印的資料太複雜。按下 [OK] 鍵繼續列印, 或取消列印工作。若要取消列印工作,請參考[第](#page-49-0)50 頁 ["取消列印工作"](#page-49-0) 。若此訊息再次出現,請在 控制面板的 設定選單 中將 頁面保護 設定設為 開 啟。

如果您在列印特定的資頁面時要繼續接收到此訊 息,請試著限制圖形數量或減少字型的數目和大小 來簡化頁面。

[RAM CHECK]

印表機正在檢查 RAM。

#### [**就緒**]

印表機已準備好接收資料及列印。

#### [**重新啟動以套用設定**]

您在顯示 是否要重新啟動以套用設定? 時選擇 否。若要清除此警示訊息,請從控制面板的重置選 單 選擇 清除警示訊息。

[**更換進紙滾輪**C1]**、**[**更換進紙滾輪**C2]**、**[**更換進紙 滾輪**C3]**、**[**更換進紙滾輪**C4]**、**[**更換進紙滾輪**C5] (僅 適用於 AL-M8200/AL-M8100 系列)

指示的進紙滾輪使用壽命已盡,需要更換。請按下 [OK] 鍵以清除此錯誤。

[**更換維護單元**] (僅適用於 AL-M8200/AL-M8100 系 列)

維護單元的使用壽命已盡,需要更換。請按下 [OK] 鍵以清除此錯誤。

#### [**更換碳粉匣及碳粉收集器**]

碳粉匣及廢棄碳粉收集盒的使用壽命已盡,需要更 換。

有關更換的詳細資訊,請參考碳粉匣隨附的指示說 明。

[**更換碳粉收集器**]

廢棄碳粉收集盒的使用壽命已盡,需要更換。有關 更換的詳細資訊,請參考碳粉匣隨附的指示說明。

#### [**取消保留工作**]

印表機無法使用儲存列印工作功能儲存列印工作的 資料。因為已達到印表機記憶體可以儲存的列印工 作最大量,或是記憶體沒有足夠的空間再儲存新的 列印工作。若要儲存新的列印工作,請先刪除之前 所儲存的列印工作。另外,如果您有任何已儲存的 機密工作,列印這些工作可挪出更多可用的記憶 體。

將 虛擬記憶體 設定變更為 標準 或 最大,也可增加 可用的記憶體空間。詳細說明請參考 第15頁 ["設](#page-14-0) [定選單"](#page-14-0) 。

若要清除此警示訊息,請從控制面板的重置選單 選 擇 清除警示訊息。

#### [**全部重置**]

所有印表機的界面已被重置並且列印緩衝區也被清 除。印表機會自動重新啟動。

#### [**重置**]

當印表機在列印的同時更改了控制面板選單的設 定。請按下 [OK] 鍵以清除此訊息。列印完成後,設 定值將會生效。 您也可以選擇執行控制面板的 全部重置 來清除此 訊息。但是,將會刪除列印資料。

**[ROM CHECK]** 

印表機正在檢查 ROM。

[**自我測試**]

印表機目前正在執行自我測試和初始化。

[**維修需求** Cffff]/[**維修需求** Exxx]

偵測到控制器錯誤或是列印引擎錯誤。關閉印表機 的電源。至少等待幾秒鐘,然後再開啓印表機電 源。如果仍然出現錯誤,請寫下液晶面板上的錯誤 編號 (Cffff/Exxx),接著關閉印表機電源並拔下電 源線,然後洽詢 Epson 授權的服務中心。

[**設定紙張** tttt pppp]

放入指定紙張來源 (tttt) 中的紙張不符合需要的紙 張種類 (PPPP) 。請放入正確種類的紙張並且按下 [OK] 鍵繼續列印,或取消列印工作。若要取消列印 工作,請參考 第50頁 ["取消列印工作"](#page-49-0) 。

若您沒有更換紙張卻按下 [OK] 鍵, 即使紙張不符合 所需種類,印表機還是會列印在原先放入的紙張 上。

#### [**設定紙張** tttt sssss]

放入指定紙張來源 (tttt) 中的紙張不符合需要的紙 張大小 (sssss) 。請放入正確大小的紙張並且按下 [OK] 鍵繼續列印,或取消列印工作。若要取消列印 工作,請參考 第50頁 ["取消列印工作"](#page-49-0) 。

若您沒有更換紙張卻按下 [OK] 鍵, 即使紙張不符合 所需大小,印表機還是會列印在原先放入的紙張 上。

#### [**設定紙張** tttt ssss1 **或** ssss2]

若在 設定選單 中將 A4/LT自動切換 設為 A4->LT、 LT->A4或 A4<->LT,則下列情況中會出現此訊息:

- 使用印表機驅動程式列印指定為 [A4] 的工作時, 紙匣選單 中沒有設為 44 或 LT (44 的替代大小) 的紙 張來源。

- 使用印表機驅動程式列印指定為 Letter 大小的工 作時,紙匣選單中沒有設為LT或A4 (LT的替代大小) 的紙張來源。

若要清除此警示訊息,請確定在紙匣選單中將A4或 LT 設為指定的紙張來源 (tttt)、在指定紙張來源 (tttt) 中裝入 A4 或 Letter 大小紙張 (ssss1 或 ssss2),然後按下 [OK] 鍵或取消列印工作。若要取 消列印工作,請參考 第50頁 ["取消列印工作"](#page-49-0) 。

#### [**省電模式**] ([**喚醒** / **睡眠**]鍵亮起時)

印表機目前正在省電模式。此模式會在印表機接收 列印資料後取消。

#### [**碳粉匣錯誤**]

碳粉匣發生問題。

請取出碳粉匣,然後重新安裝。若無法清除錯誤, 請更換新的碳粉匣。有關更換的詳細資訊,請參考 碳粉匣隨附的指示說明。

[**萬用進紙匣中的紙張 放置方向錯誤**]**、**[**下方進紙匣** 1**中的紙張放置方向錯誤**]**、**[**下方進紙匣**2**中的紙張 放置方向錯誤**]**、**[**下方進紙匣**3**中的紙張放置方向錯 誤**]**、**[**下方進紙匣**4**中的紙張放置方向錯誤**]**、**[**下方 進紙匣**5**中的紙張放置方向錯誤**] (僅適用於 AL-M8200/AL-M8100 系列)

指示紙張來源中設定的紙張方向 (直印或橫印) 不正 確。請在該紙張來源中變更紙張的方向。

[**無法清除錯誤**]

<span id="page-59-0"></span>印表機無法清除錯誤訊息,因為錯誤狀態仍然存 在。請試著再解決問題。

### [**暖機中**]

印表機正在運轉加熱器單元,準備列印。

#### [**寫入錯誤** ROM P]

此訊息表示印表機內部有錯誤。請重置印表機。若 此錯誤仍然存在,請洽詢 Epson 授權的服務中心。

#### [**寫入**ROM P]

此訊息表示正在寫入插槽中的 ROM 模組。請稍候 直到此訊息消失為止。

#### [**碳粉匣錯誤**]

安裝不正確的碳粉匣。

僅限安裝 第83頁 ["耗材和選購品"](#page-82-0) 中所列出的 碳粉匣。

## **列印狀態表**

若要確認印表機的目前狀態及設定適合您的用途, 請列印適當的狀態表。下表說明主要狀態表,可以 從印表機的控制面板進行列印。

#### **附註:**

除了下表列出的表單以外,還有提供其他可列印的 表單。如需詳細資訊,請參閱第14[頁"系統資訊"](#page-13-0) 中的 系統報告 選單。

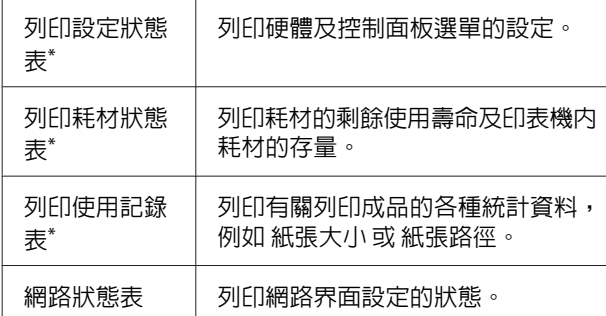

\* 印表機驅動程式也可以列印狀態表。開啟印表機驅動程 式的 [**維護**] 選單,然後按下 [**列印狀態表**] 圖示。

依照下列步驟的範例從控制面板列印並確認設定狀 態表。

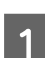

開啓印表機的雷源。液晶面板會顯示 就緒。

2 按下▶[向右]鍵開啓控制面板選單。

$$
\begin{array}{c}\n? & \boxed{\blacktriangle} & \boxed{1} \\
? & \boxed{\neg} & \boxed{0} \\
\boxed{\neg} & \boxed{\neg} & \boxed{\blacktriangleright} \\
\boxed{\neg} & \boxed{\neg} & \boxed{\blacktriangleright} \\
\boxed{\neg} & \boxed{\neg} & \boxed{\blacktriangleright} \\
\end{array}
$$

- 3 使用▼[**向下**]鍵選擇 系統資訊,然後按下 ▶ [向右]鍵。
- d | 使用 ▼ [**向下**]鍵選擇 系統報告,然後按下 ▶ [向右]鍵。
- **5 使用 ▼ [向下**]鍵選擇 列印設定狀態表,然後 按下▶ [**向右**]鍵。
- 6 確認有關安裝的選購品是否正確的資訊。若<br>**6 關鍵只能**完計正確,則念出現左硬體設定 選購品的安裝正確,則會出現在 硬體設定 下。若沒有列出選購品,請重新安裝選購品。

#### **附註:**

- □ 若狀態表沒有正確地列出已安裝的選購品,請 確定選購品有牢牢地連接至印表機。
- □ 若您無法從印表機端列印狀態表,請洽 Epson 授權的服務中。
- ❏ 請將設定狀態表列印在 A4 紙張上。

# **清除夾紙**

若印表機中有夾紙,印表機的液晶面板及 EPSON印 表機監控程式 會顯示警告訊息。夾紙可能同時發生 在多個地方。當液晶面板顯示訊息時,例如清除夾 紙 AFD,請依照顯示的順序清除夾紙。

當清除夾紙時,請務必遵守下列注意事項。

- □ 請勿用力取出夾紙,撕破的紙張可能難以取出, 並可能造成其他夾紙情況。請用雙手輕輕地將 紙拉出,避免發生撕破紙張及造成跌倒受傷。
- ❏ 若夾紙被撕破且留在印表機中,或紙張夾在本 節中所未論及的位置時,請洽詢 Epson 授權的 服務中心。
- □ 確定放入的紙張種類與印表機驅動程式中的 紙 張種類 設定相同。
- ❏ 如果一再發生夾紙,請確定印表機的設定沒有 錯誤。請參考 第64頁 ["無法正確進紙"](#page-63-0) 瞭解 詳細資訊。

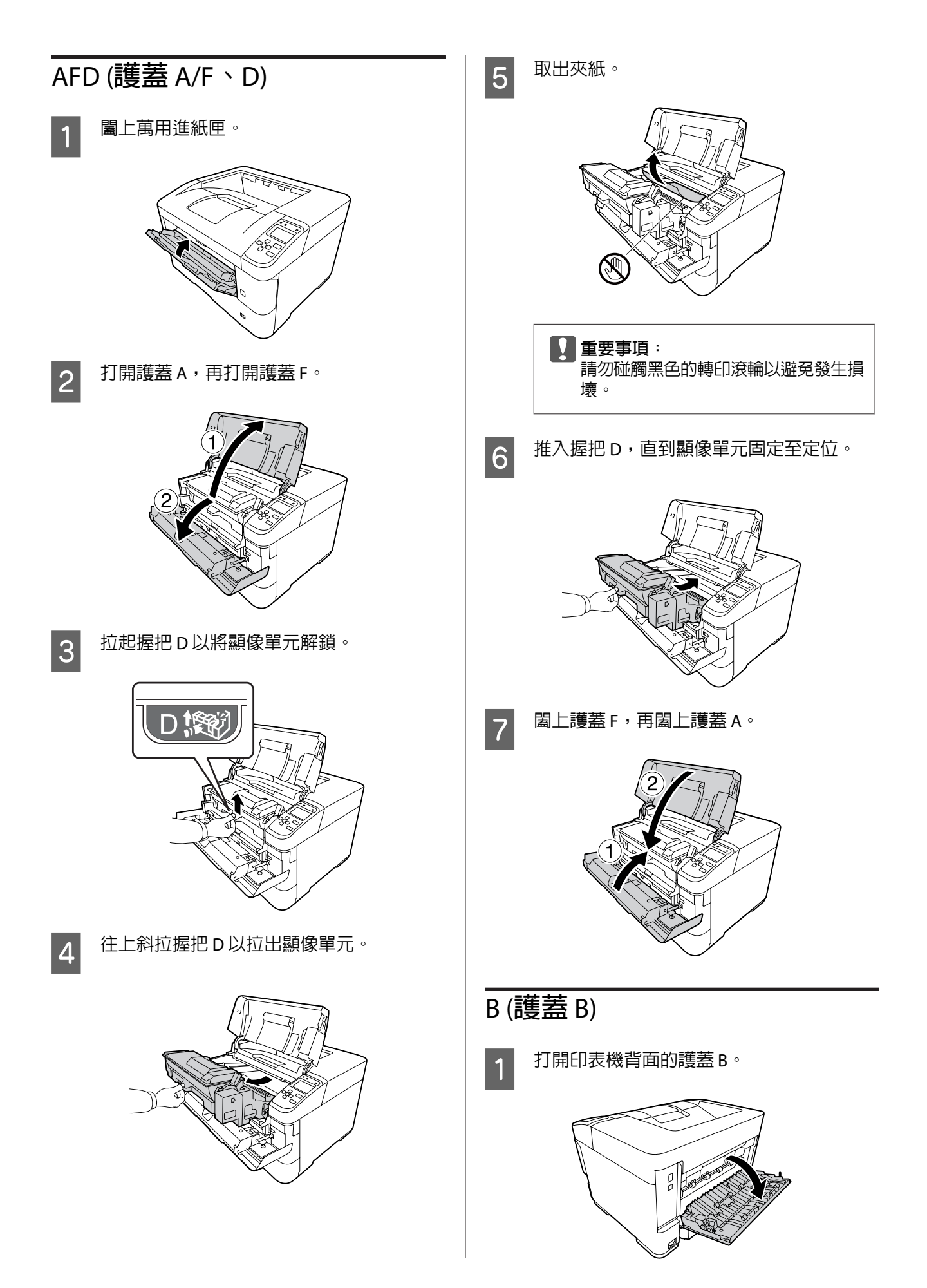

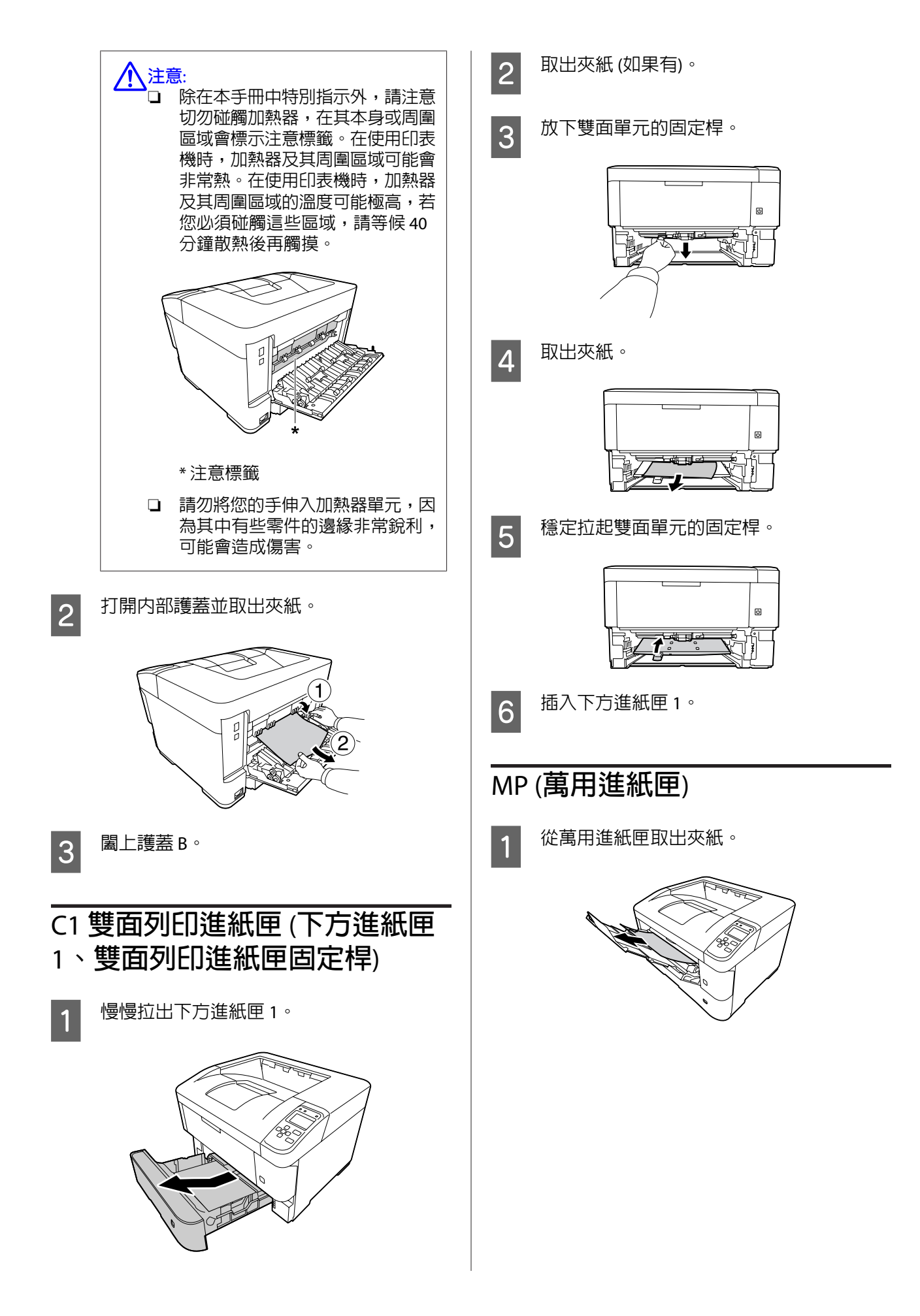

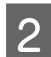

B 打開護蓋 A 後隨即闔上,以清除錯誤。<br>2

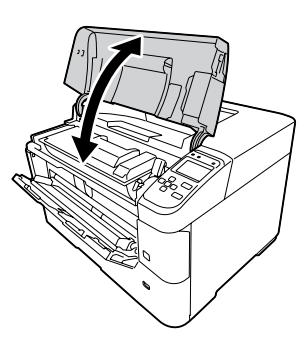

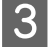

3 確認紙張大小和方向符合控制面板設定。

## C1 - C5 (**下方進紙匣** 1 - 5)

以下說明以標準下方進紙匣 (C1) 為例。請使用相同 程序解決選購下方進紙匣 (AL-M8200/AL-M8100 系 列為 C2、C3、C4、C5;AL-M7100 系列為 C2、C3、 C4) 的問題。

### c **重要事項:**

請勿同時拉出兩或多個下方進紙匣,這麼做 可能導致印表機不穩定而傾倒。

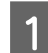

A 慢慢打開下方進紙匣 1 並取出夾紙。

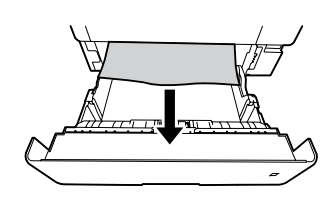

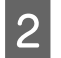

2 確認紙張大小和方向符合控制面板設定。

# <span id="page-63-0"></span>**無法正確進紙**

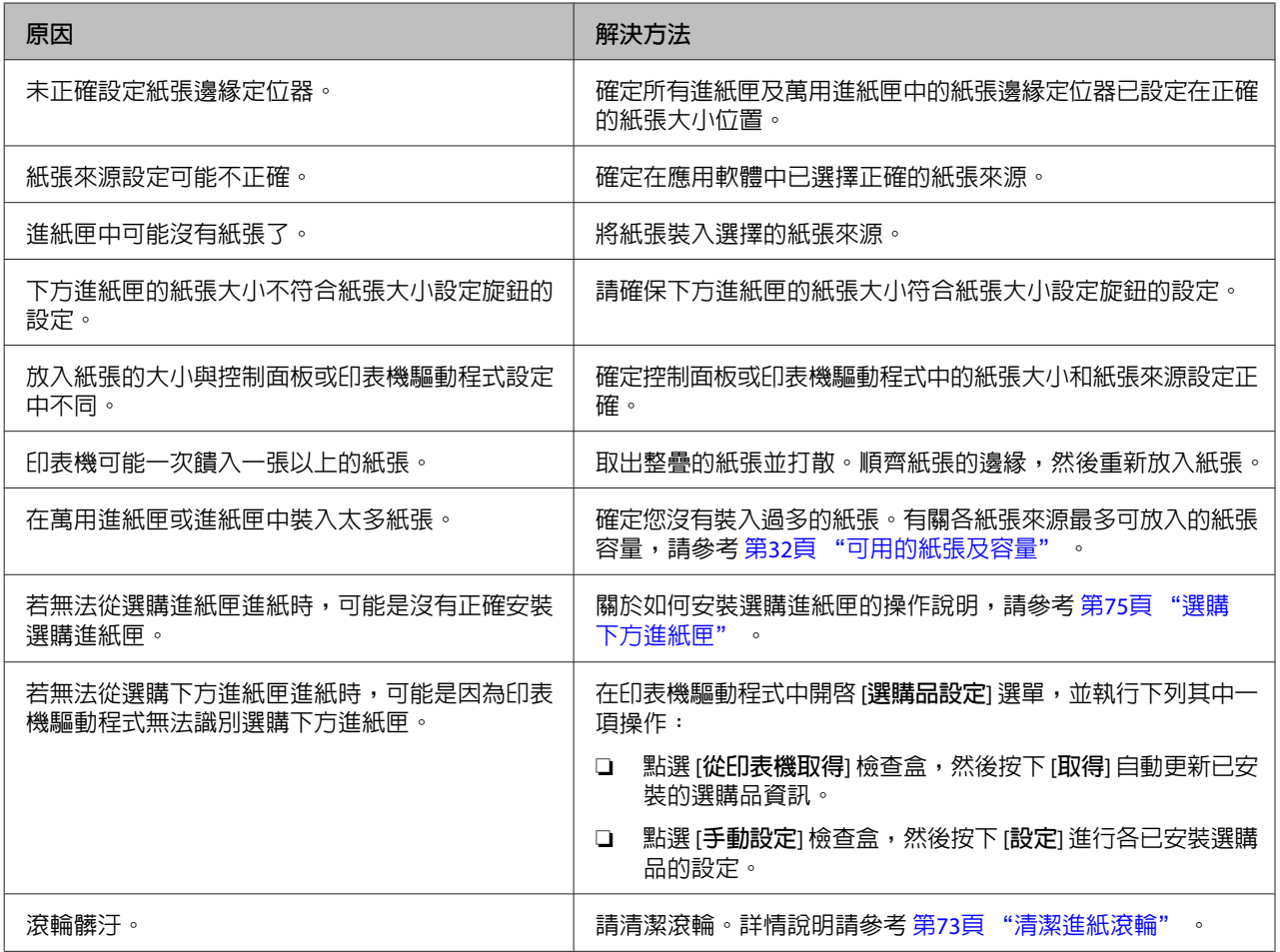

# **電源及控制面板問題**

# **就緒燈號沒有亮起**

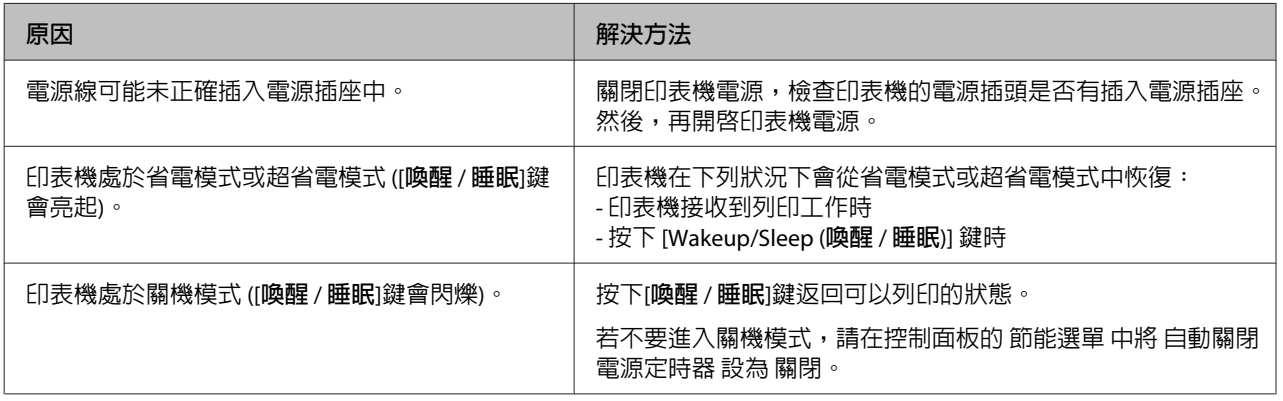

## **印表機沒有關閉電源**

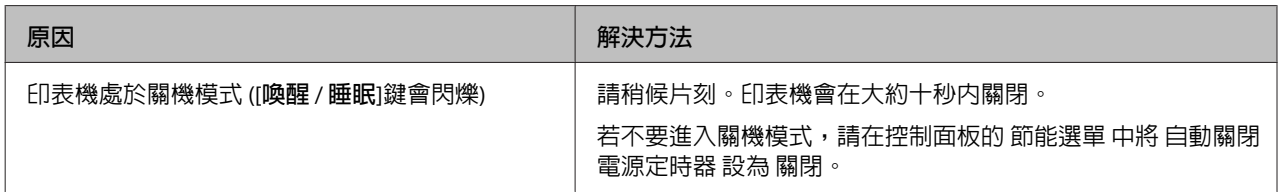

# **印表機無法列印**

# **就緒燈號熄滅,且沒有列印成品**

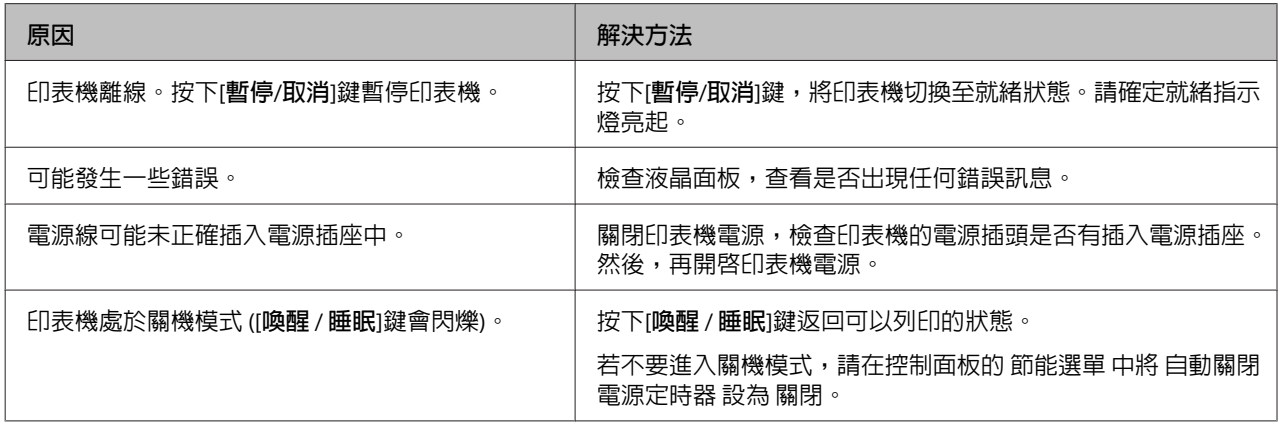

## **就緒燈號亮起,但沒有列印成品**

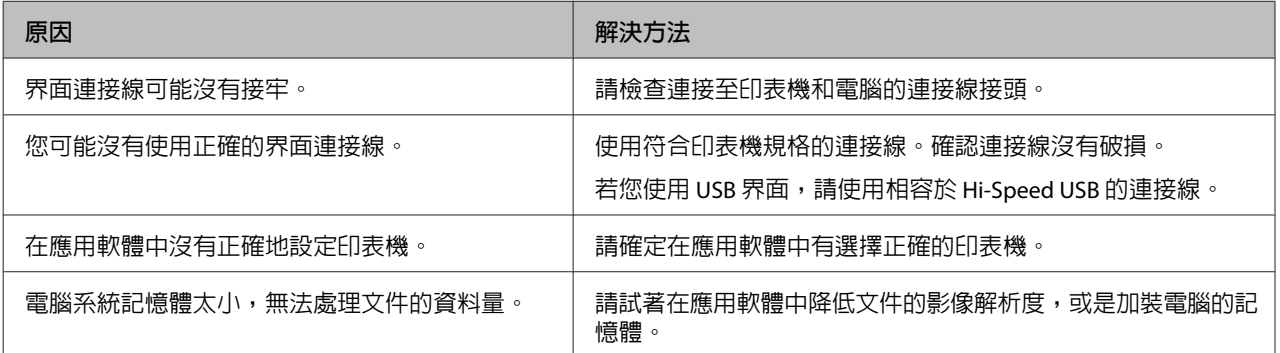

# **輸出問題**

## **列印品質差**

若列印成品太亮、模糊、時好時壞、太暗或骯髒,或某些區域沒有列印,請參考下表。

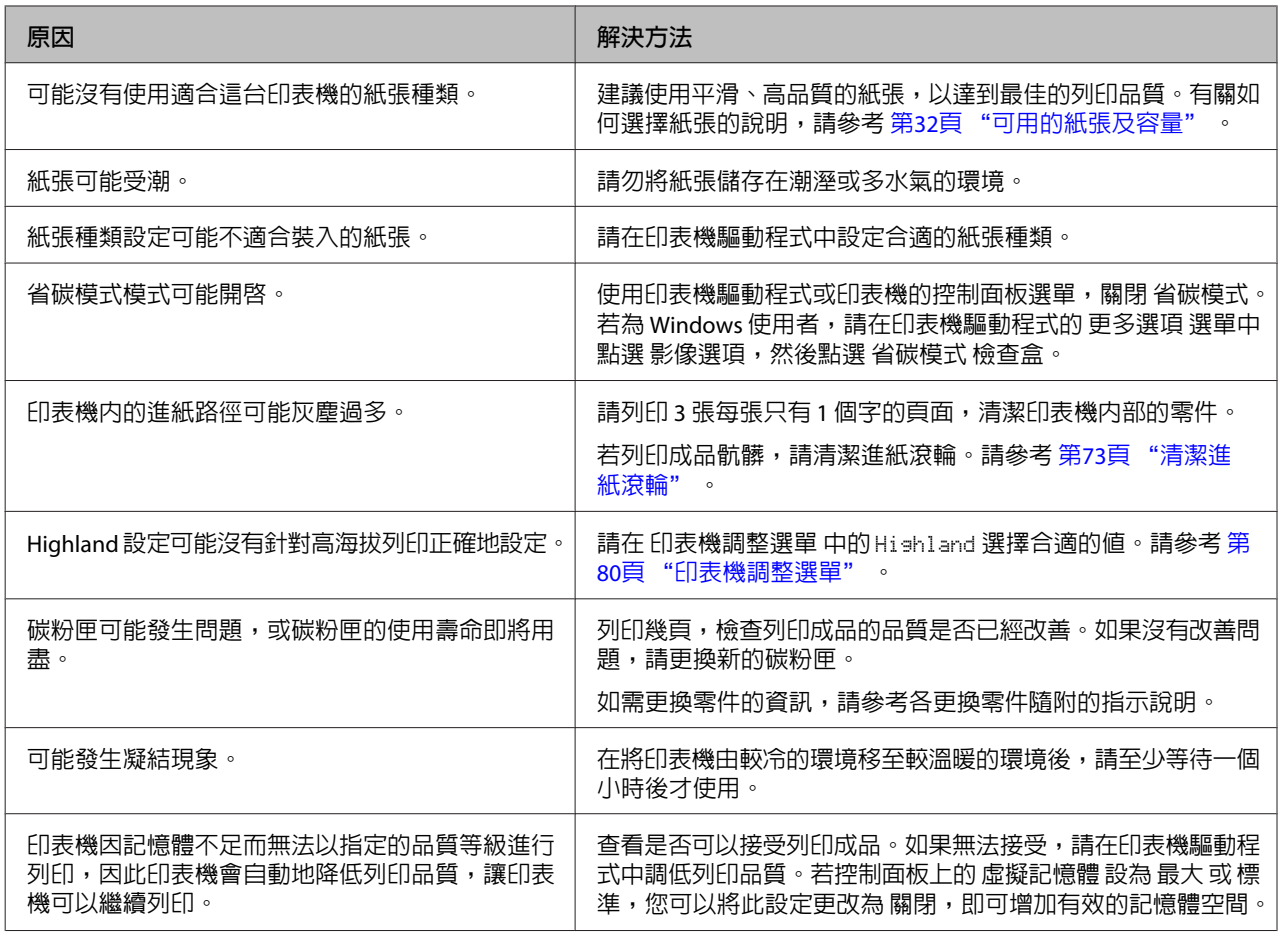

# **列印成品不如預期**

## **部分圖形或文字看起來不同於您在電腦螢幕上所見**

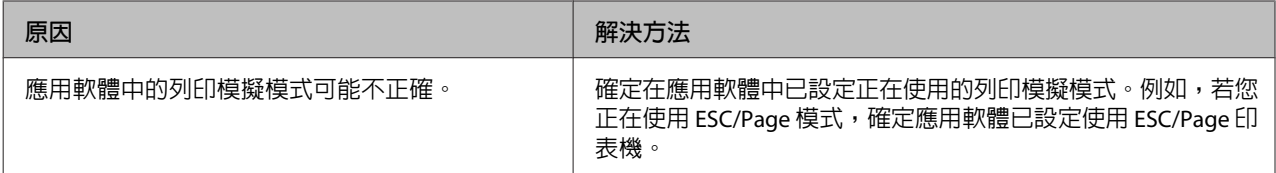

## **列印位置不正確**

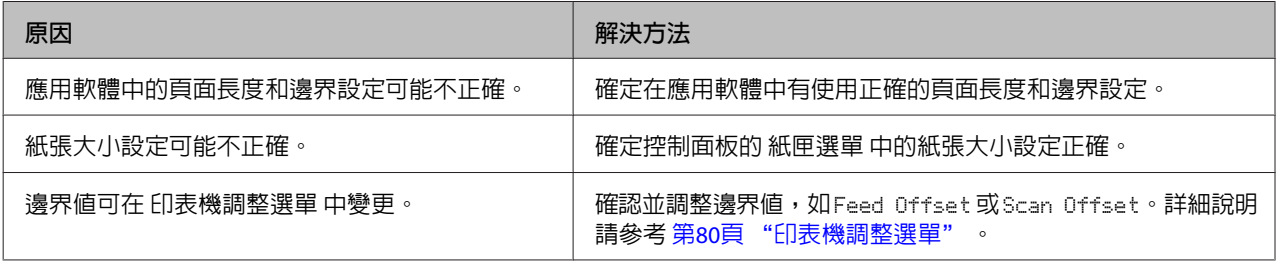

### **無法列印所有份數**

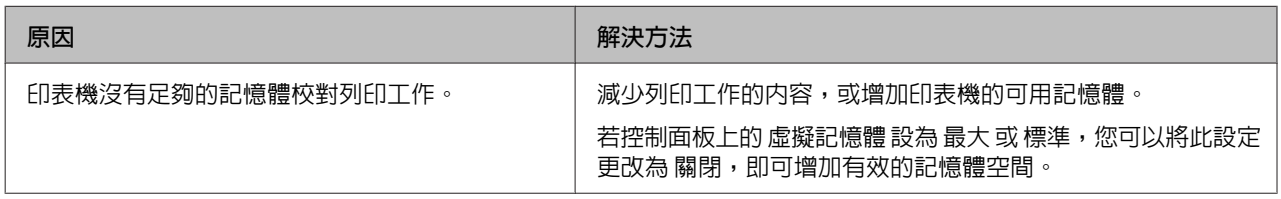

## **雙面列印成品的最後一頁錯誤列印到紙張的另一面**

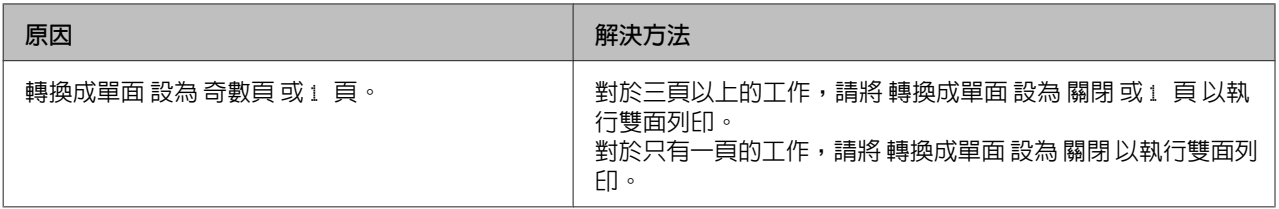

## **列印結果有亂碼**

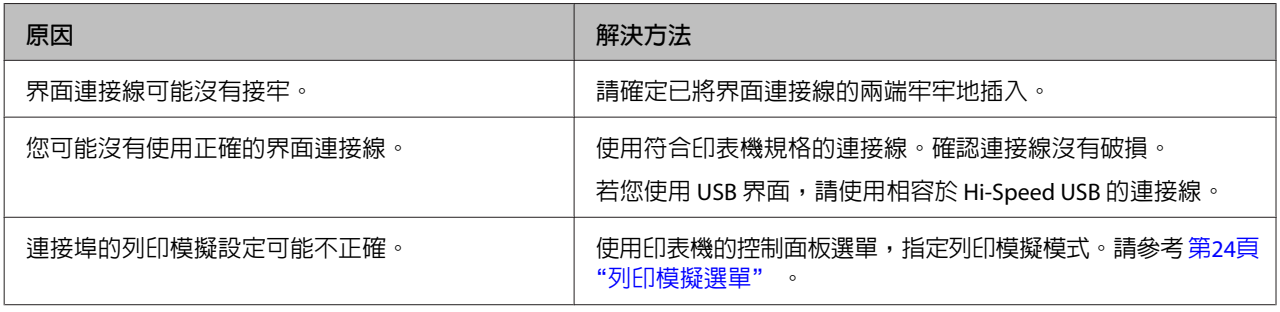

### **附註:**

若無法正確地列印狀態表,可能是印表機已損壞。請洽詢 Epson 授權的服務中心。

### **無法列印字型**

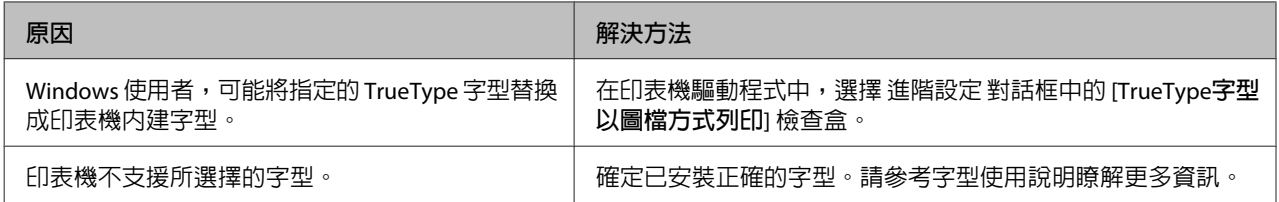

# PS3 **模式列印問題**

在此單元中所列的是您在使用 PostScript 驅動程式執行列印時可能會遇到的問題。所有步驟的說明是參照 PostScript 印表機驅動程式。

## **印表機在** PostScript **模式下無法正確列印**

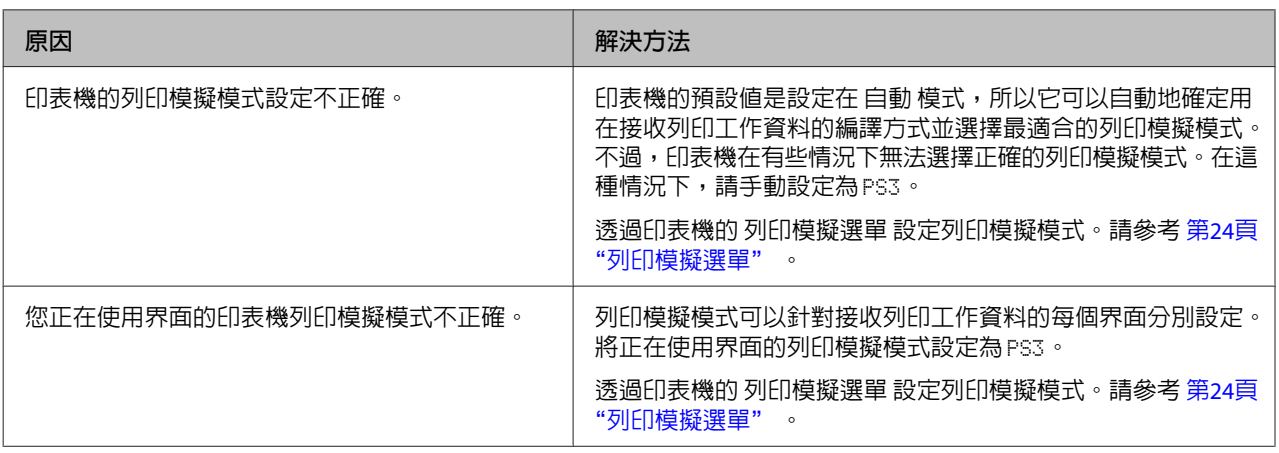

## **印表機無法列印**

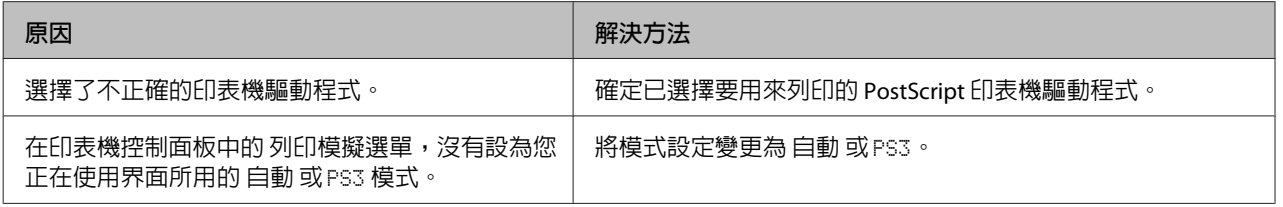

## **您要使用的印表機驅動程式或印表機沒有出現在印表機設定工具程式** (**僅適用** Mac OS)

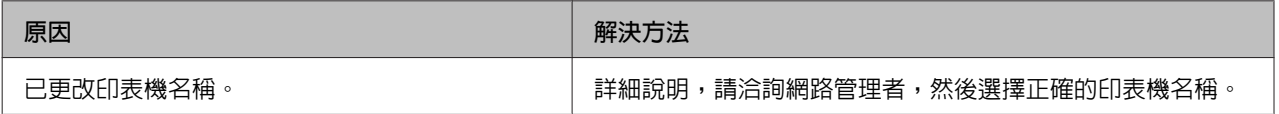

# **列印結果上的字型和電腦螢幕上所看到的不同**

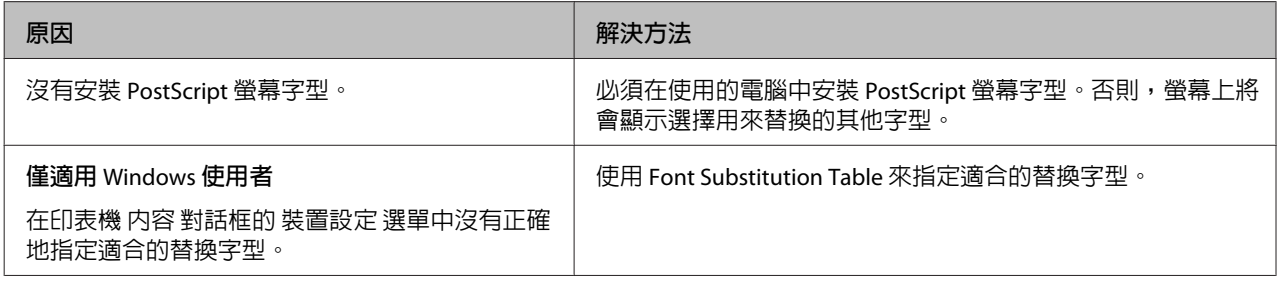

# **文字或影像的邊緣不夠平滑**

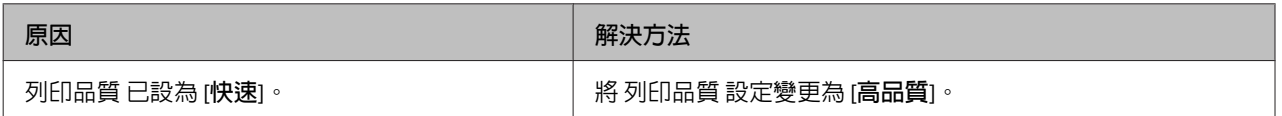

# **印表機無法透過** USB **界面正常列印**

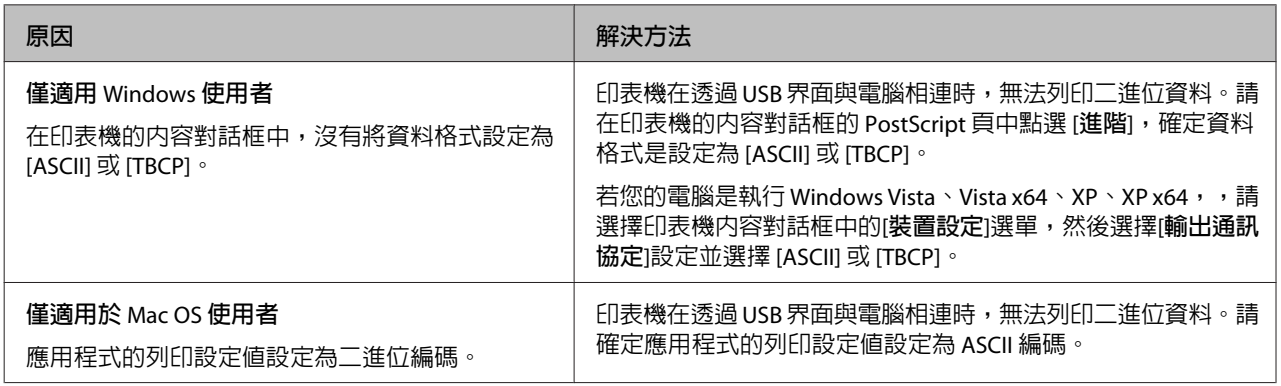

## **印表機無法透過網路界面正常列印**

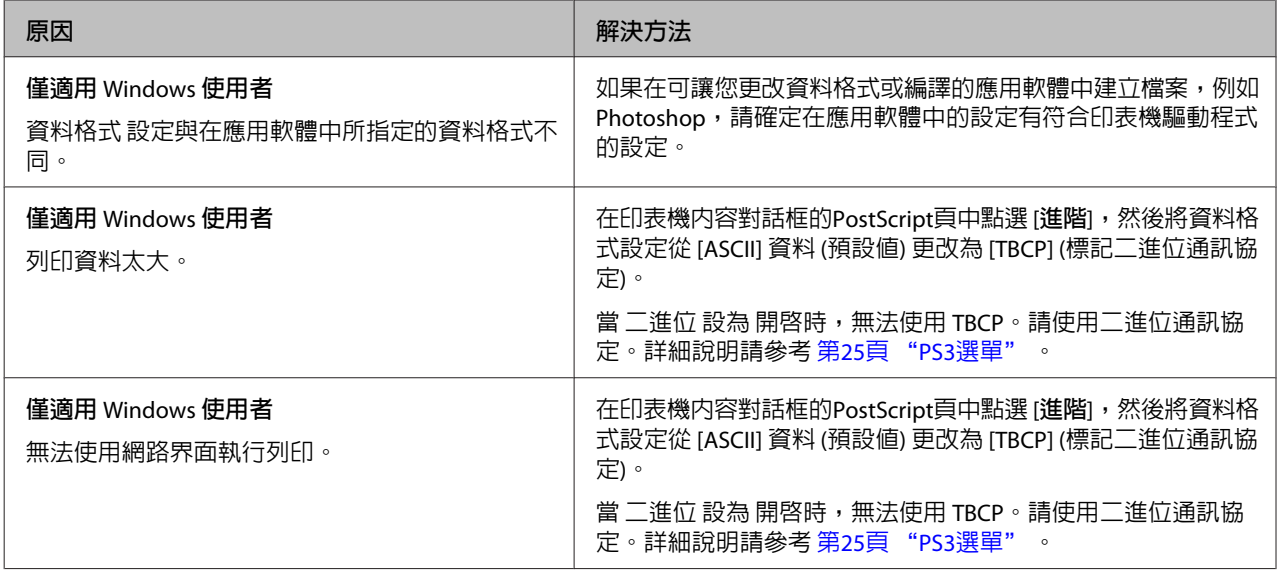

# **發生不明的錯誤** (**僅適用** Mac OS)

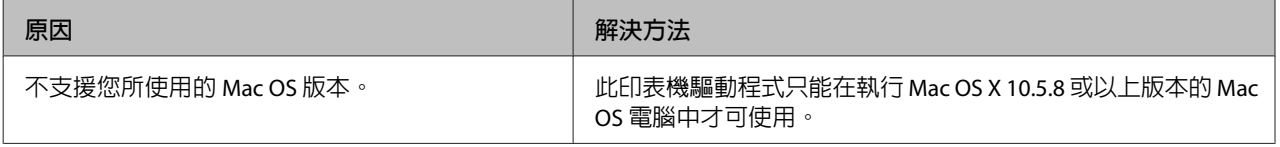

# **其他問題**

## **無法使用選購品**

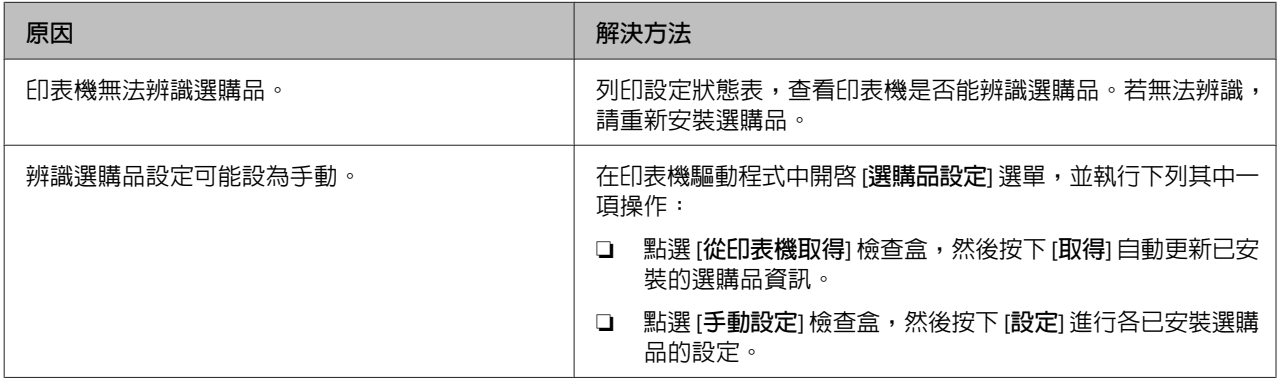

## **校正** USB **問題**

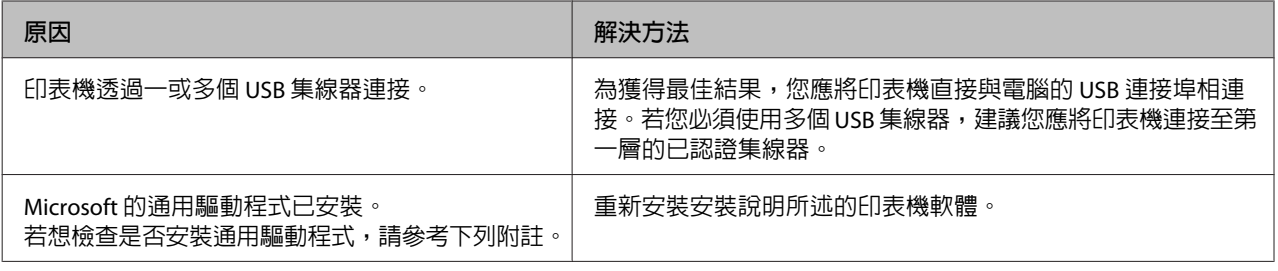

### **附註:**

若想檢查是否安裝通用驅動程式,請依下列步驟操作。

com 開啓 [**裝置和印表機**],然後用滑鼠右鍵按下印表機的圖示。<br>1

**2 在出現的選單中點選 [列印喜好設定],然後在驅動程式的任一位置上按下滑鼠右鍵。**<br>2

C 若顯示 [**關於**],請按下此項目。

 $\begin{bmatrix} 4 \end{bmatrix}$  若出現含有 [Unidry 印表機驅動程式] 字樣的訊息框,表示軟體沒有正確安裝。 請注意,若沒有顯示 [**關於**],表示印表機軟體的安裝正確。

Windows Vista、Windows XP 或 Windows Server 2003 中,若在安裝過程中出現軟體安裝對話框,請按下 [**繼 續安裝**] 鍵。若您按下[**停止安裝**]鍵,則必須重新安裝印表機軟體。

## **無法使用共用印表機**

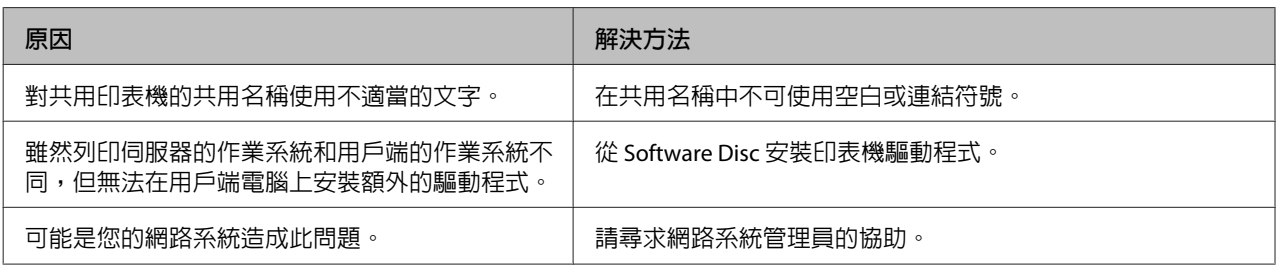

### **附註:**

若想安裝額外的驅動程式,請參考下列表格。

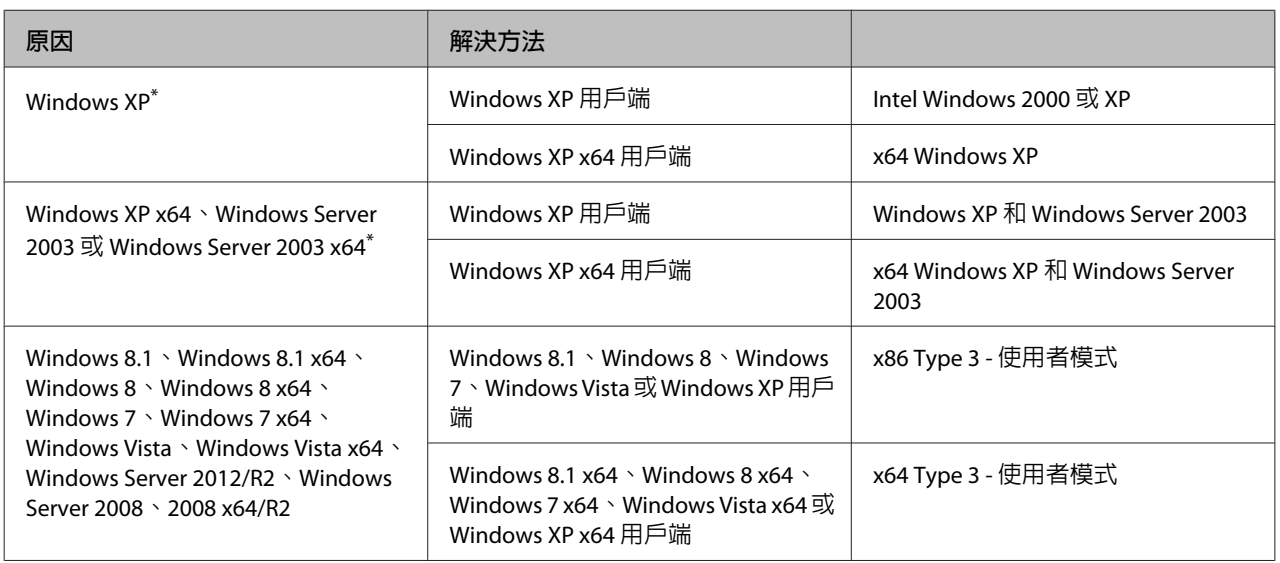

\* Windows XP x64 和 Server 2003 x64 的其他驅動程式可用在 Windows XP Service Pack 2、Windows 2003 Service Pack 1 或以上 版本。

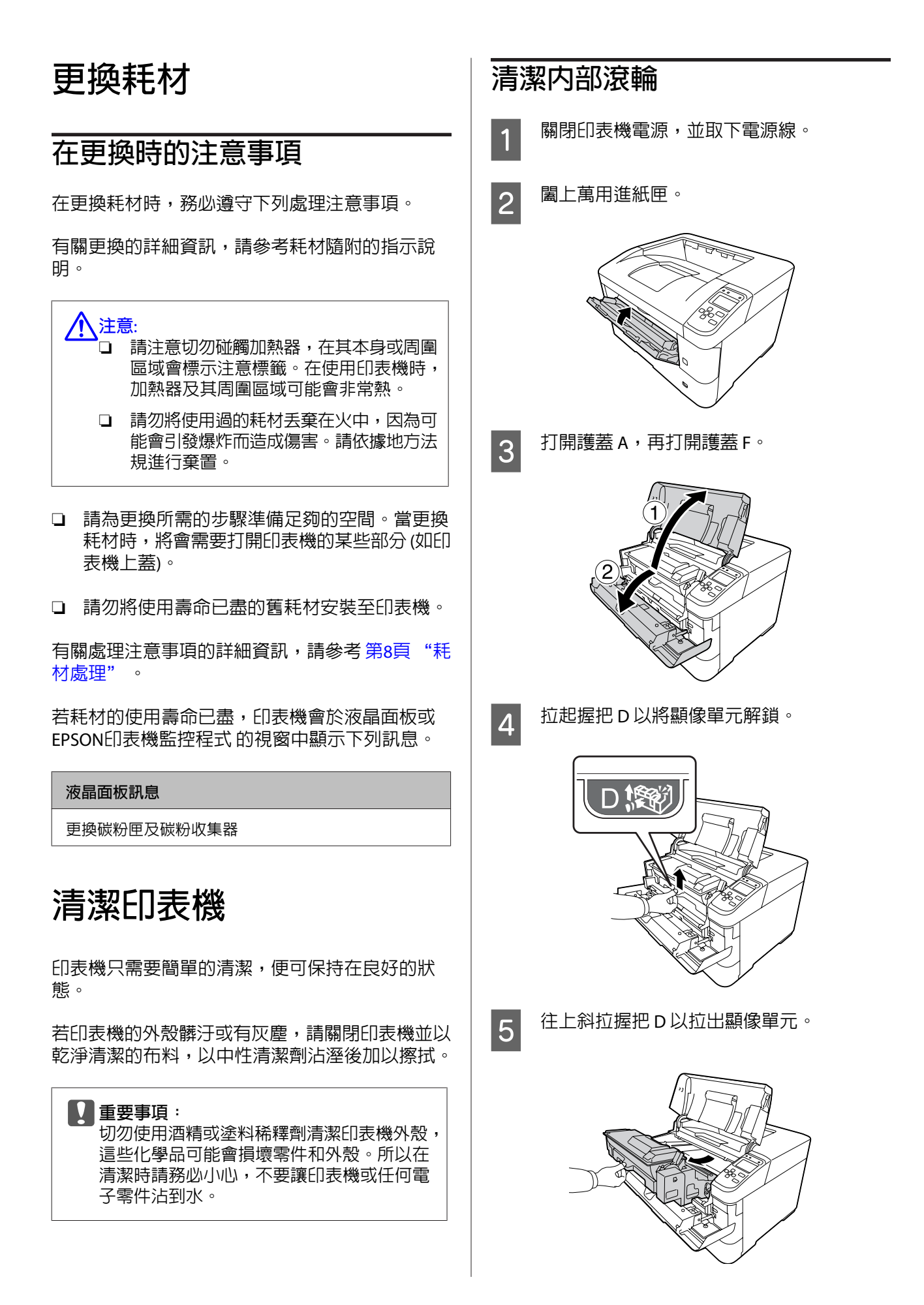
#### **解決問題的方法**

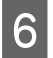

6 使用柔軟乾布輕輕擦拭内部金屬滾輪,以清 除髒汙和紙屑。

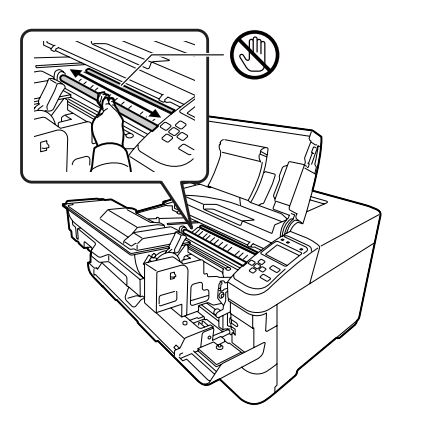

- c **重要事項:** 請勿碰觸黑色的轉印滾輪以避免發生損 壞。
- <mark>7</mark> 推入握把 D,直到顯像單元固定至定位。

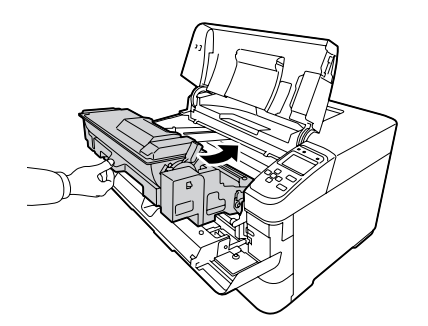

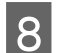

8 **圖上護蓋 F**,再闔上護蓋 A。

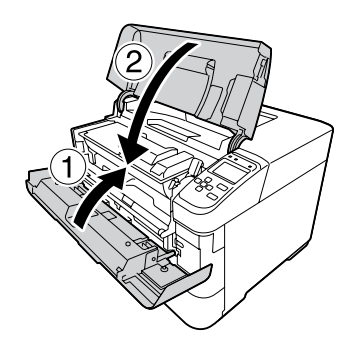

9 打開護蓋 E,並使用柔軟乾布擦去通風孔的 灰塵與髒汙。

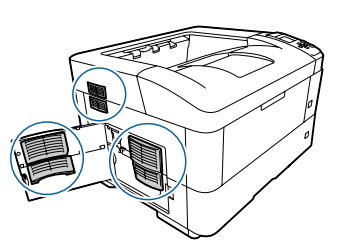

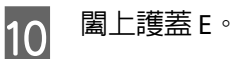

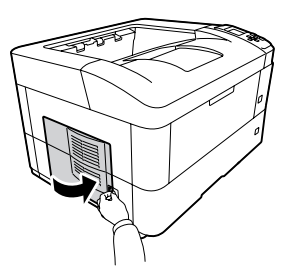

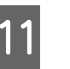

11 使用柔軟乾布擦去印表機右側通風孔的灰塵 與髒汙。

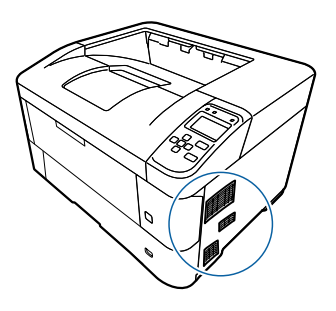

## **清潔進紙滾輪**

使用擰乾的溼布,輕輕擦拭萬用進紙匣進紙滾輪與 下方進紙匣的橡膠部分。

### **萬用進紙匣中的進紙滾輪**

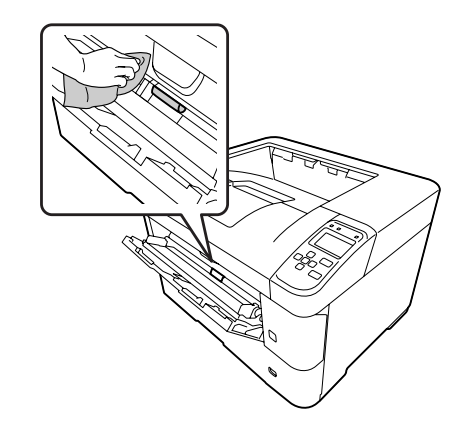

#### **解決問題的方法**

### **下方進紙匣中的進紙滾輪**

**附註:**

本單元說明標準下方進紙匣的程序。請使用相同 程序解決選購下方進紙匣的問題。

#### **標準下方進紙匣**

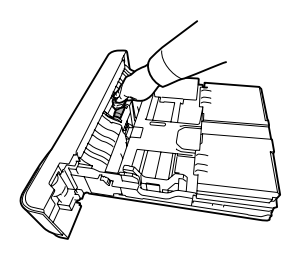

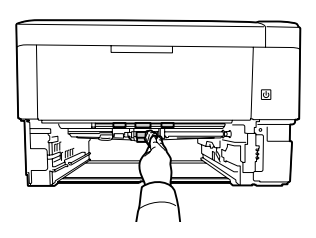

#### **選購下方進紙匣**

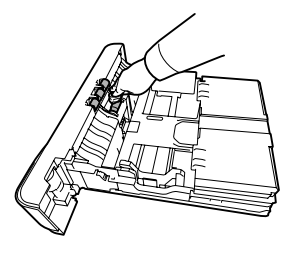

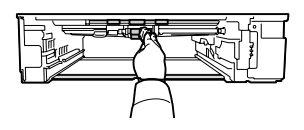

# **搬運印表機**

### **短距離**

移動印表機前,請先選定欲放置印表機的位置。 請參考下列單元。

- ❏ 第6頁 ["設定印表機"](#page-5-0)
- ❏ 第6頁 ["選擇印表機的位置"](#page-5-0)
- A 關閉印表機並移除下列項目:
	- ❏ 電源線
	- ❏ 界面連接線
	- ❏ 裝入的紙張
	- ❏ 安裝的選購品
	-

2 如圖所示,握住正確的位置,抬起印表機。

請勿碰觸印表機底部用於連接選購下方進紙 匣的凸出部位。

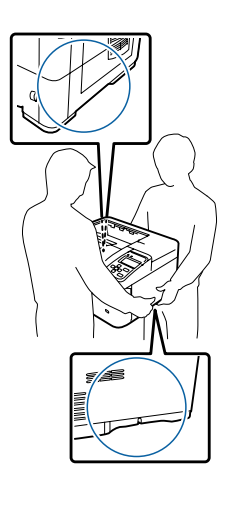

c **重要事項:** 當搬運印表機時,請保持水平位置。

## **長距離**

移動印表機前,請先選定欲放置印表機的位置。 請參考下列單元。

- ❏ 第6頁 ["設定印表機"](#page-5-0)
- ❏ 第6頁 ["選擇印表機的位置"](#page-5-0)

### **重新包裝印表機**

若您需要長距離搬運印表機時,請使用原來的包裝 箱及保護裝置,將印表機仔細重新包裝。

關閉印表機並移除下列項目:

- ❏ 電源線
- ❏ 界面連接線
- ❏ 裝入的紙張
- ❏ 安裝的選購品

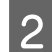

2 將保護裝置安裝至印表機上,然後將印表機 重新裝回原來的包裝箱。

> c **重要事項:** 當搬運印表機時,請保持水平位置。

# **安裝選購品**

### **選購印表機底座**

依照印表機底座隨附的指示說明,將其直接安裝 至:

❏ 選購下方進紙匣

❏ 印表機

如果安裝多個下方進紙匣,請先在最底層的選購下 方進紙匣上安裝印表機底座,再逐一安裝上層的選 購下方進紙匣。最後,將印表機安裝在最上方。

### **選購下方進紙匣**

若想瞭解選購下方進紙匣適用的紙張種類及紙張大 小說明,請參考 第32頁 ["可用的紙張及容量"](#page-31-0) 。

以下為可用的選購下方進紙匣:

❏ AL-M8200/AL-M8100 系列

500 張下方進紙匣 × 4

❏ AL-M7100 系列

500 張下方進紙匣 × 3

c **重要事項:**

請勿同時打開兩或多個下方進紙匣,這麼做 可能導致印表機不穩定而傾倒。

#### **注意事項**

安裝選購品之前,請務必遵守下列的注意事項:

務必依照下圖的方式,抬起這台印表機。

請勿碰觸印表機底部用於連接選購下方進紙匣的凸 出部位。

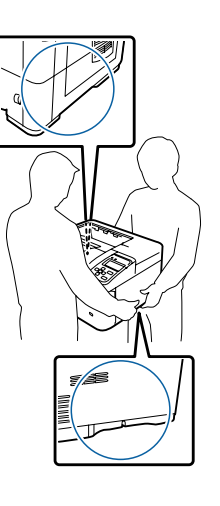

!**注意**: 若搬運印表機的方式不正確,可能會使印表 機摔落並造成傷害。

### **安裝選購下方進紙匣** (**選購**)

← 請將印表機電源關閉,並拔除電源纜線及界<br>→ <del>三</del>清拉線 面連接線。

> c **重要事項:** 請確定將電源線由印表機拔除,以防止 觸電危險。

2 請小心地由紙箱中取出選購下方進紙匣,並 放在打算安裝印表機的地方。

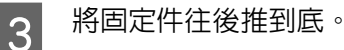

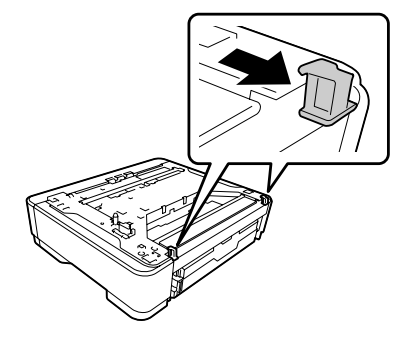

#### **解決問題的方法**

D 將另一個選購下方進紙匣或印表機安裝到第 一個選購下方進紙匣上。將其他選購下方進 紙匣或印表機的每個底角對齊第一個選購下 方進紙匣的底角,然後放下其他選購下方進 紙匣或印表機,直到確實固定在選購下方進 紙匣上為止。

#### **選購下方進紙匣**

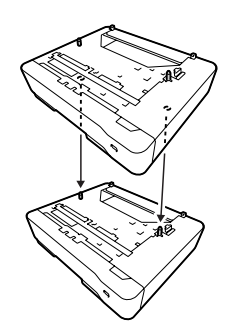

#### **印表機**

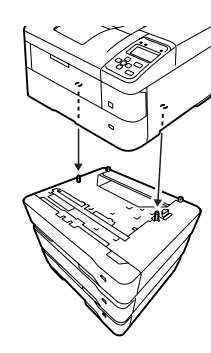

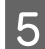

**5 確**實按壓固定件,直到扣緊選購下方進紙匣。

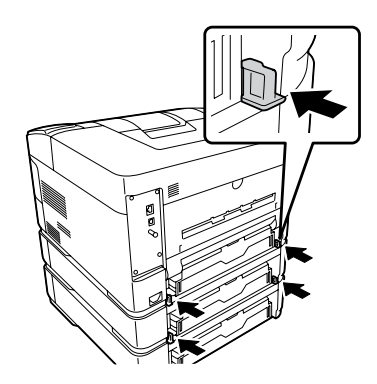

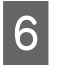

**6 重**新連接界面連接線及電源線,然後開啓印<br>第<del>機</del>電源。 表機電源。

若要確認選購品是否已正確安裝,請列印設定狀態 表。請參考 第60頁 ["列印狀態表"](#page-59-0) 。

### **移除選購下方進紙匣**

反向執行安裝步驟。

## **選購下方出紙槽**

將選購下方出紙槽安裝在印表機的後方。若要使用 托盤,請打開托盤及其紙張支撐板。

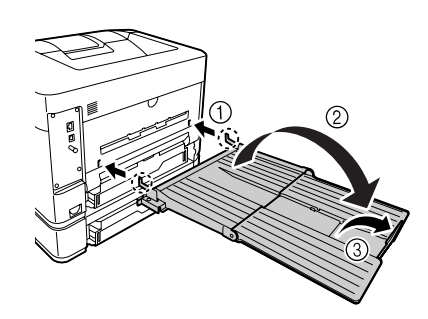

#### 若要將紙張輸出至下方出紙槽,請參考第37[頁"紙](#page-36-0) [張輸出設定"](#page-36-0) 。

**附註:**

如果同時使用印表機底座和下方出紙槽,您最多 可安裝三個選購下方進紙匣。

# <span id="page-76-0"></span>**附錄**

# **技術規格**

# **一般規格**

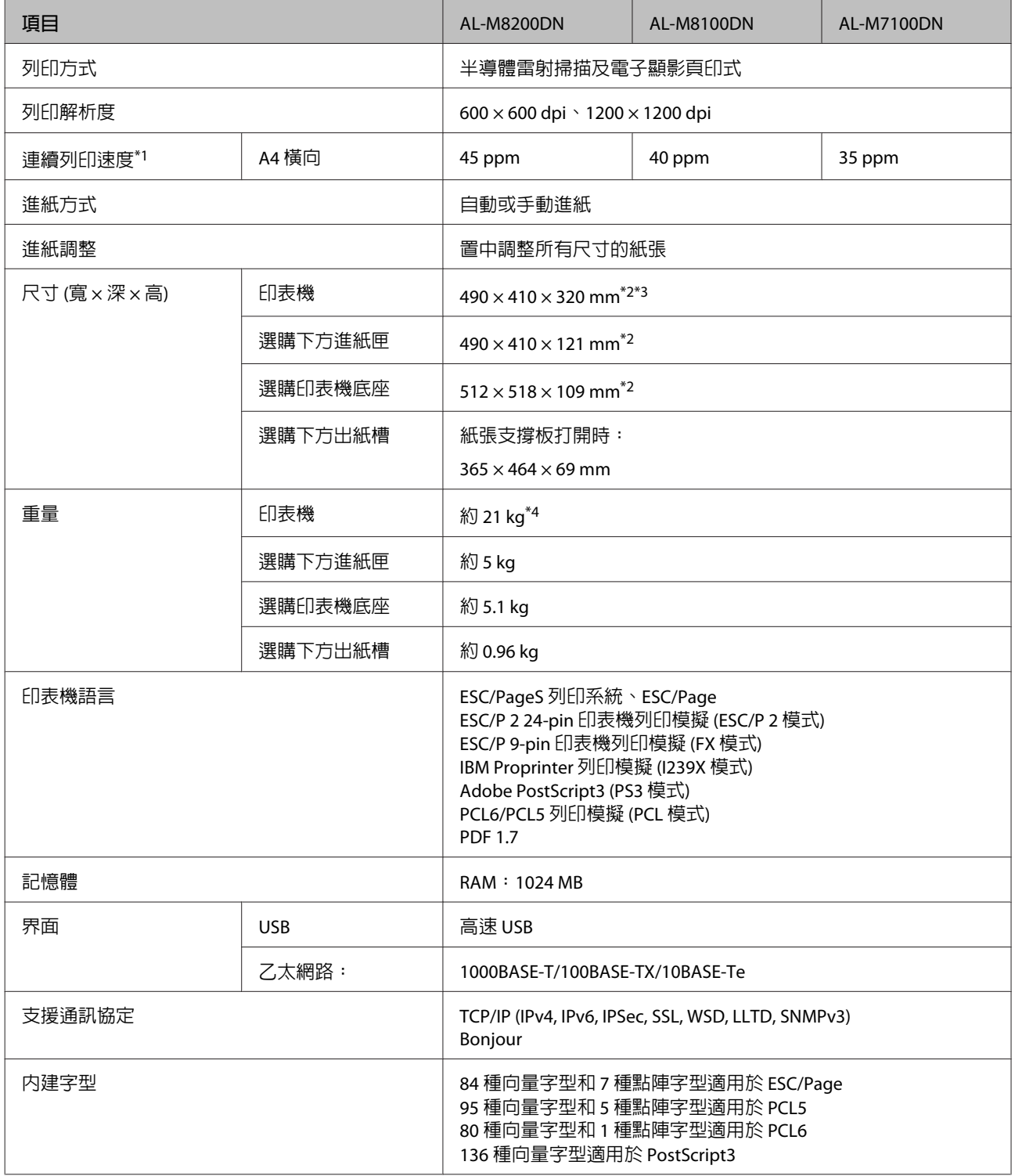

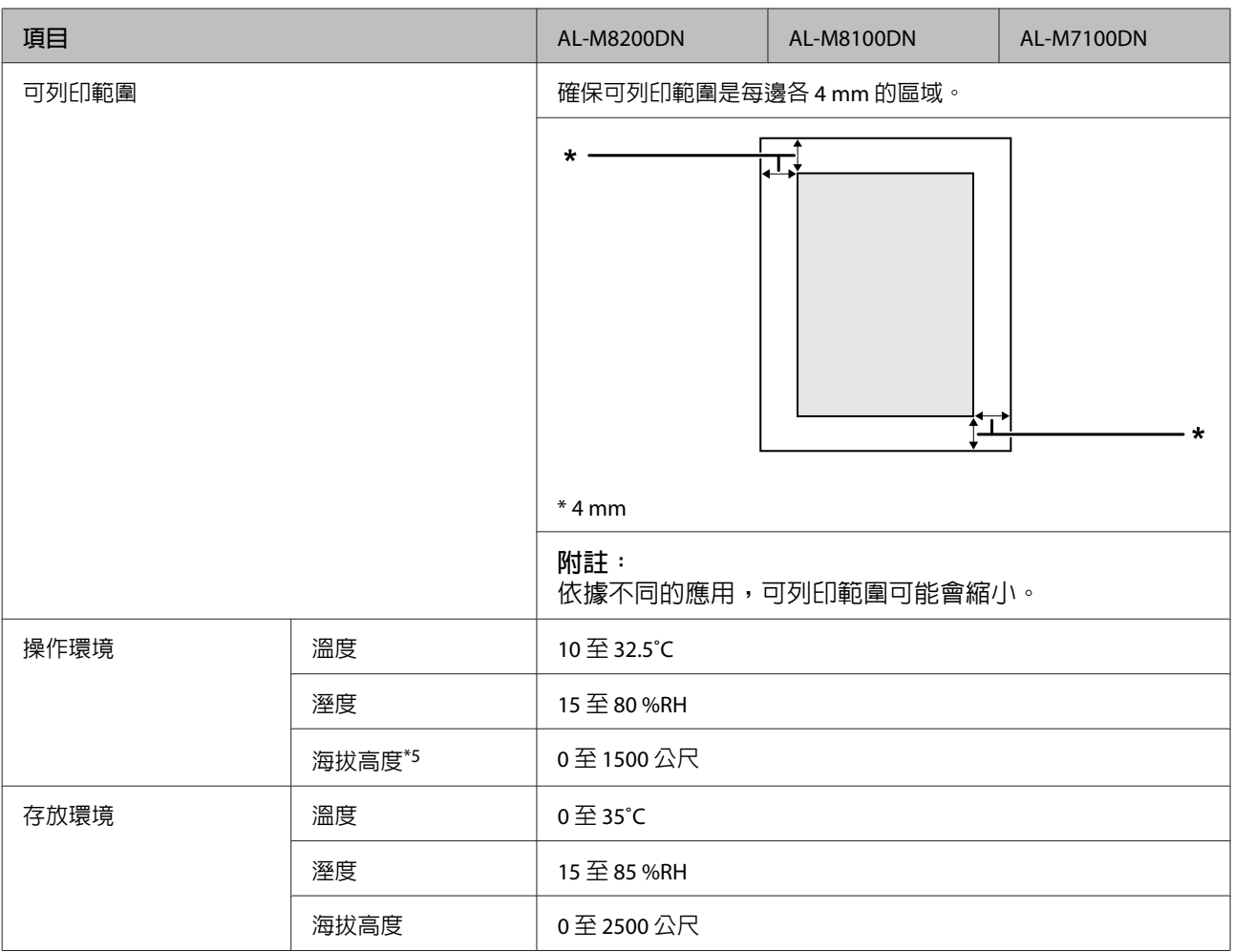

\*1 列印速度視紙張種類及其他條件而定。[ppm]縮寫代表[pages per minute (每分鐘頁數)]。

\*2 數值 (單位為 mm) 四捨五入至最近的整數。

\*3 萬用進紙匣闔上,不含凸出部位。

\*4 包含耗材,但不包含選購品。

\*5 若處於高海拔位置,印表機 印表機調整選單 的 Highland 設定必須根據印表機所在海拔高度進行調整。詳細說明請參考 第80頁 ["印表機調整選單"](#page-79-0) 。

# **電力規格**

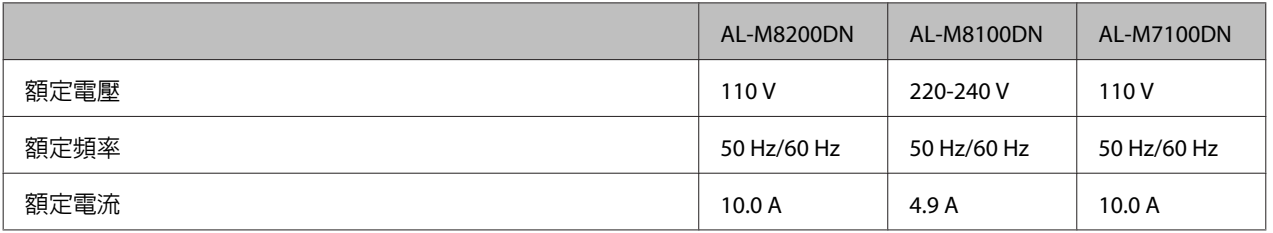

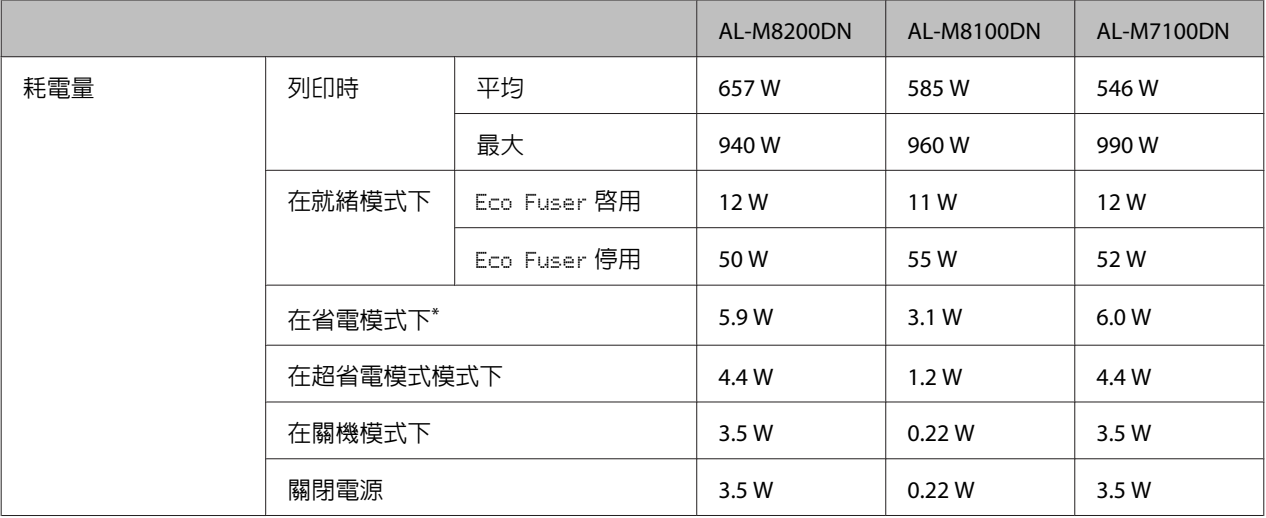

該數値是表示印表機完全暫停所有運作時的消耗電功率。消耗電功率會因運作情形而有所差異。

#### **台灣使用者注意事項:**

在台灣地區本印表機適用的額定電壓為 110 V。

### **支援的作業系統**

Windows 8.1, Windows 8.1 x64 Windows 8.1 Pro, Windows 8.1 Pro x64 Windows 8.1 Enterprise, Windows 8.1 Enterprise x64 Windows 8, Windows 8 x64 Windows 8 Pro, Windows 8 Pro x64 Windows 8 Enterprise, Windows 8 Enterprise x64 Windows 7 Ultimate Edition, Windows 7 Ultimate x64 Edition Windows 7 Home Premium Edition, Windows 7 Home Premium x64 Edition Windows 7 Home Basic Edition, Windows 7 Home Basic x64 Edition Windows 7 Professional Edition, Windows 7 Professional x64 Edition Windows Vista Ultimate Edition, Windows Vista Ultimate x64 Edition Windows Vista Home Premium Edition, Windows Vista Home Premium x64 Edition Windows Vista Home Basic Edition, Windows Vista Home Basic x64 Edition Windows Vista Enterprise Edition, Windows Vista Enterprise x64 Edition Windows Vista Business Edition, Windows Vista Business x64 Edition Windows XP Home Edition Windows XP Professional, Windows XP Professional x64 Edition Windows Server 2012 R2 Essentials Edition Windows Server 2012 R2 standard Edition Windows Server 2012 Essentials Edition Windows Server 2012 standard Edition Windows Server 2008 R2 Enterprise Edition Windows Server 2008 R2 Standard Edition Windows Server 2008 Standard Edition, Windows Server 2008 x64 Standard Edition Windows Server 2008 Enterprise Edition, Windows Server 2008 x64 Enterprise Edition

<span id="page-79-0"></span>Windows Server 2003 Standard Edition, Windows Server 2003 x64 Standard Edition Windows Server 2003 Enterprise Edition, Windows Server 2003 x64 Enterprise Edition

Mac OS X v10.6.8 - v10.9.x

### **使用控制面板的支援模式設定**

您可使用控制面板進行特殊設定。通常不需要變更設定值。

在印表機開機的同時按下▼[向下]鍵,開啓 支援模式。按下▶[向右]鍵、使用 ▲[向上]或▼[向下]鍵選擇一 般設定,然後選擇支援選單或印表機調整選單。

#### c **重要事項:**

在進入 支援模式 之前,請先拔除界面連接線。

### **支援選單**

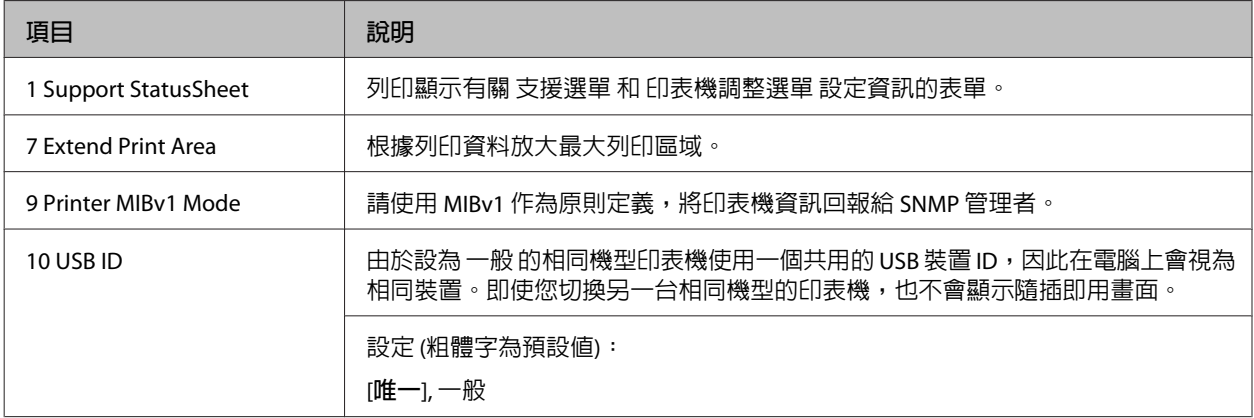

### **印表機調整選單**

**附註:**

❏ 此選單用於特殊功能。平常使用時無須變更。

❏ 此選單中的設定可能影響耗材的剩餘使用壽命。

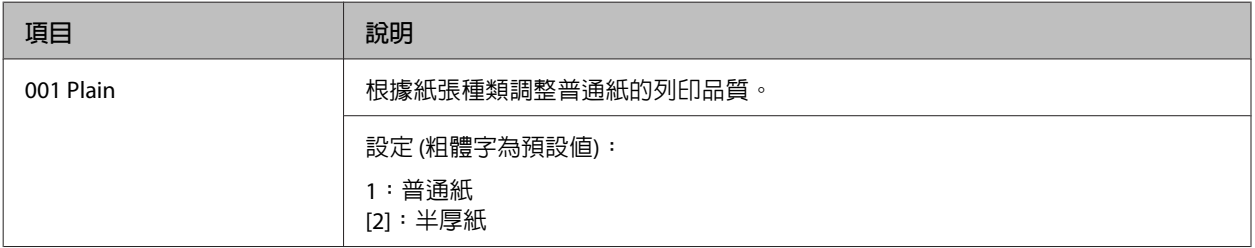

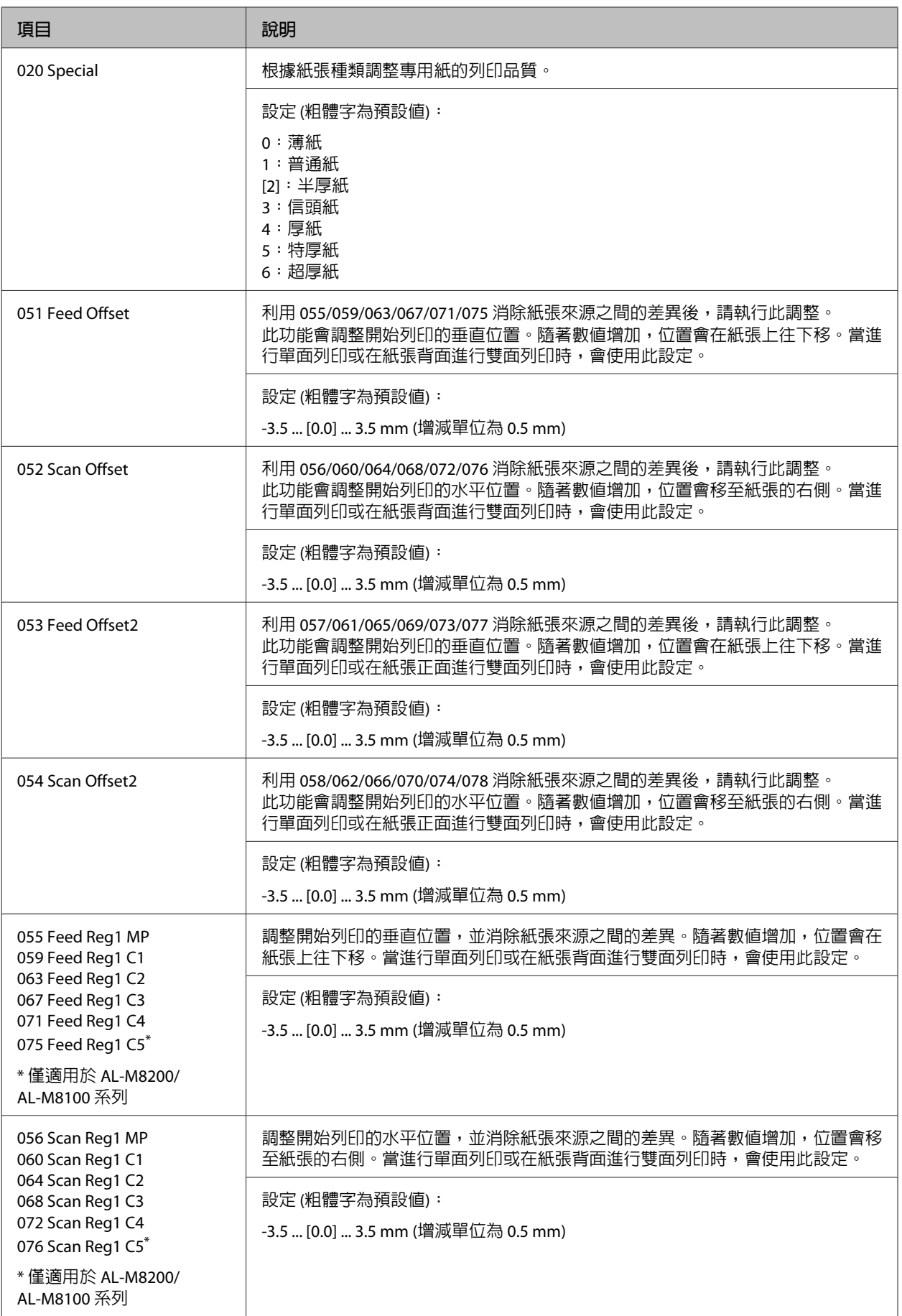

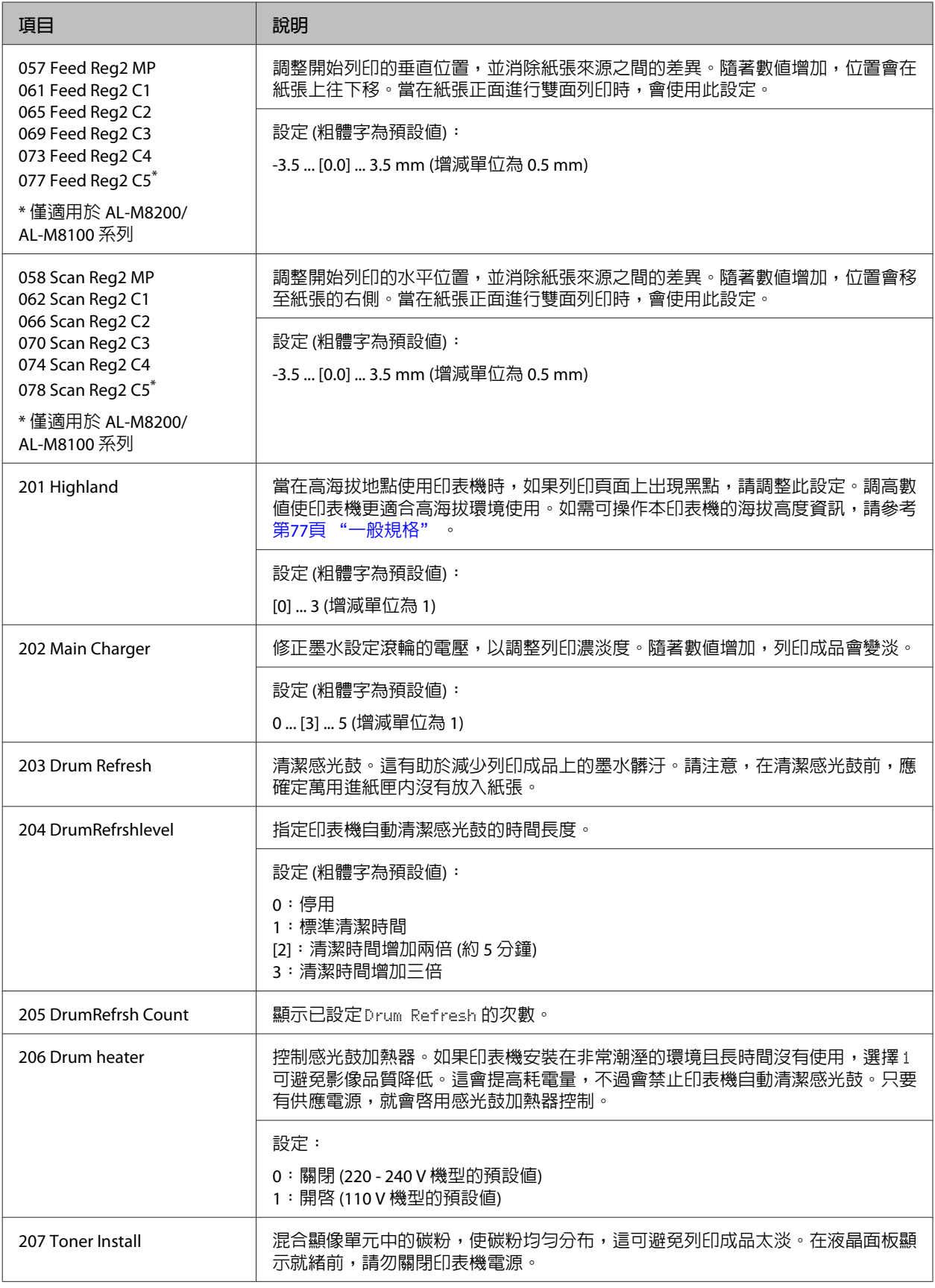

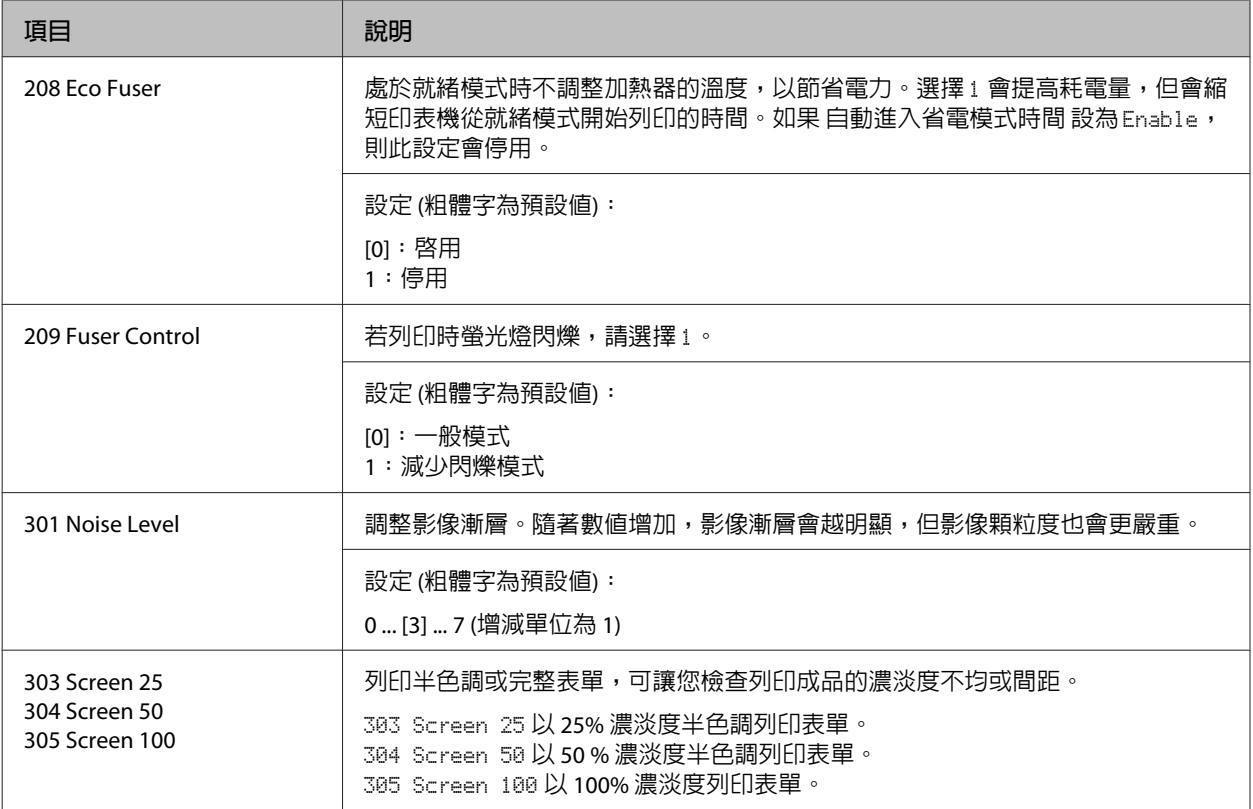

# **耗材和選購品**

# **耗材**

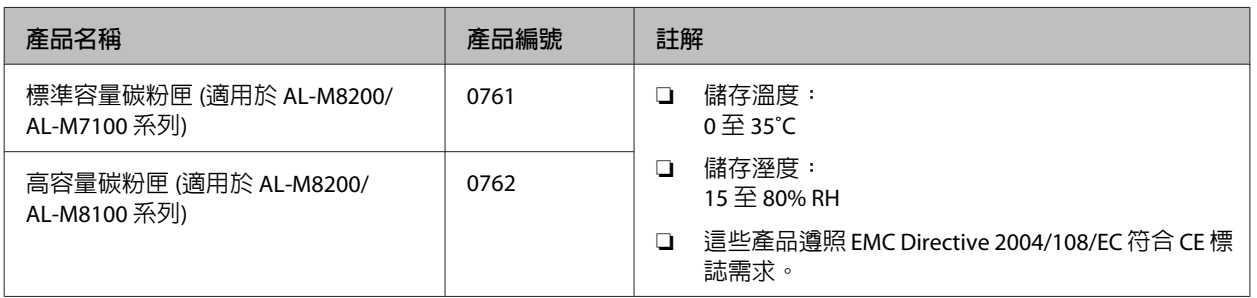

# **選購品**

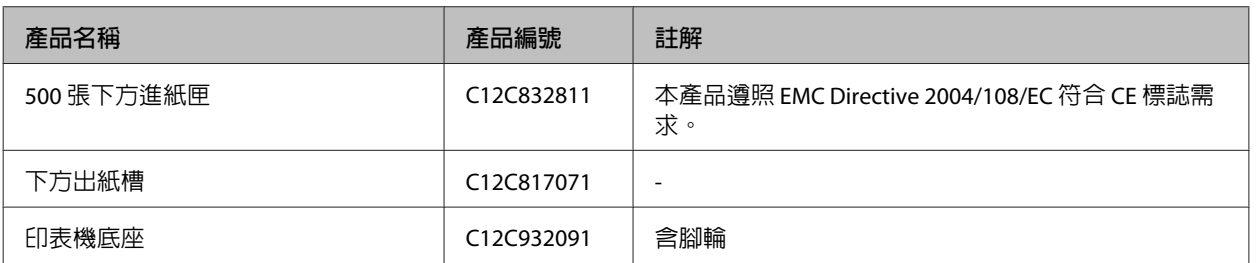

# **版權說明和註冊商標**

A part of the ICC Profile contained within this product was created by Gretag Macbeth ProfileMaker. Gretag Macbeth is the registered trademark of Gretag Macbeth Holding AG Logo. ProfileMaker is a trademark of LOGO GmbH.

IBM and PS/2 are registered trademarks of International Business Machines Corporation.

Microsoft®, Windows®, and Windows Vista® are registered trademarks of Microsoft Corporation.

Apple®, Mac®, Mac OS®, Bonjour®, ColorSync® and TrueType® are registered trademarks of Apple, Inc.

Apple Chancery, Chicago, Geneva, Hoefler Text, Monaco and New York are trademarks or registered trademarks of Apple, Inc.

EPSON and EPSON ESC/P are registered trademarks and Epson AcuLaser and Epson ESC/P 2 are trademarks of Seiko Epson Corporation.

Bitstream is a registered trademark of Bitstream Inc. registered in the United States Patent and Trademark Office and may be registered in certain jurisdictions.

Swiss is a trademark of Bitstream Inc. registered in the United States Patent and Trademark Office and may be registered in certain jurisdictions.

Monotype is a trademark of Monotype Imaging, Inc. registered in the United States Patent and Trademark Office and may be registered in certain jurisdictions.

Albertus, Arial, Coronet, GillSans, Times New Roman and Joanna are trademarks of The Monotype Corporation registered in the United States Patent and Trademark Office and may be registered in certain jurisdictions.

ITC Avant Garde Gothic, ITC Bookman, ITC Lubalin, ITC Mona Lisa Recut, ITC Symbol, ITC Zapf-Chancery, and ITC ZapfDingbats are trademarks of International Typeface Corporation registered in the United States Patent and Trademark Office and may be registered in certain jurisdictions.

Clarendon, Helvetica, New Century Schoolbook, Optima, Palatino, Stempel Garamond, Times and Univers are registered trademarks of Heidelberger Druckmaschinen AG, which may be registered in certain jurisdictions, exclusively licensed through Linotype Library GmbH, a wholly owned subsidiary of Heidelberger Druckmaschinen AG.

Wingdings is a registered trademark of Microsoft Corporation in the United States and other countries.

Antique Olive is a registered trademark of Marcel Olive and may be registered in certain jurisdictions.

Adobe SunsMM, Adobe SerifMM, Carta and Tekton are registered trademarks of Adobe Systems Incorporated.

Marigold and Oxford are trademarks of AlphaOmega Typography.

Coronet is a registered trademark of Ludlow Type Foundry.

Eurostile is a trademark of Nebiolo.

HP and HP LaserJet are registered trademarks of the Hewlett-Packard Company.

PCL is the registered trademark of Hewlett-Packard Company.

Adobe, Adobe Acrobat, the Adobe logo and PostScript3 are trademarks of Adobe Systems Incorporated, which may be registered in certain jurisdictions.

General Notice: Other product names used herein are for identification purposes only and may be trademarks of their respective owners.Epson disclaims any and all rights in those marks.

Copyright © 2014 Seiko Epson Corporation. All rights reserved.

# **標準和認證**

歐規:

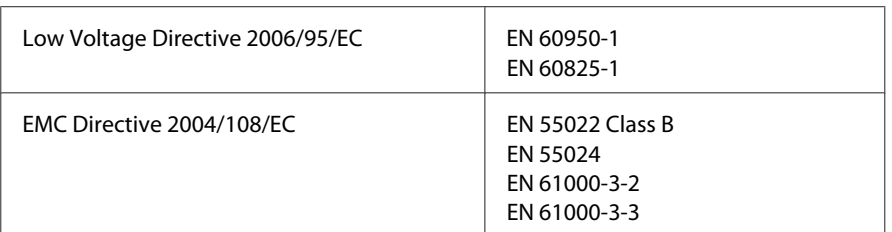

# **軟體授權條款**

### **開放原始碼軟體授權**

本產品包含一些開放原始碼軟體。下表列出本產品使用的開放原始碼軟體及其授權。

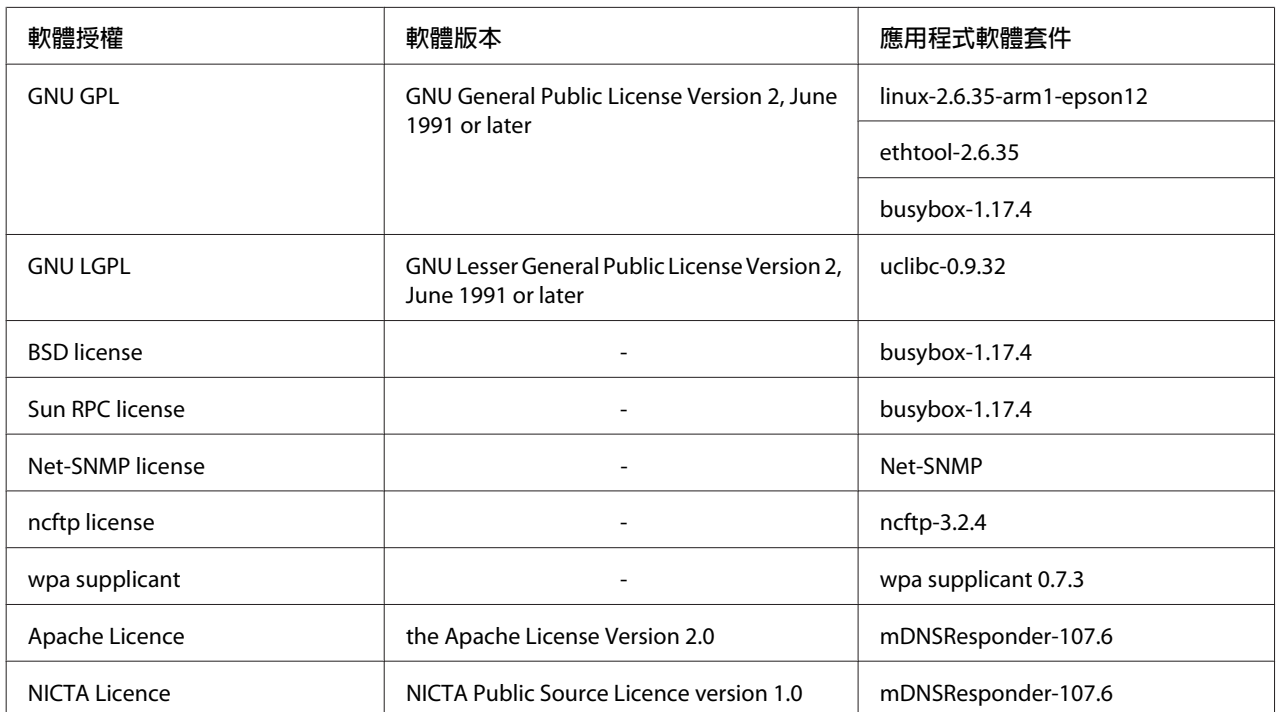

如需開放原始碼軟體授權的詳細說明,請參考 OSS.pdf。

# **取得說明**

# **聯絡** Epson **支援中心**

## **聯絡** Epson **之前**

若您的 Epson 產品運作不正常而且無法透過產品文件中的疑難排解解決問題,請聯絡客戶服務中心以取得 協助。如果下列未列出您所在地區的 Epson 支援中心,請直接聯絡購買產品的經銷商。

如果您能提供下列資訊,Epson 支援中心可迅速提供相關協助。

- ❏ 產品序號 (產品序號標籤通常位於產品背面。)
- ❏ 產品機型
- ❏ 產品軟體版本 (按下 [**關於**]、[**版本資訊**] 或產品軟體上的類似按鈕。)
- ❏ 電腦品牌和機型
- ❏ 電腦作業系統名稱和版本
- ❏ 產品常用的軟體應用程式名稱和版本

### **歐洲使用者說明**

如需 Epson 支援中心聯絡方式的詳細資訊,請查看《**泛歐保固文件**》。

### **台灣使用者說明**

資訊、支援中心及服務聯絡處如下:

#### **全球資訊網** (<http://www.epson.com.tw>)

提供產品規格、驅動程式下載及產品諮詢等資訊。

#### Epson **技術服務** (**電話:** +0800212873)

我們的技術服務團隊可透過電話下列協助:

- ❏ 銷售諮詢和產品資訊
- ❏ 產品使用疑問或問題
- ❏ 維修服務暨保固資訊

### **維修服務中心:**

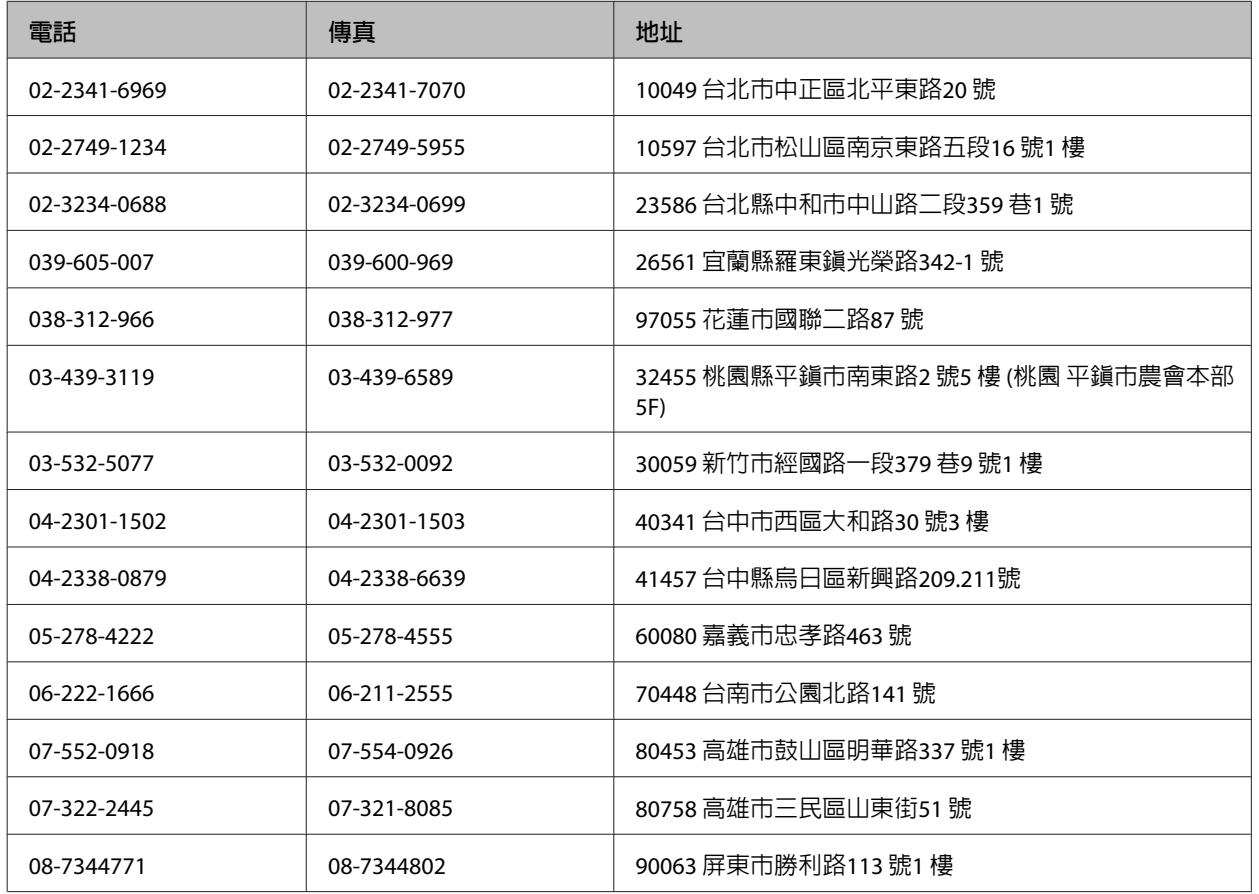

## **新加坡使用者說明**

新加坡 Epson 的資訊來源、支援中心及服務如下:

### **全球資訊網** ([http://www.epson.com.sg\)](http://www.epson.com.sg)

提供下列資訊:產品規格、驅動程式下載、常見問題 (FAQ)、銷售諮詢及電子郵件技術支援。

### Epson **技術服務** (**電話:** (65) 6586 3111)

我們的技術服務團隊可透過電話下列協助:

- ❏ 銷售諮詢和產品資訊
- ❏ 產品使用疑問或問題
- ❏ 維修服務暨保固資訊

### **泰國使用者說明**

資訊、支援中心及服務聯絡處如下:

### **全球資訊網** (<http://www.epson.co.th>)

提供下列資訊:產品規格、驅動程式下載、常見問題 (FAQ) 及電子郵件。

### Epson **熱線** (**電話:** (66)2685-9899)

我們的熱線團隊可透過電話下列協助:

- ❏ 銷售諮詢和產品資訊
- ❏ 產品使用疑問或問題
- ❏ 維修服務暨保固資訊

### **越南使用者說明**

資訊、支援中心及服務聯絡處如下:

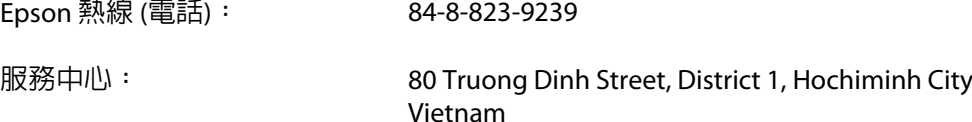

## **印尼使用者說明**

資訊、支援中心及服務聯絡處如下:

### **全球資訊網** ([http://www.epson.co.id\)](http://www.epson.co.id)

- ❏ 產品規格和驅動程式下載資訊
- ❏ 透過電子郵件取得常見問題 (FAQ)、銷售諮詢及相關問題

### Epson **熱線**

- ❏ 銷售諮詢和產品資訊
- ❏ 技術支援

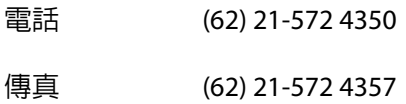

### Epson **服務中心**

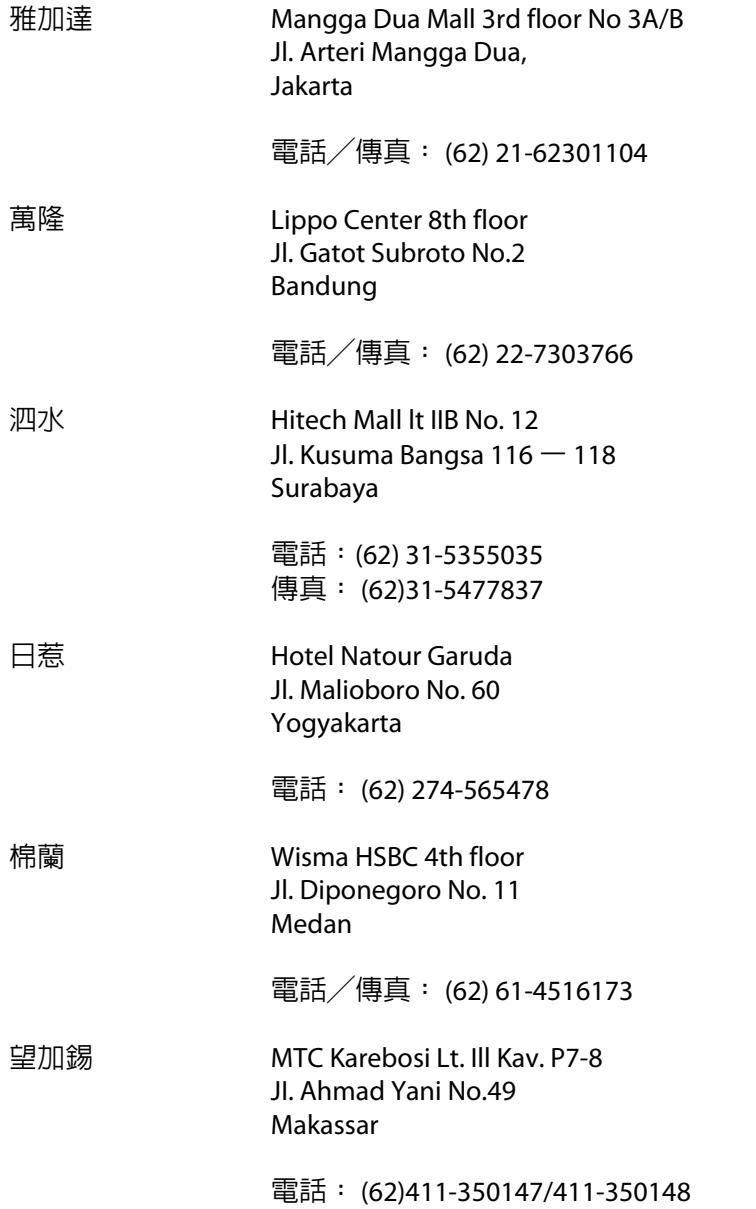

## **香港使用者說明**

使用者如需取得技術支援和其他售後服務,歡迎與 Epson Hong Kong Limited 聯絡。

### **網際網路首頁**

Epson 香港已在網際網路推出當地首頁中英文版,並提供使用者下列資訊:

- ❏ 產品資訊
- ❏ 常見問題 (FAQ) 解答
- ❏ Epson 產品驅動程式最新版本

AL-M8200/AL-M8100/AL-M7100 Series **進階使用說明**

**取得說明**

使用者可透過下列網址前往我們的全球資訊網首頁:

<http://www.epson.com.hk>

#### **技術支援熱線**

您也可以透過下列電話和傳真號碼聯絡技術人員:

電話: (852) 2827-8911

傳真: (852) 2827-4383

### **馬來西亞使用者說明**

資訊、支援中心及服務聯絡處如下:

### **全球資訊網** ([http://www.epson.com.my\)](http://www.epson.com.my)

- ❏ 產品規格和驅動程式下載資訊
- ❏ 透過電子郵件取得常見問題 (FAQ)、銷售諮詢及相關問題

#### Epson Trading (M) Sdn.Bhd.

總公司。

電話: 603-56288288

傳真: 603-56288388/399

#### Epson **技術服務**

❏ 銷售諮詢和產品資訊 (資訊專線)

電話: 603-56288222

❏ 維修服務和保固諮詢、產品使用方式及技術支援 (技術專線)

電話: 603-56288333

## **菲律賓使用者說明**

使用者如需取得技術支援和其他售後服務,歡迎透過下列電話、傳真號碼及電子郵件地址與 Epson Philippines Corporation 聯絡:

長途電話: (63-2) 706 2609

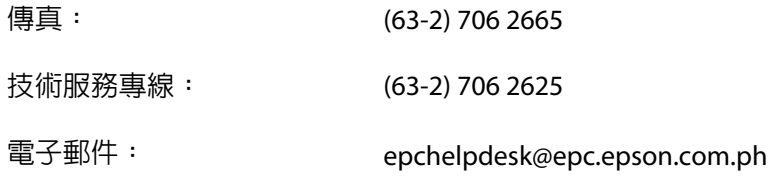

#### **全球資訊網** [\(http://www.epson.com.ph](http://www.epson.com.ph))

提供下列資訊:產品規格、驅動程式下載、常見問題 (FAQ) 及電子郵件諮詢。

**免付費電話** 1800-1069-EPSON(37766)

我們的熱線團隊可透過電話下列協助:

- ❏ 銷售諮詢和產品資訊
- ❏ 產品使用疑問或問題
- ❏ 維修服務暨保固資訊